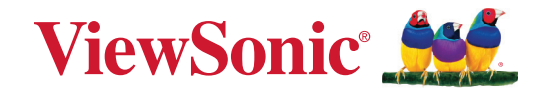

# **X2000B-4K X2000L-4K**

**Projetor a laser inteligente 4K UST Manual do utilizador**

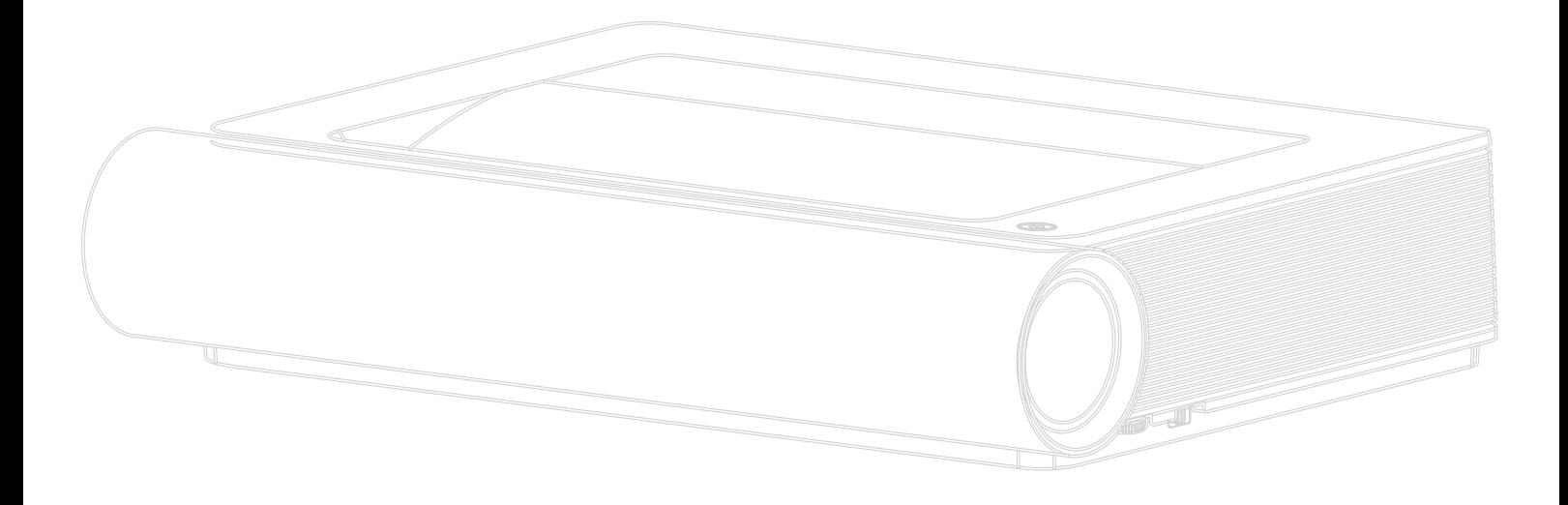

N.º de modelo VS18991 P/N: X2000B-4K | X2000L-4K

# **Obrigado por escolher a ViewSonic®**

Como líder mundial do mercado das soluções visuais, a ViewSonic® tem como objetivo exceder as expetativas a nível mundial em relação a evolução tecnológica, inovação e simplicidade. Na ViewSonic®, acreditamos que os nossos produtos podem ter um impacto positivo no mundo e estamos convencidos que o produto ViewSonic® que escolheu irá satisfazer as suas necessidades.

Mais uma vez, obrigado por escolher a ViewSonic®!

# <span id="page-2-0"></span>**Normas de segurança**

Antes de começar a utilizar o projetor, leia as seguintes **Precauções de segurança**.

- Guarde este manual do utilizador num local seguro para consulta futura.
- Leia todos os avisos e siga todas as instruções.
- Deixe no mínimo 50 cm de espaço à volta do projetor para garantir uma ventilação adequada.
- Coloque o projetor numa área bem ventilada. Não coloque objetos sobre o projetor que possam impedir a dissipação do calor.
- Não coloque o projetor numa superfície desnivelada ou instável. O projetor pode cair e causar ferimentos ou a avaria do mesmo.
- Não utilize o projetor se o ângulo de inclinação for superior a 10 graus para a esquerda ou para a direita, ou superior a 15 graus para a frente ou para trás.
- Não olhe diretamente para a lente do projetor durante o seu funcionamento. O feixe de luz intenso poderá provocar danos oculares.
- Abra sempre o obturador da lente ou retire a respetiva tampa quando a lâmpada do projetor estiver acesa.
- Não bloqueie a lente de projeção com quaisquer objetos quando o projetor estiver a funcionar, uma vez que isto poderia aquecer ou deformar os objetos, ou mesmo provocar um incêndio.
- A lâmpada atinge temperaturas extremamente elevadas durante o funcionamento. Antes de retirar a lâmpada para substituição, deixe o projetor arrefecer durante cerca de 45 minutos.
- Não utilize lâmpadas para além do tempo de vida útil indicado. A utilização excessiva das lâmpadas para além do tempo de vida útil indicado poderá, em casos raros, provocar a quebra das mesmas.
- Substitua a lâmpada ou quaisquer componentes eletrónicos apenas depois de desligar o projetor.
- Não tente desmontar o projetor. Existem altas tensões no interior que podem provocar a morte, caso entre em contacto com peças sob tensão.
- Quando deslocar o projetor, tenha cuidado para evitar colisões ou a queda do mesmo.
- Não coloque objetos pesados sobre o projetor ou cabos de ligação.
- Não coloque o projetor na vertical. Se o fizer, poderá originar a queda do projetor e causar ferimentos ou a avaria do mesmo.
- Evite expor o projetor a luz solar direta ou outras fontes de calor. Não instale o dispositivo próximo de fontes de calor, tais como, radiadores, fogões ou outros aparelhos (incluindo amplificadores) que possam aumentar a temperatura do projetor para níveis perigosos.
- Não coloque líquidos junto ou sobre o projetor. O derramamento de líquidos para o interior do projetor poderá provocar avarias. Se o projetor ficar molhado, desligue-o da tomada elétrica e contacte o centro de assistência local para solicitar assistência técnica.
- Quando o projetor estiver a funcionar, poderá expelir algum ar quente e odor a partir da grelha de ventilação. Trata-se de uma situação normal e não de um defeito do produto.
- Não anule o objetivo de segurança da ficha polarizada ou da ficha com ligação à terra. Uma ficha polarizada tem dois polos, sendo um mais largo do que o outro. Uma ficha com ligação à terra tem dois polos e um pino de ligação à terra. O polo largo e o terceiro pino são fornecidos para sua segurança. Se a ficha não encaixar na tomada elétrica, adquira um adaptador e não tente forçar o encaixe da ficha na tomada.
- Quando ligar a uma tomada elétrica, NÃO tente remover o pino de ligação à terra. Certifique-se de que os pinos de ligação à terra NUNCA SÃO REMOVIDOS.
- Proteja o cabo de alimentação para que o mesmo não seja pisado ou apertado, sobretudo junto à ficha e no ponto em que o mesmo sai do projetor.
- Em alguns países, a tensão NÃO é estável. Este projetor foi concebido para funcionar de forma segura com uma tensão AC entre 100 e 240 volts, no entanto, poderá avariar caso ocorram cortes de energia ou picos de tensão de ±10 volts. Em áreas onde a tensão possa sofrer variações ou cortes, recomendase que ligue o projetor a um estabilizador de corrente, um protetor contra picos de tensão ou uma fonte de alimentação ininterrupta (UPS).
- Se detetar fumo, ruídos anormais ou odores estranhos, desligue imediatamente o projetor e contacte o seu revendedor ou a ViewSonic®. É perigoso continuar a utilizar o projetor.
- Utilize apenas dispositivos/acessórios especificados pelo fabricante.
- Desligue a ficha da tomada elétrica caso não pretenda utilizar o projetor durante um longo período.
- As reparações devem ser realizadas apenas por técnicos qualificados.

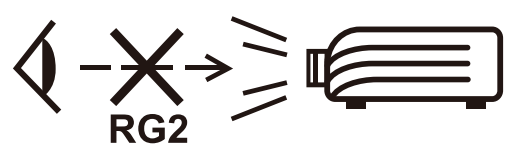

**ATENÇÃO:** Este produto emite radiação ótica potencialmente perigosa. Tal como com qualquer fonte de luz, não olhe diretamente para o feixe de luz, RG2 IEC 62471-5:2015

# <span id="page-4-0"></span>**Precauções de segurança - Montagem no teto**

Antes de começar a utilizar o projetor, leia as seguintes **Precauções de segurança**.

Se pretende montar o projetor no teto, recomendamos vivamente que utilize um kit de montagem no teto adequado e garanta que o mesmo se encontra instalado de forma segura.

Se utilizar um kit de montagem de projetor no teto inapropriado, existe o risco de queda do projetor devido a uma instalação incorreta, devido à utilização de parafusos com um comprimento ou calibre incorretos.

Pode adquirir um kit de montagem no teto no local onde adquiriu o seu projetor.

# Índice

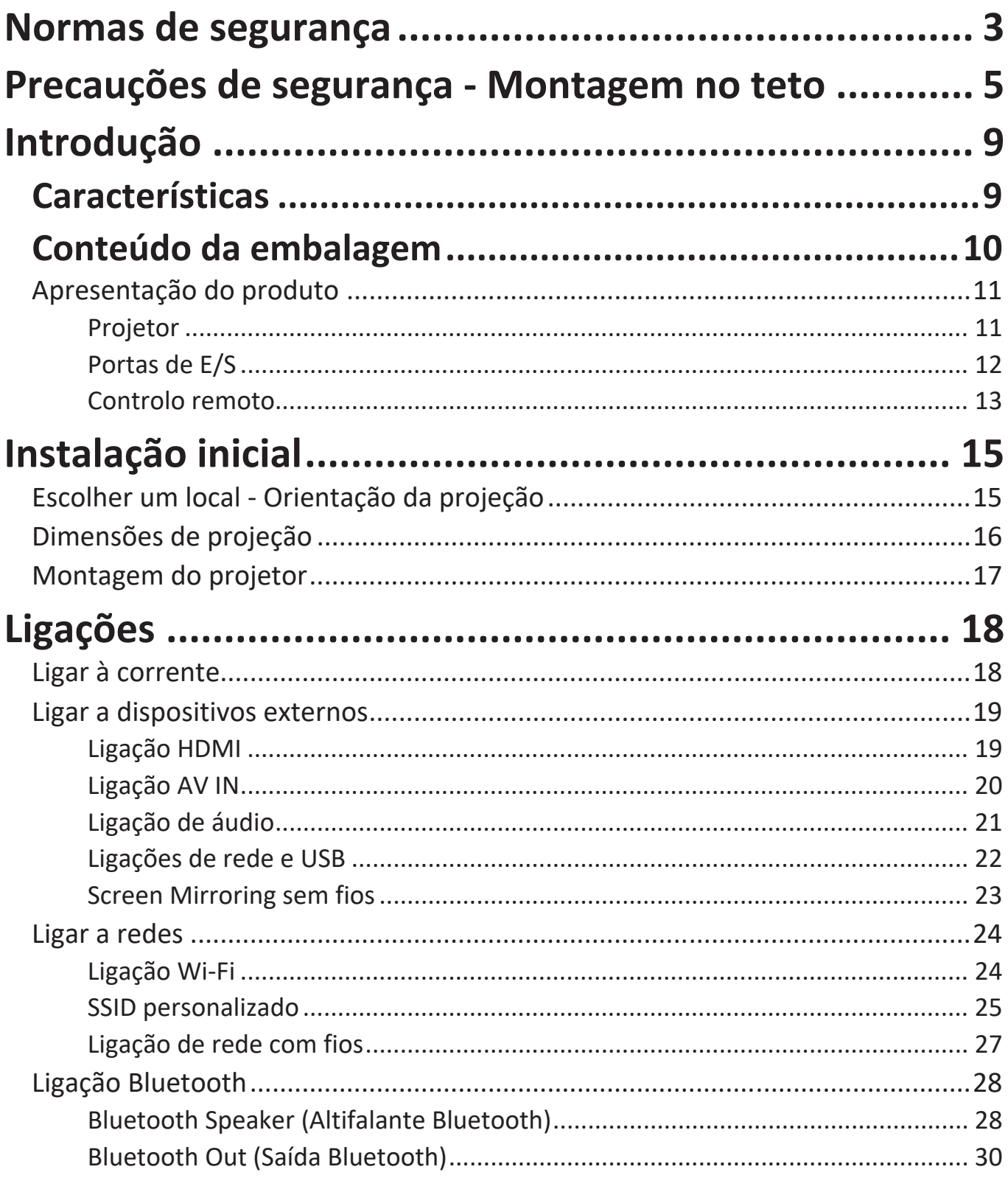

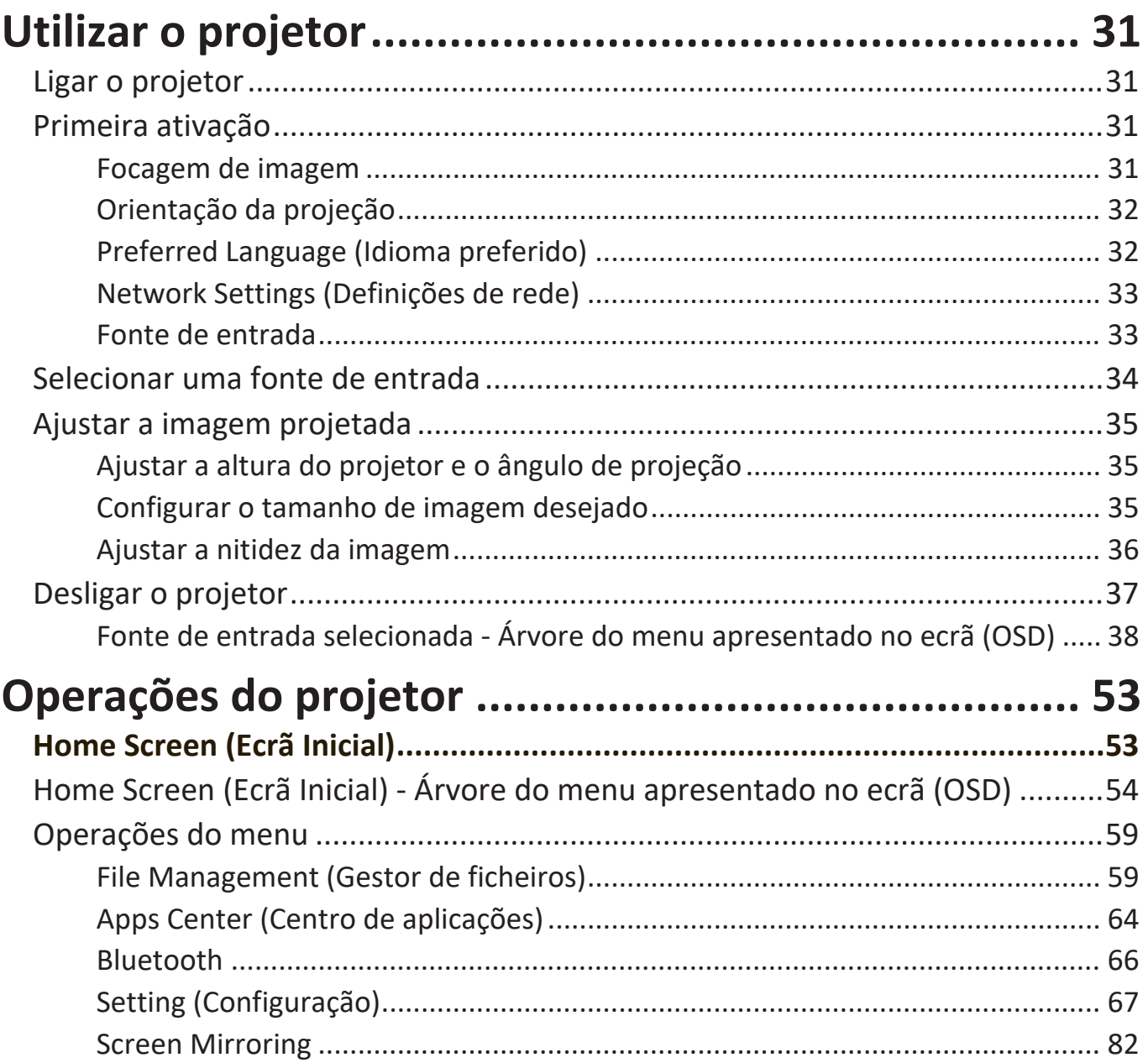

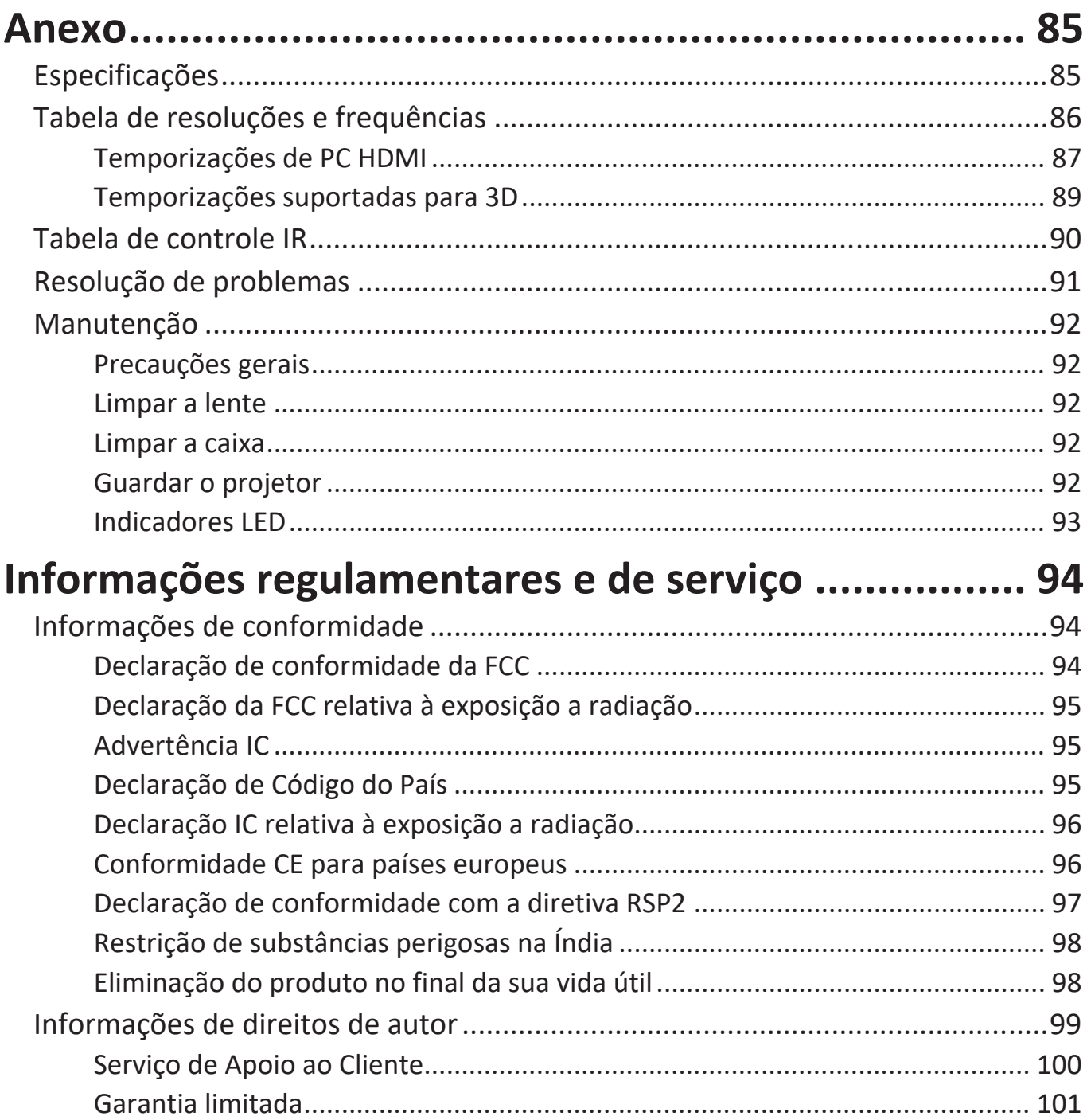

# <span id="page-8-0"></span>**Introdução**

Combinando a resolução 4K com funcionalidade de transmissão inteligente, o ViewSonic® X2000B-4K / X2000L-4K é um projetor de sala escura. Graças à lente de ultracurta distância é fácil de instalar em casa. Além disso, está equipado com várias portas HDMI e várias opções de conectividade, permitindo que os utilizadores transmitam conteúdos a partir dos seus fornecedores favoritos.

## **Características**

- A lente de ultracurta distância é excelente para projeção em casa. Projete um ecrã de 100'' a 0,234 metros (E/S traseira virada para a parede).
- 32 GB de armazenamento interno (Máx. de 26 GB disponíveis para o utilizador).
- Vários modos de cor para diferentes tipos de projeção.
- Menus apresentados no ecrã (OSD) multilingues.

## <span id="page-9-0"></span>**Conteúdo da embalagem**

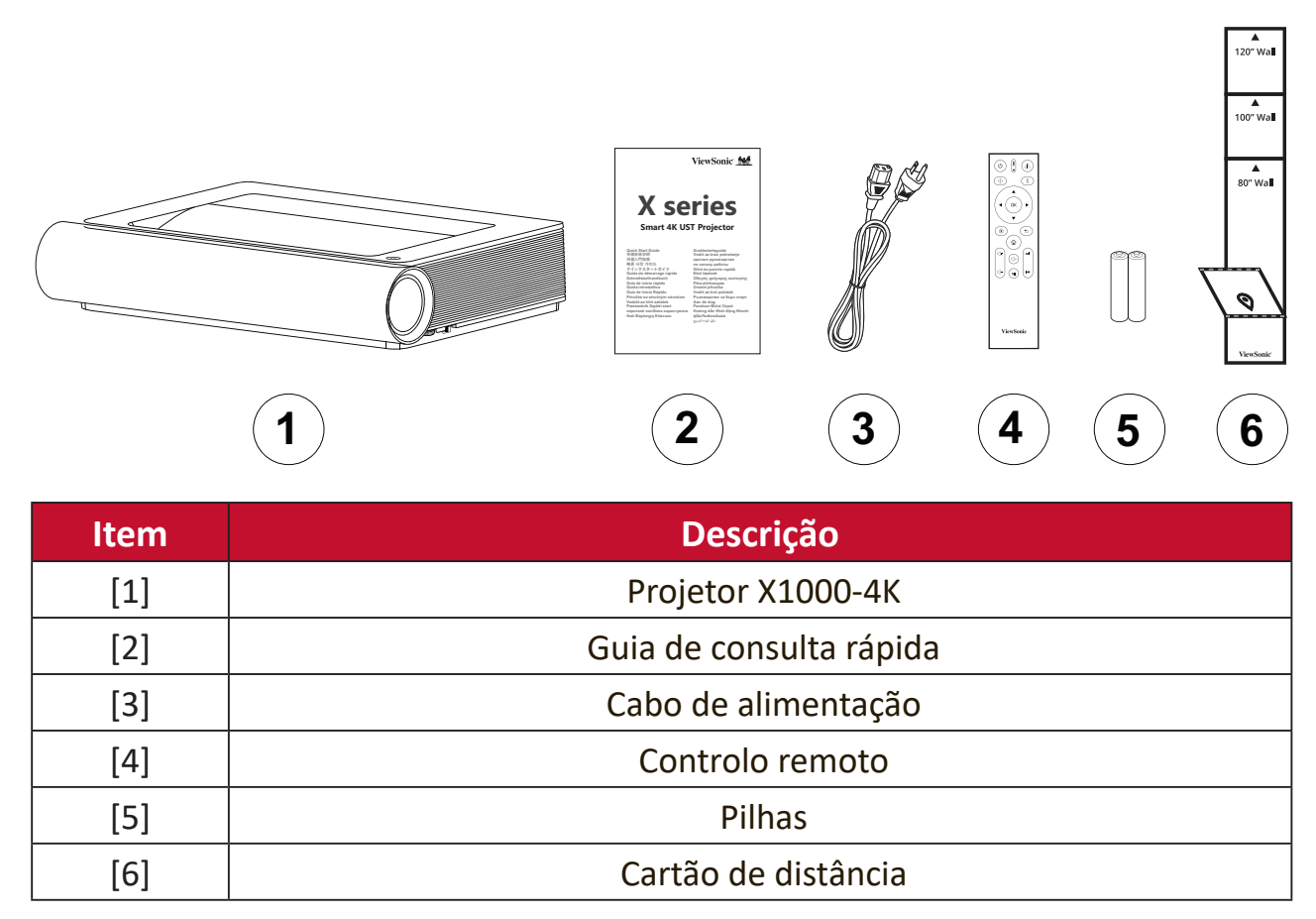

**NOTA:** O cabo de alimentação e o controlo remoto incluídos na embalagem poderão variar de acordo com o país. Para mais informações, contacte o revendedor local.

# <span id="page-10-0"></span>**Apresentação do produto**

### **Projetor**

#### **Vista frontal**

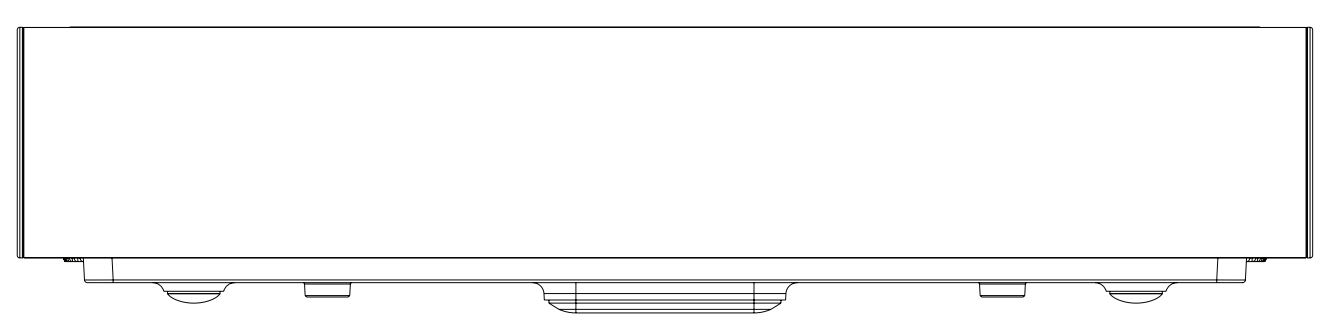

#### **Vista posterior**

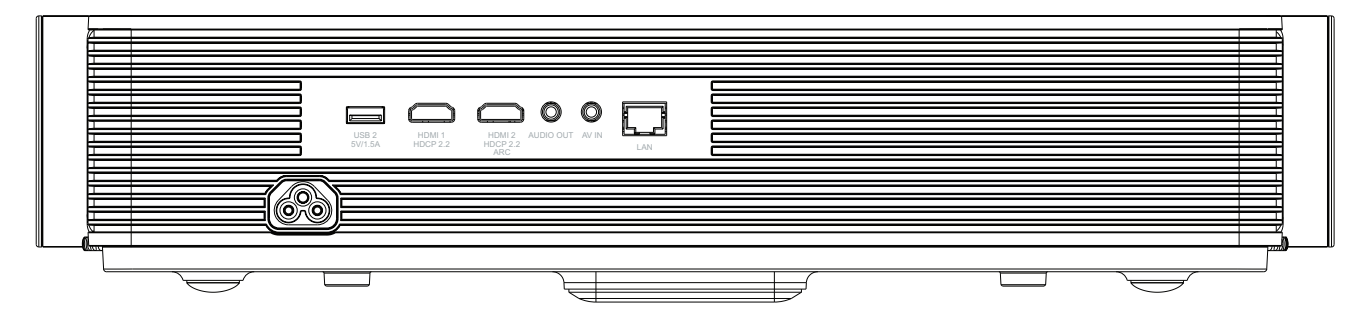

**Lados**

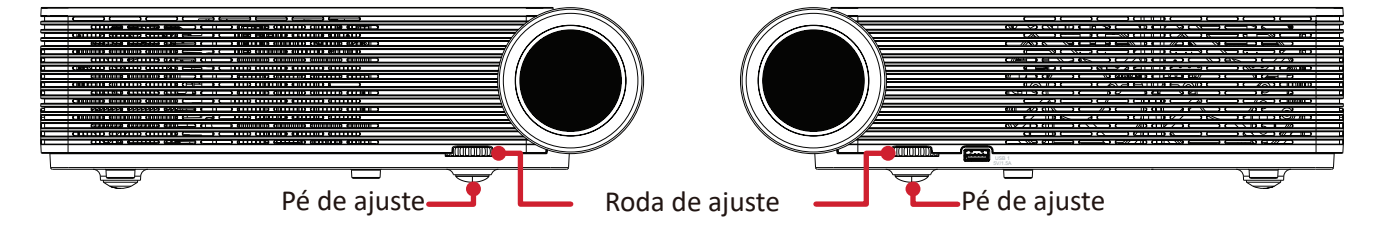

**Superior**

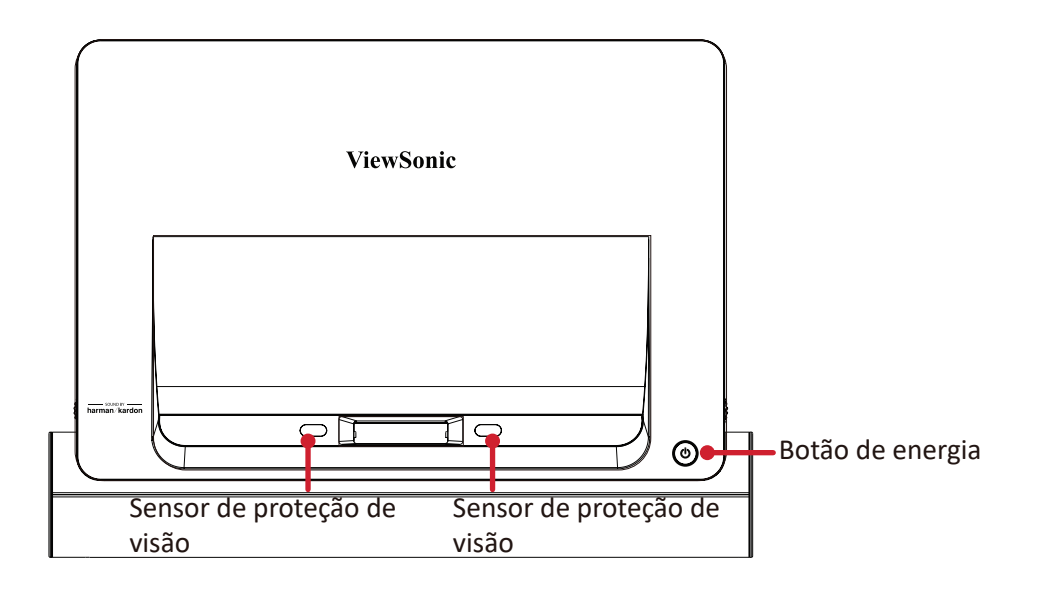

## <span id="page-11-0"></span>**Portas de E/S**

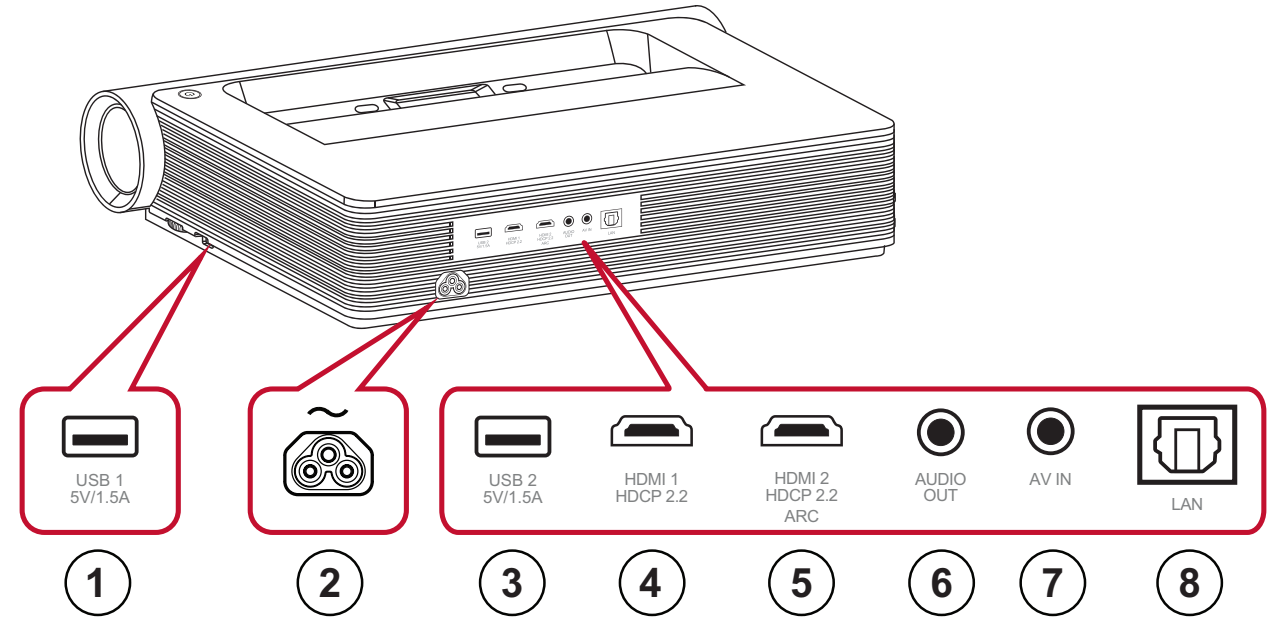

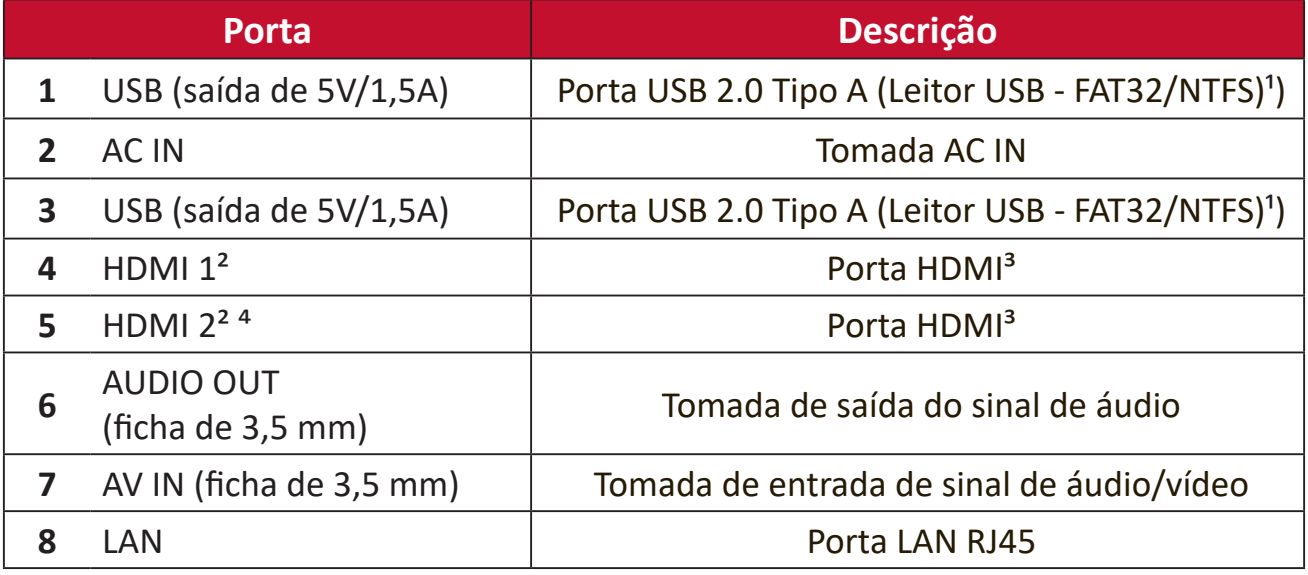

**<sup>1</sup>** O leitor USB suporta o formato FAT32/NTFS.

² Suporta HDMI 2.0/HDCP 2.2

<sup>3</sup> Os utilizadores de iPhone/iPad precisarão de adquirir um adaptador adicional. Para evitar problemas de compatibilidade, utilize acessórios autorizados pela Apple.

**<sup>4</sup>** Suporta HDMI ARC.

#### <span id="page-12-0"></span>**Controlo remoto**

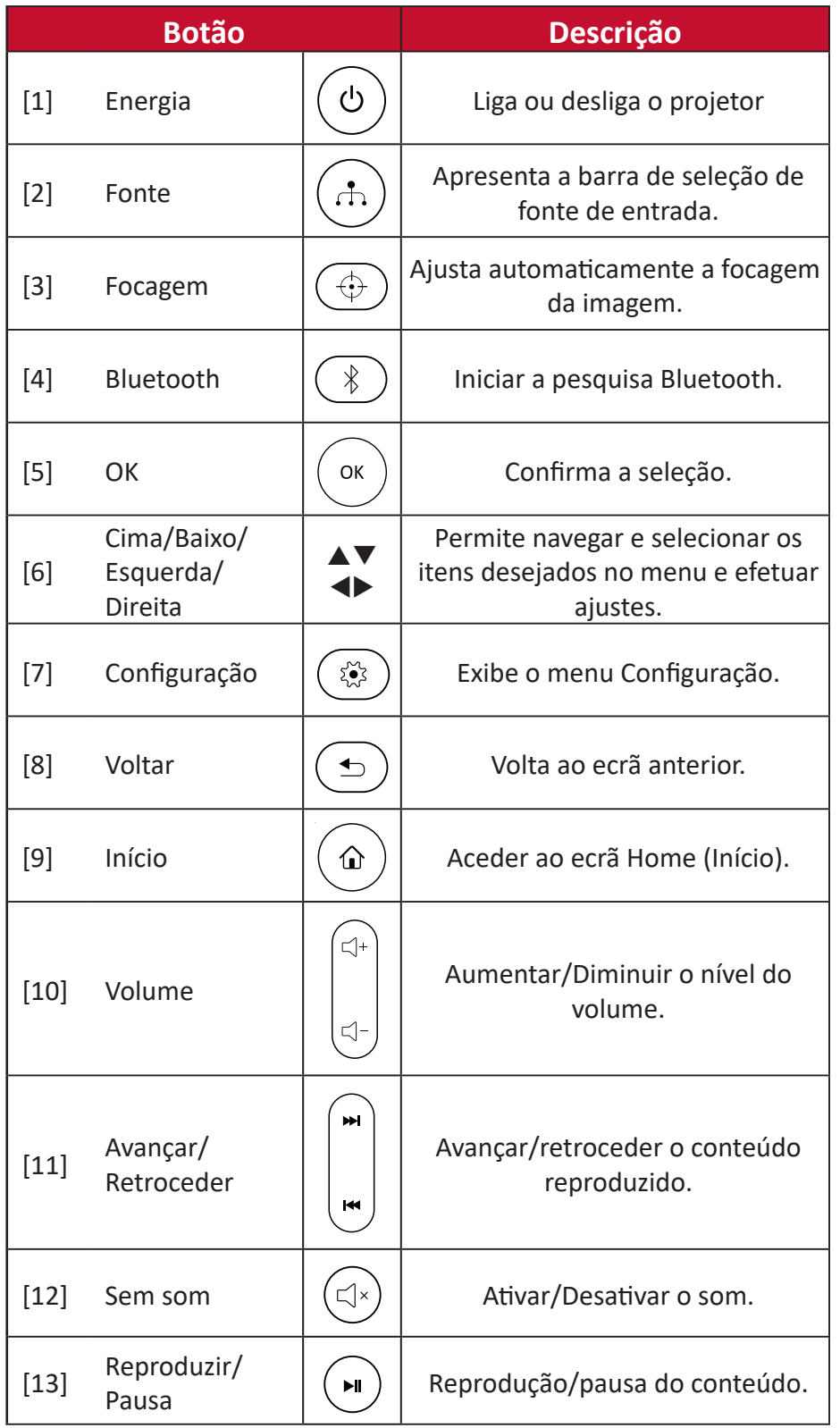

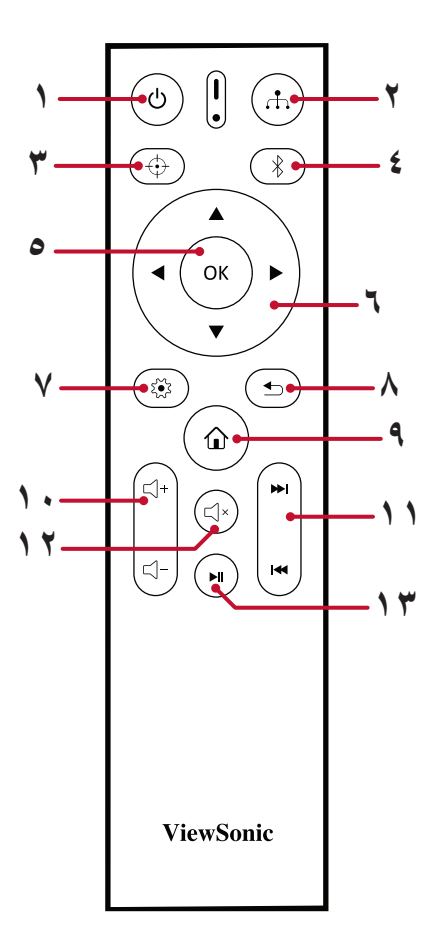

#### **NOTA:**

#### **Definição do telecomando Bluetooth**

Quando o projector for activado pela primeira vez, emparelhe o telecomando com o projector de acordo com as ilustrações do assistente de configuração.

- Prima e mantenha premido  $\frac{1}{2}$ e  $\Rightarrow$  até o indicador no telecomando começar a piscar.
- Quando o emparelhamento é efectuado com êxito, é apresentada uma mensagem de pop-up.

### **Controlo remoto - Alcance do recetor**

Para garantir o funcionamento correto do controlo remoto, siga os passos indicados abaixo:

- **1.** O controlo remoto deverá ser utilizado a um ângulo máximo de 30º, perpendicular ao sensor de infravermelhos do projetor.
- **2.** A distância entre o controlo remoto e o sensor não deverá ser exceder 8 metros.

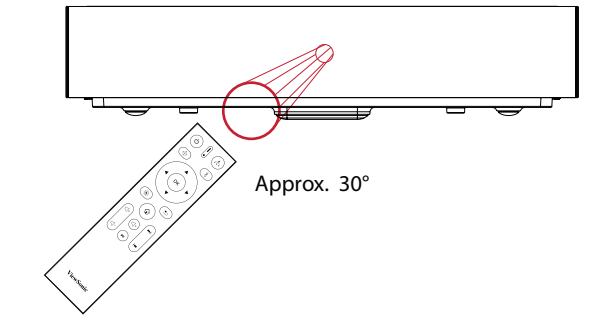

**NOTA:** Consulte a ilustração para conhecer a localização do(s) sensor(es) de infravermelhos do controlo remoto.

#### **Controlo remoto - Substituir as pilhas**

- **3.** Retire a tampa do compartimento das pulhas da parte inferior do controlo remoto pressionando e deslizando a patilha.
- **4.** Retire as pilhas usadas (se necessário) e instale duas pilhas AAA.

**NOTA:** Tenha em atenção às indicações de polaridade das pilhas.

**5.** Volte a colocar a tampa alinhando-a com a base e deslizando-a para a posição correta.

#### **NOTA:**

- Evite sujeitar o controlo remoto e as pilhas a ambientes com calor ou humidade excessivos.
- Substitua-as apenas pelo mesmo tipo, ou equivalente, recomendado pelo fabricante.
- Se as pilhas estiverem sem carga ou se não pretende utilizar o controlo remoto durante um longo período, retire as pilhas para evitar danos no controlo remoto.
- Elimine as pilhas usada de acordo com as instruções do fabricante e a legislação da sua região.

# <span id="page-14-0"></span>**Instalação inicial**

Esta secção fornece instruções detalhadas para a instalação do seu projetor.

# **Escolher um local - Orientação da projeção**

As preferências pessoais e a disposição da sala irão definir o local da instalação. Tenha em consideração o seguinte:

- Tamanho e posição do seu ecrã.
- Localização de uma tomada elétrica apropriada.
- Localização e distância entre o projetor e outros equipamentos.

O projetor foi concebido para ser instalado num dos seguintes locais:

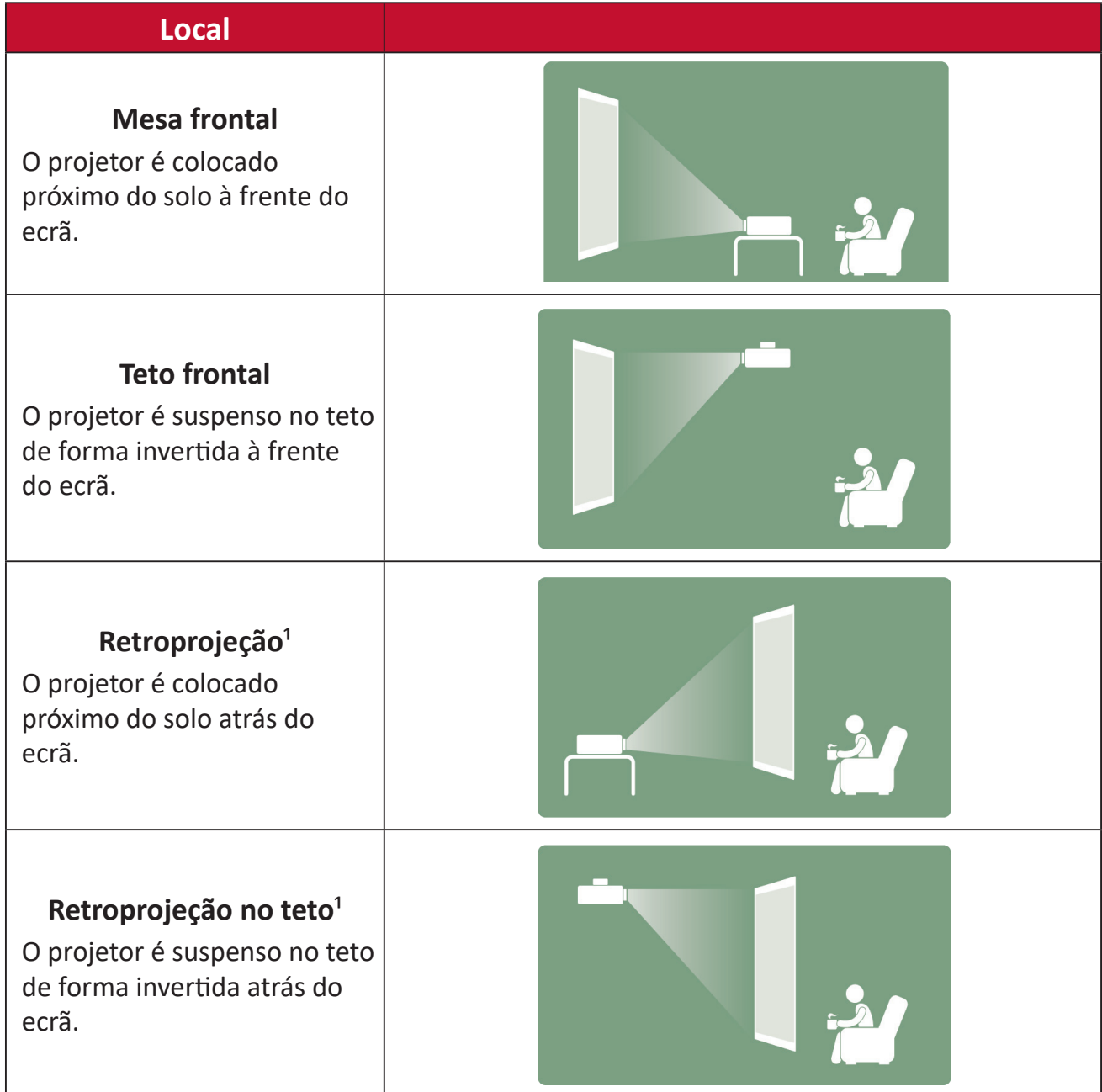

 $1 \nE$  necessário utilizar um ecrã para retroprojeção.

# <span id="page-15-0"></span>**Dimensões de projeção**

• Imagem 16:9 num ecrã 16:9

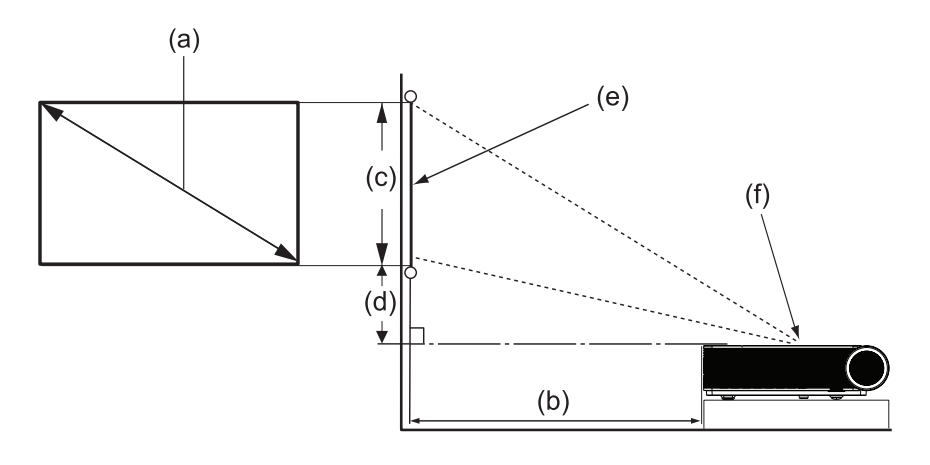

#### **NOTA:**

- $(e) = Ecr\tilde{a}$ 
	- (f) = Centro da lente
- A distância do centro da lente à traseira do projetor é de 25,34 cm.

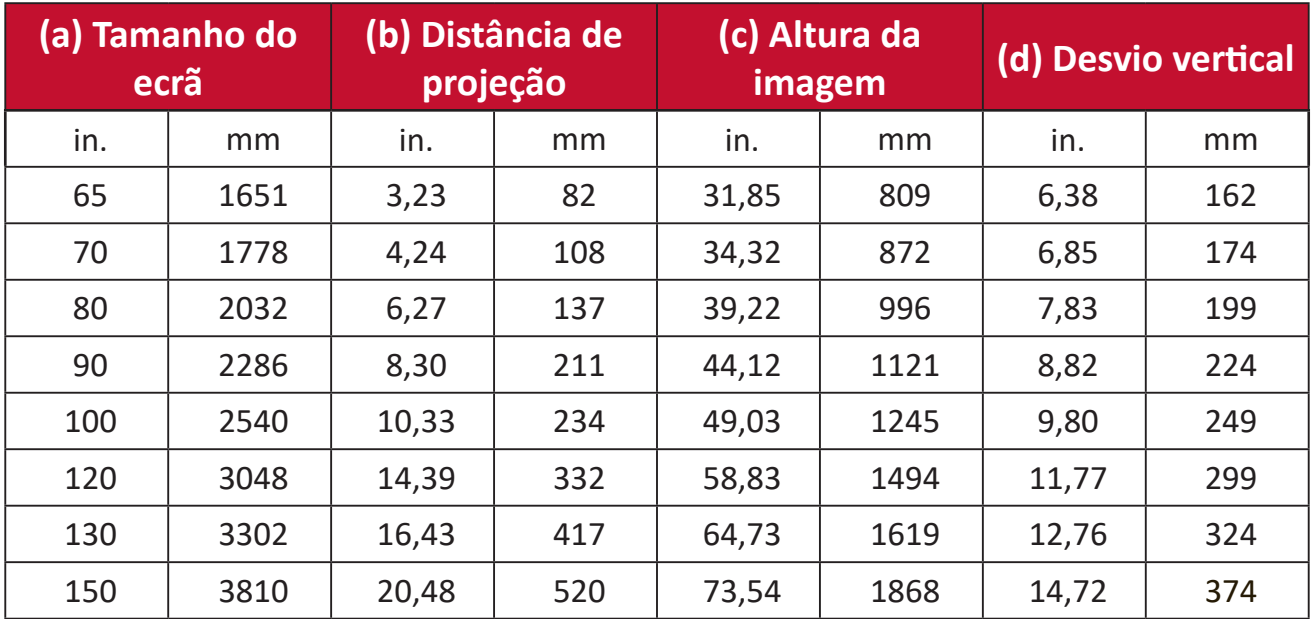

#### **Imagem 16:9 num ecrã 16:9**

#### **NOTA:**

- Estes valores servem apenas como referência. Verifique as dimensões reais no próprio projetor.
- Para saber mais sobre como configurar o tamanho de imagem desejado, consulte a página 35.
- **ATENÇÃO:** Deixe no mínimo 50 cm de espaço livre à volta do projetor para permitir uma ventilação adequada e evitar o sobreaquecimento.

# <span id="page-16-0"></span>**Montagem do projetor**

- **NOTA:** Se adquirir um suporte de montagem de terceiros, utilize parafusos com o tamanho correto. O tamanho do parafuso pode variar de acordo com a espessura da placa de montagem.
- **1.** Para garantir uma instalação segura, utilize um suporte da ViewSonic® para montagem na parede ou no teto.
- **2.** Certifique-se de que os parafusos utilizados para fixar o suporte ao projetor cumprem as seguintes especificações:
	- Tipo do parafuso: M4 x 12
	- Comprimento máximo do parafuso: 12 mm

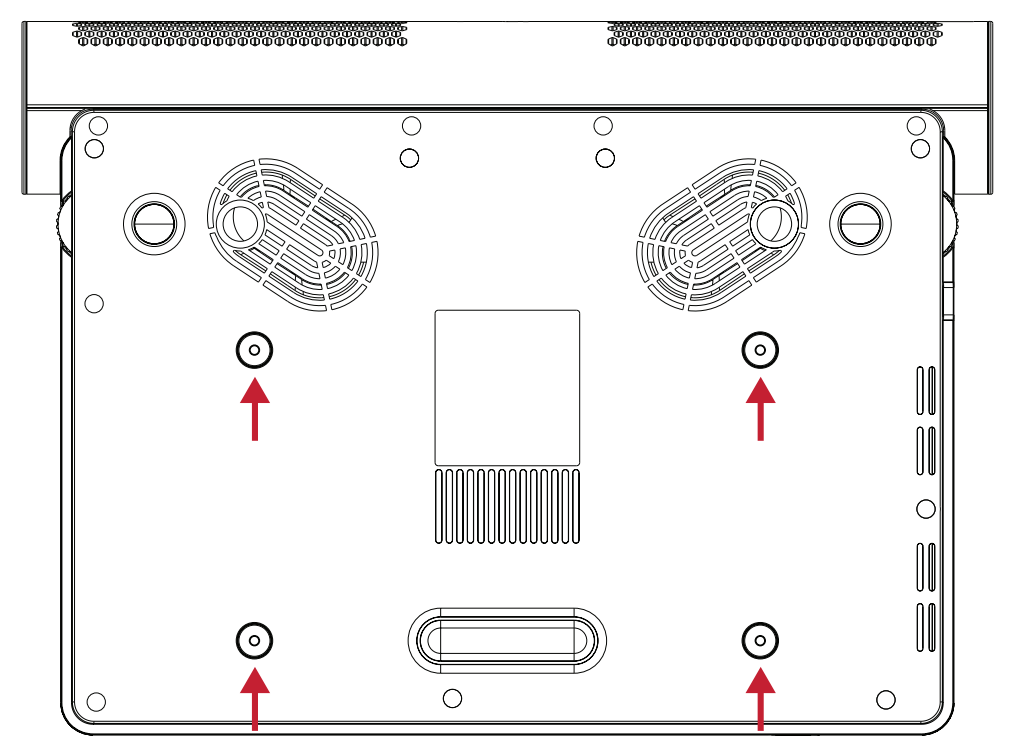

#### **ATENÇÃO:**

- Evite instalar o projetor próximo de uma fonte de calor ou ar condicionado.
- Deixe um espaço de pelo menos 10 cm entre o teto e a parte inferior do projetor.

# <span id="page-17-0"></span>**Ligações**

Esta secção irá guiá-lo através do processo de ligação do projetor a outros equipamentos.

## **Ligar à corrente**

- **1.** Ligue o cabo de alimentação à entrada AC existente na traseira do projetor.
- **2.** Ligue o cabo de alimentação a uma tomada elétrica.

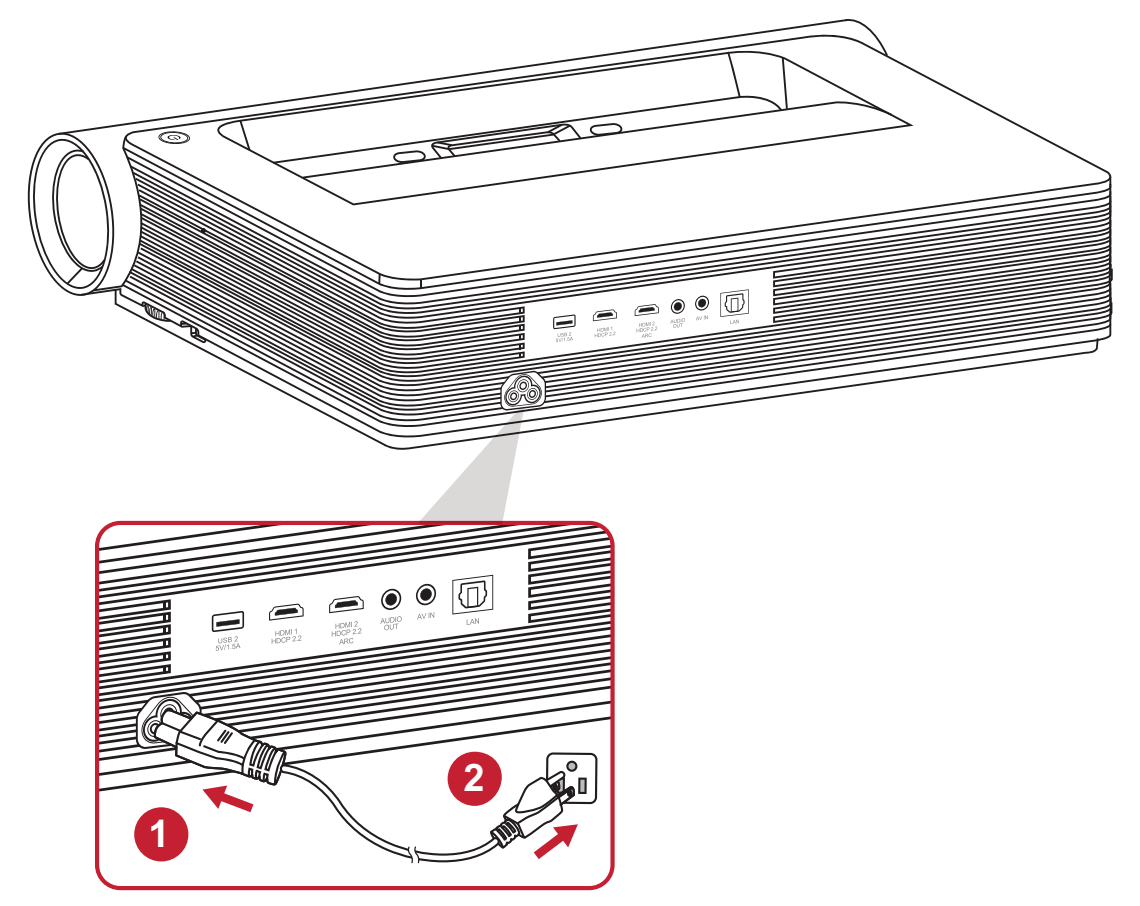

**NOTA:** Quando instalar o projetor, incorpore um dispositivo de interrupção de alimentação que esteja permanentemente acessível numa ligação fixa, ou ligue o cabo de alimentação a uma tomada próxima da unidade que esteja facilmente acessível. Caso ocorra uma falha durante o funcionamento do projetor, utilize o dispositivo de interrupção de alimentação para desligar a alimentação ou desligue o cabo da tomada.

# <span id="page-18-0"></span>**Ligar a dispositivos externos**

## **Ligação HDMI**

Ligue uma extremidade de um cabo HDMI à porta HDMI do seu dispositivo de vídeo. Em seguida, ligue a outra extremidade do cabo à porta **HDMI 1/2/3** (todas as portas suportam HDCP 2.0/HDMI 2.2) do seu projetor.

#### **NOTA:**

- Os utilizadores de iPhone/iPad terão de utilizar um adaptador adicional.
- A porta **HDMI 2** suporta HDMI ARC.

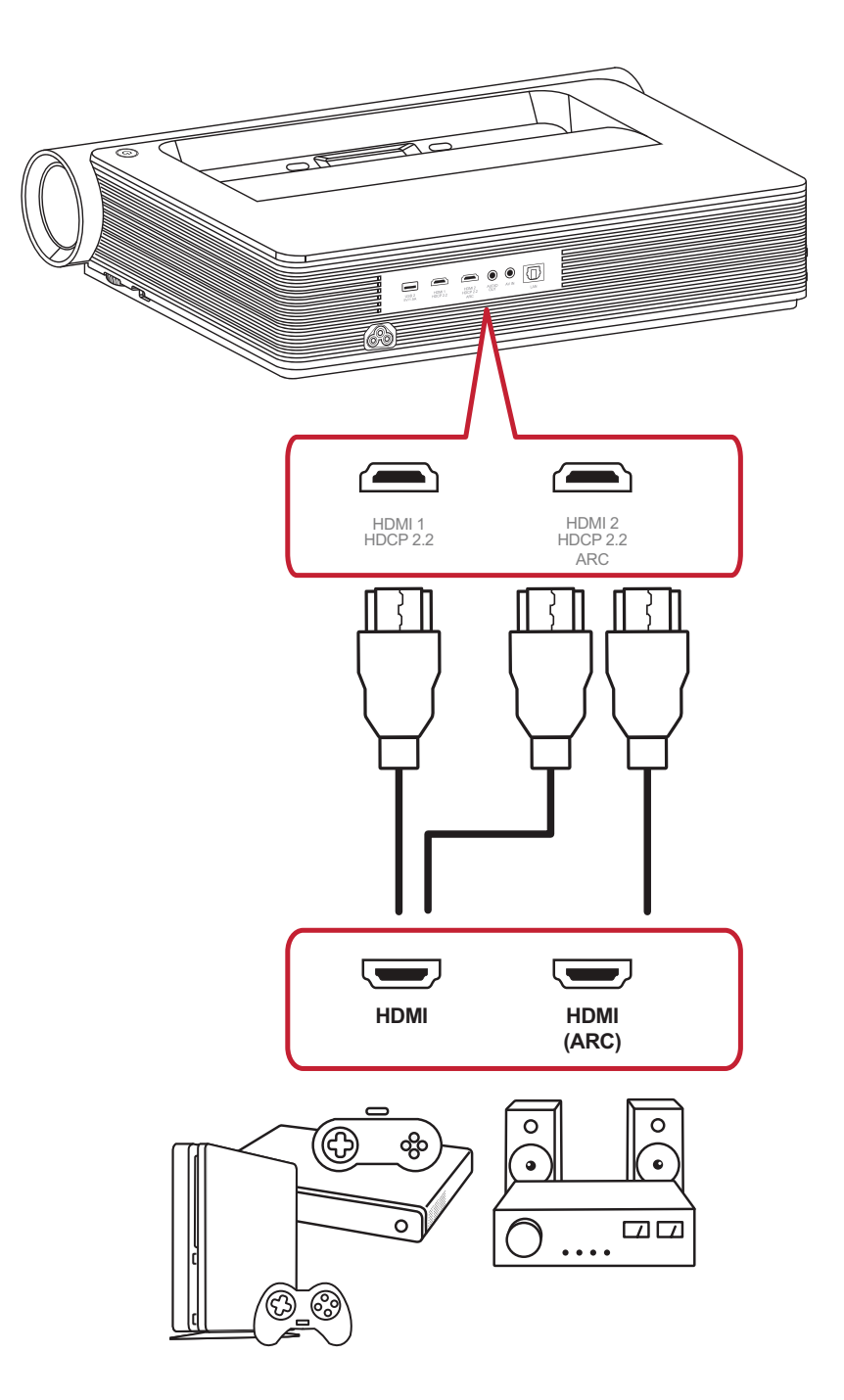

## <span id="page-19-0"></span>**Ligação AV IN**

Ligue uma extremidade de um cabo compinente de áudio e vídeo à porta do seu dispositivo. Em seguida, ligue a outra extremidade do cabo à porta **AV IN** do projetor.

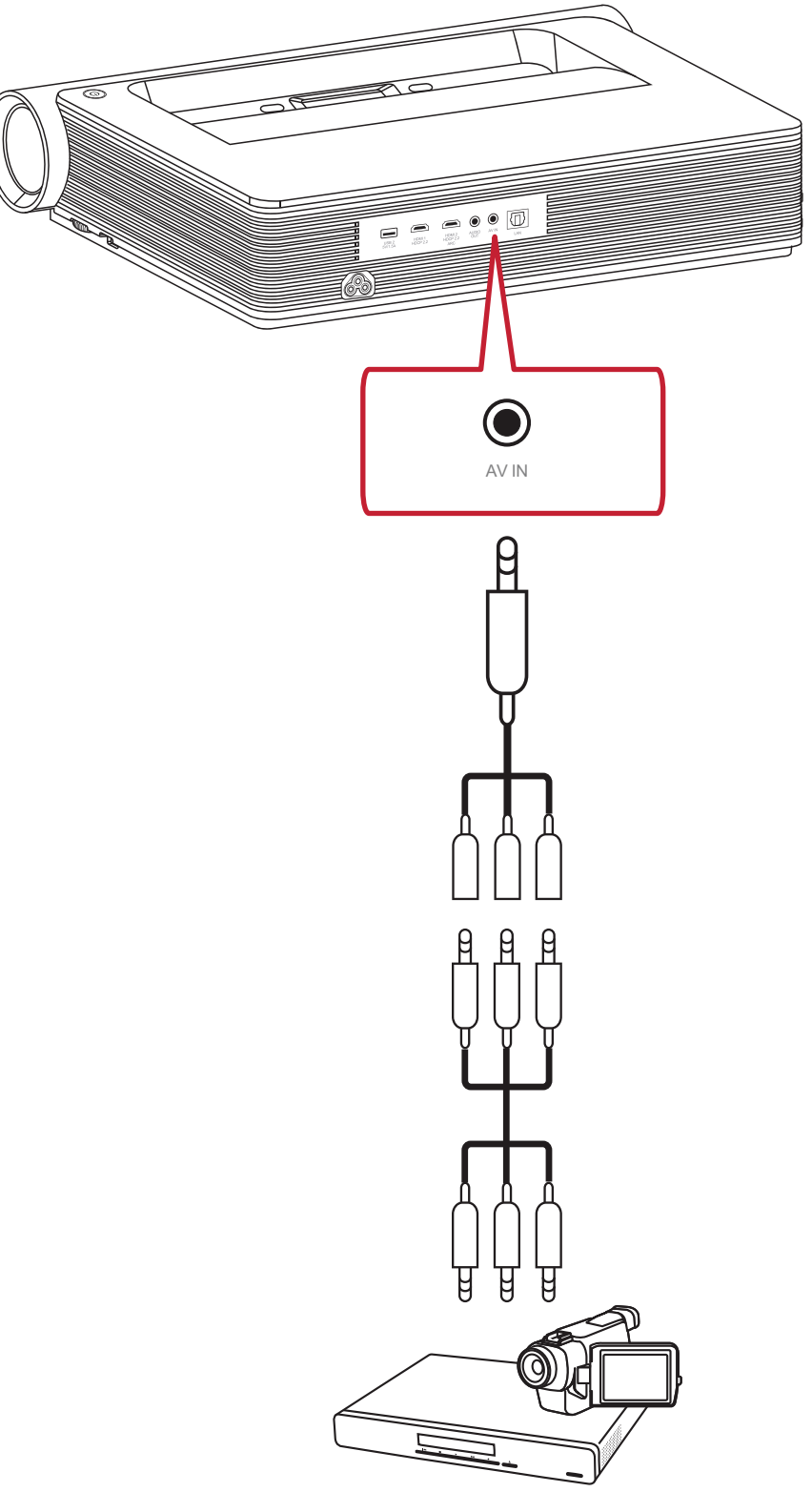

### <span id="page-20-0"></span>**Ligação de áudio**

É possível ligar a vários dispositivos de som externos através das portas **Audio Out (Saída de áudio)** e **HDMI 2**.

Para reproduzir música com **Audio Out (Saída de áudio)**:

• Selecione **Settings (Definições)** > **Advanced Setting (Configuração avançada)** > **harman/kardon** > **HDMI 2**

ou

• Selecione **Settings (Definições)** > **Advanced Setting (Configuração avançada)** > **harman/kardon** > **Coaxial**

ou

• Selecione **Settings (Definições)** > **Advanced Setting (Configuração avançada)** > **harman/kardon** > **Headphone (Auscultadores)**

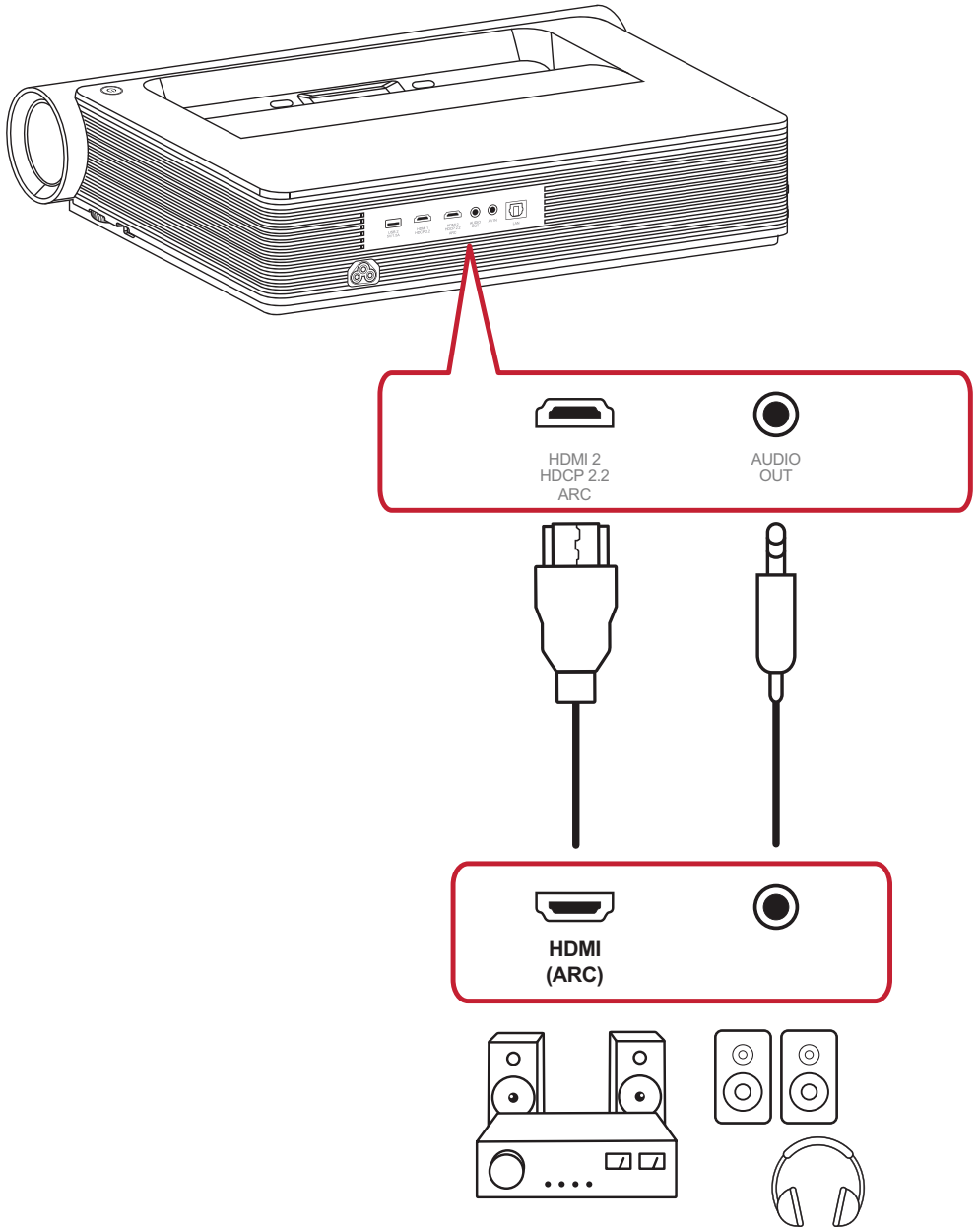

**NOTA:** É necessário um adaptador de áudio para a definição Coaxial.

### <span id="page-21-0"></span>**Ligações de rede e USB**

Tal como em qualquer PC, é fácil ligar vários dispositivos USB, adaptadores e dispositivos de rede.

#### **Ligação USB Tipo A**

Ligue um teclado, um rato, adaptadores, dispositivos de armazenamento, etc., à porta USB Tipo A do projetor. Para saber mais sobre a gestão de armazenamento, (ex.: Unidade Flash USB, conteúdo, etc.), consulte página 59.

#### **Ligação de rede**

Ligue o cabo de rede à porta **LAN**, ou utilize a ligação sem fios disponível.

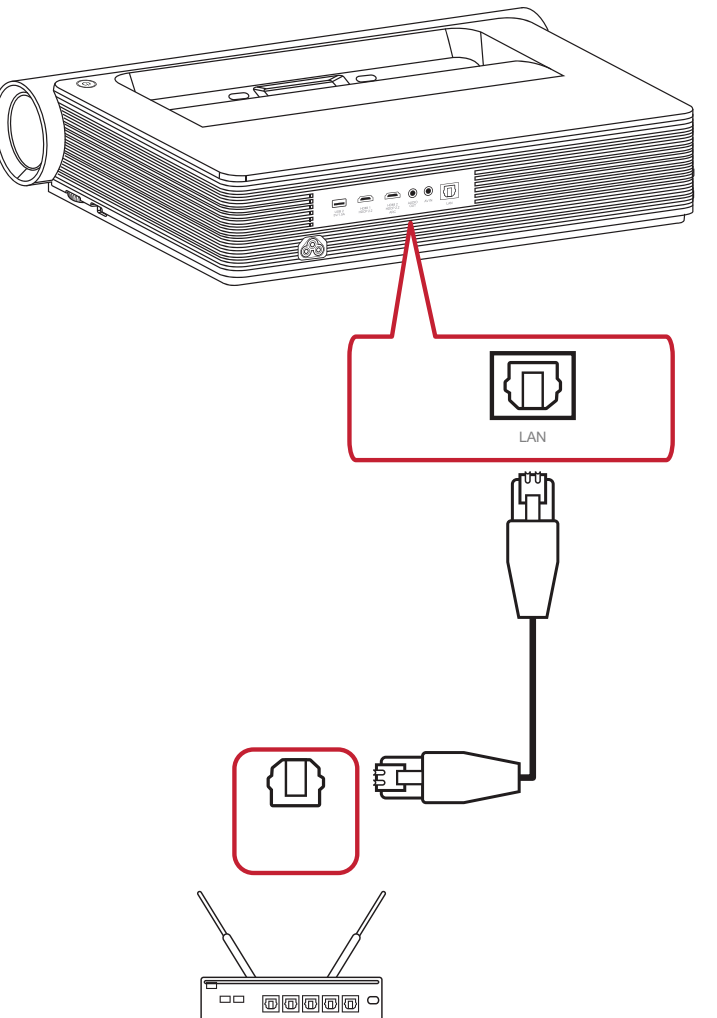

#### <span id="page-22-0"></span>**Screen Mirroring sem fios**

O Screen Mirroring oferece uma ligação Wi-Fi de 5 GHz para os utilizadores espelharem o ecrã no seu dispositivo pessoal.

**NOTA:** Certifique-se de que o seu dispositivo está ligado à mesma rede do projetor.

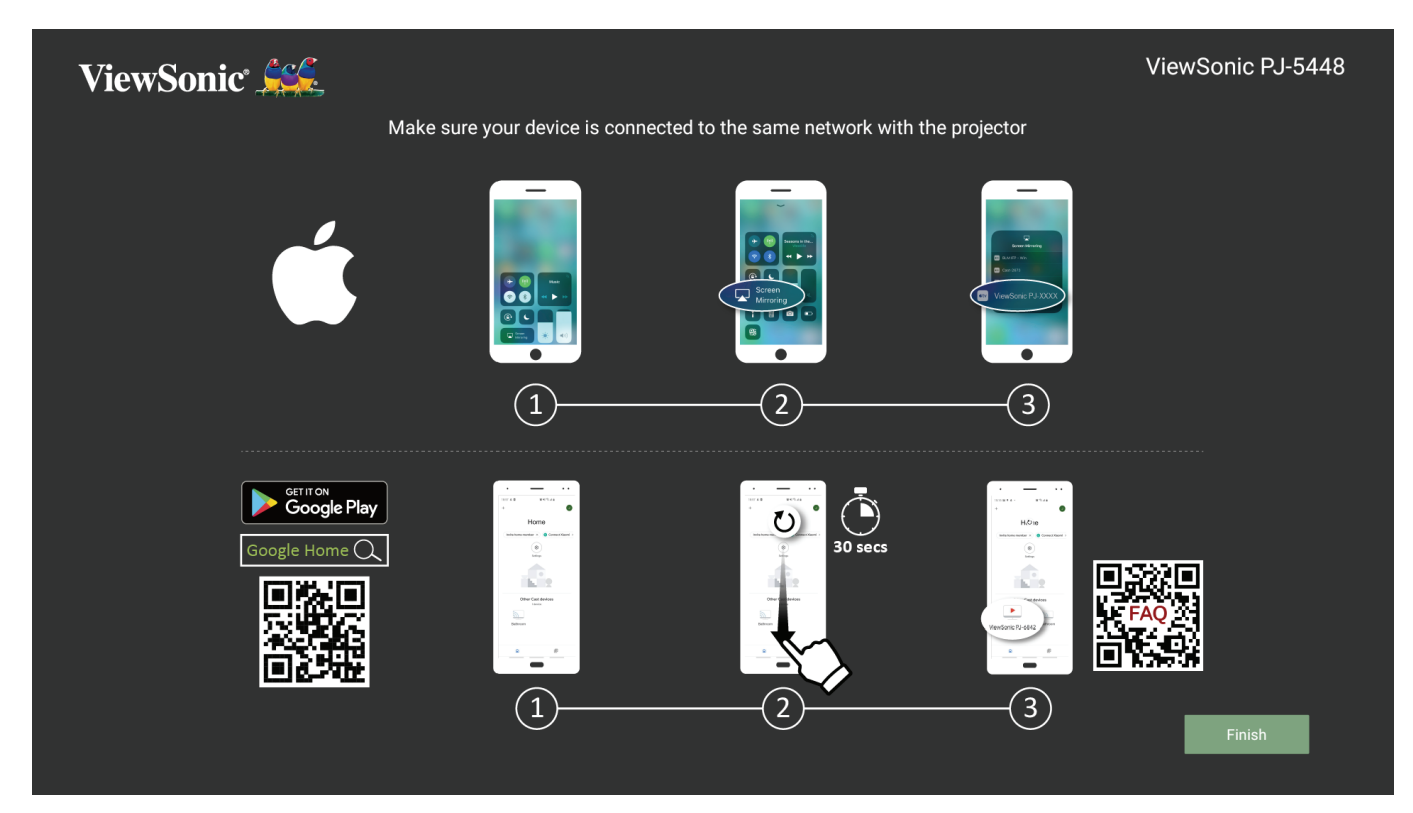

#### **Para iOS:**

- **1.** Aceda ao menu suspenso de controlo.
- **2.** Selecione o ícone "Screen Mirroring".
- **3.** Escolha "ViewSonic PJ-XXXX".

#### **Para Android:**

- **1.** Transfira e instale a aplicação "Google Home" e abra-a.
- **2.** Puxe para baixo para atualizar a aplicação e aguarde 30 segundos.
- **3.** "ViewSonic PJ-XXXX" estará visível, selecione-o.
	- **NOTA:** Alguns dispositivos Android suportam diretamente a função "Transmitir ecrã". Se essa função for suportada pelo seu dispositivo, aceda à função Transmitir ecrã e escolha "ViewSonic PJ-XXX" na lista de dispositivos disponíveis. Pode também efetuar a leitura do código QR FAQ e siga os passos para transmitir diretamente o ecrã do seu dispositivo Android.

## <span id="page-23-0"></span>**Ligar a redes**

#### **Ligação Wi-Fi**

Para ligar a uma rede Wi-Fi:

- **1.** Aceda a: **Home (Início)** > **Settings (Definições)** > **Network Settings (Definições de rede)** > **Wi-Fi**.
- **2.** Pressione **Esquerda** ou **Direita** no controlo remoto para selecionar **Enable (Ativar)**.

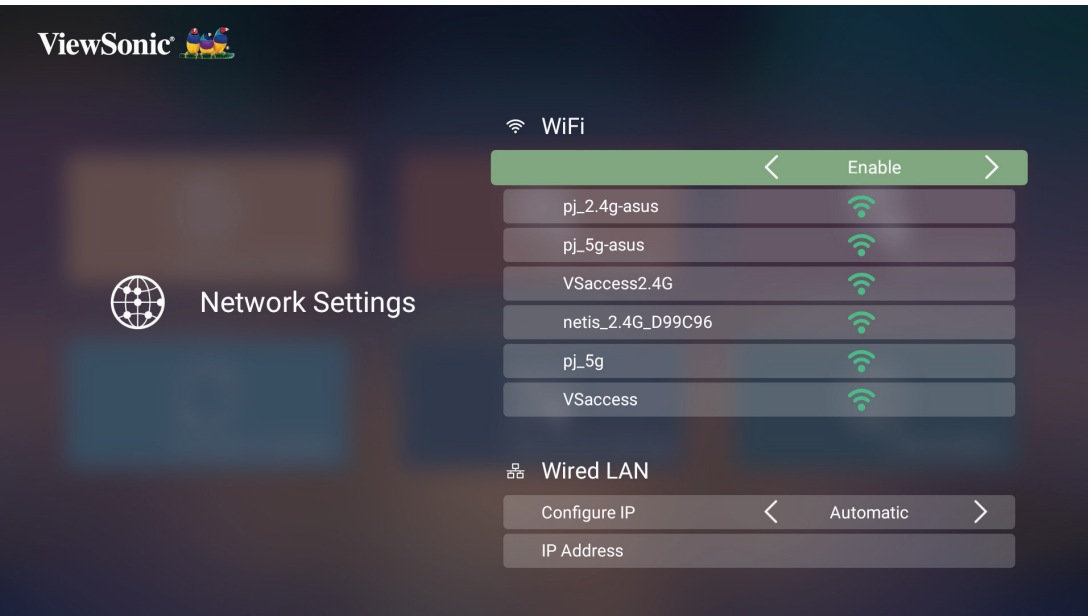

**3.** As redes Wi-Fi disponíveis serão depois disponibilizadas. Selecione uma das redes Wi-Fi disponíveis.

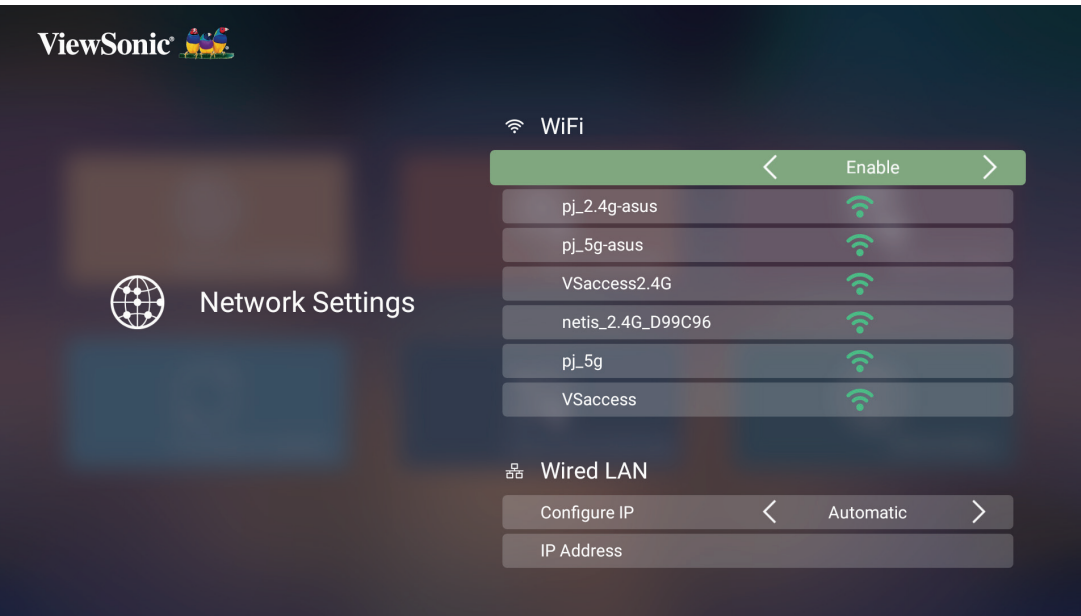

<span id="page-24-0"></span>**4.** Se ligar a uma rede Wi-Fi protegida, deverá introduzir a palavra-passe quando solicitado.

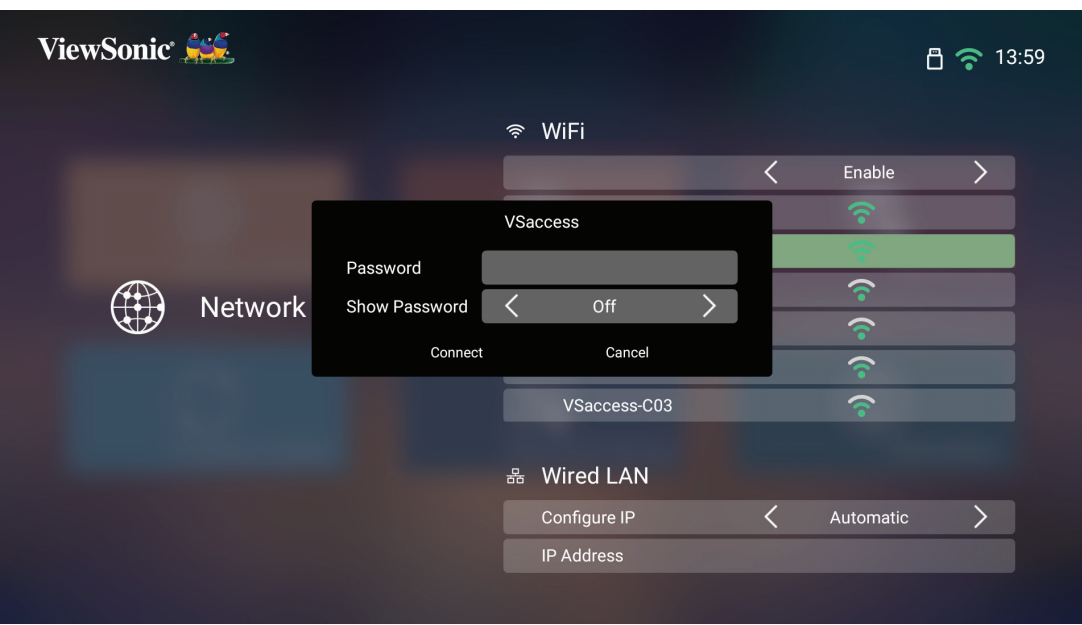

#### **SSID personalizado**

- **1.** Aceda a: **Home (Início)** > **Settings (Definições)** > **Network Settings (Definições de rede)** > **Wi-Fi**.
- **2.** Pressione **Esquerda** ou **Direita** no controlo remoto para selecionar **Enable (Ativar)**.
- **3.** Selecione **Others (Outros)** na lista de redes Wi-Fi disponíveis e pressione **OK** no controlo remoto.

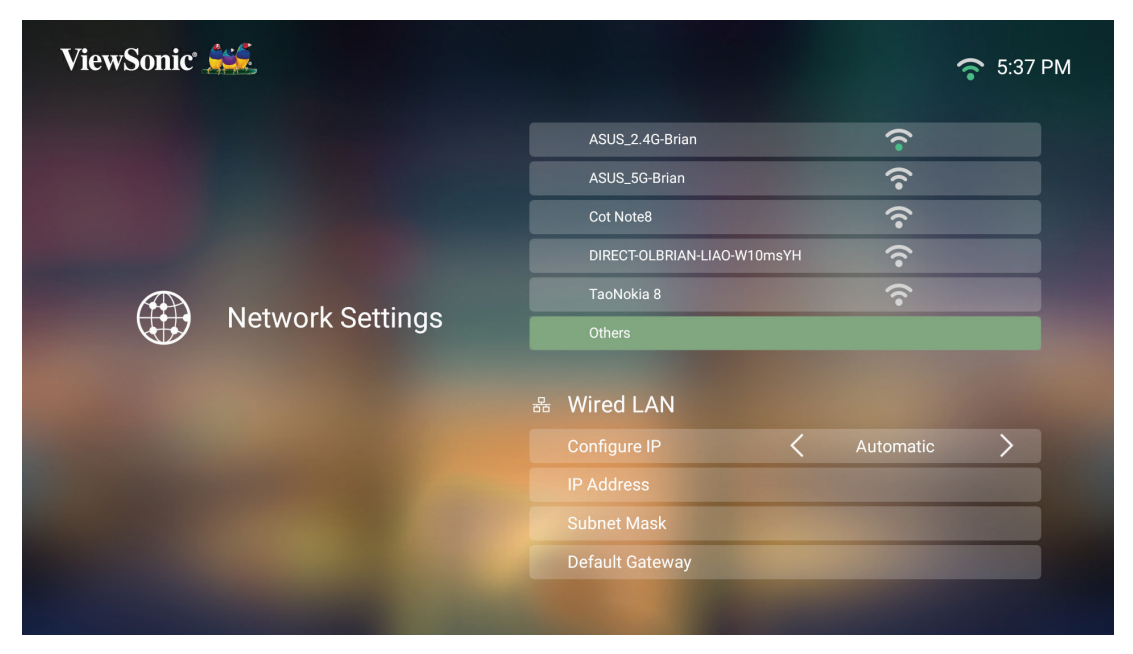

**4.** Introduza o SSID e selecione o nível de segurança.

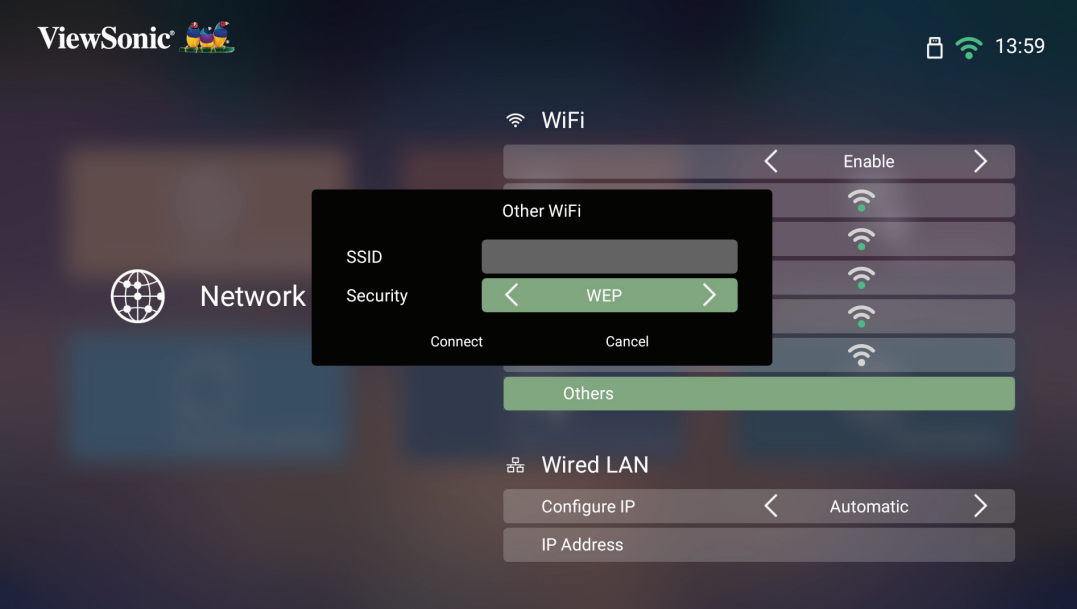

**5.** Introduza a palavra-passe quando esta for solicitada.

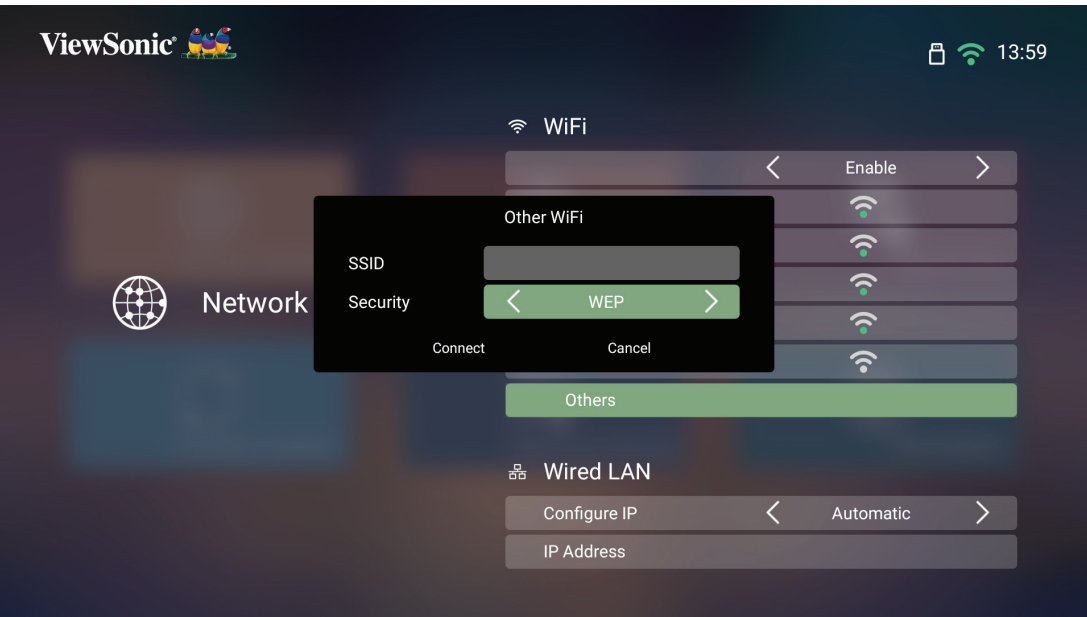

**NOTA:** Recomenda-se que deixe o sistema configurar automaticamente as definições de rede escolhendo Automático em Configurar IP.

### <span id="page-26-0"></span>**Ligação de rede com fios**

Pode ligar facilmente a redes de internet com fios e personalizar a ligação.

- **1.** Ligue um cabo RJ45 na porta **LAN** do projetor, e, em seguida, certifique-se de que a outra extremidade está ligada à fonte de internet com fios.
- **2.** Aceda a: **Home (Início)** > **Settings (Definições)** > **Network Settings (Definições de rede)** > **Wired LAN (LAN com fios)**

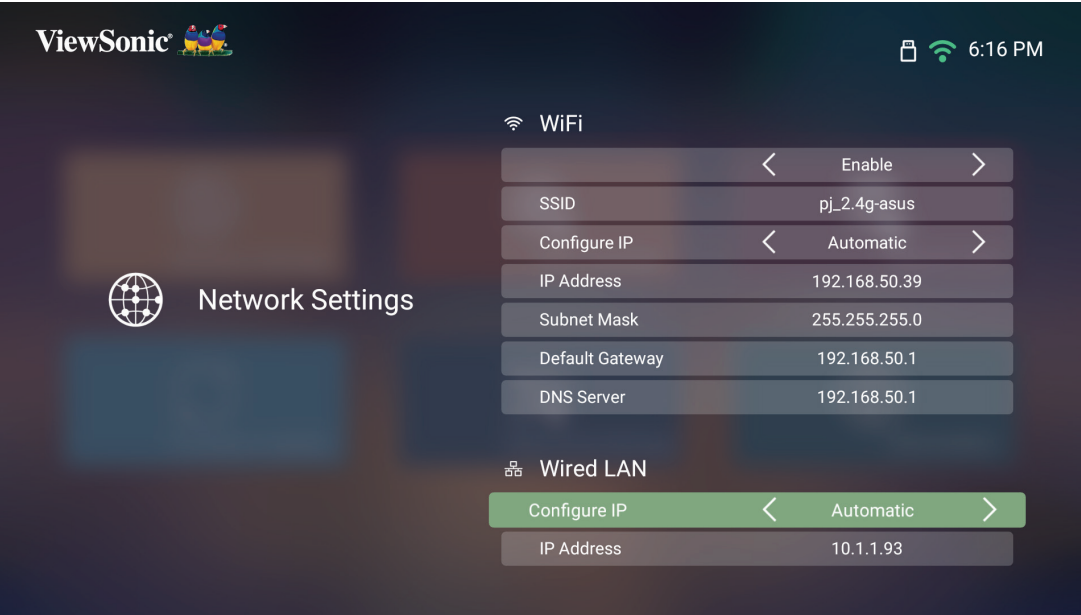

- **3.** Pode configurar o IP automática ou manualmente. Escolher **Manual** irá permitirlhe aceder ao **IP Address (Endereço IP)**, **Subnet Mask (Máscara de sub-rede)**, **Default Gateway (Gateway predefinido)**, e **DNS Server (Servidor DNS)**.
	- **NOTA:** Recomenda-se que deixe o sistema configurar automaticamente as definições de rede escolhendo **Automatic (Automático)** em **Configure IP (Configurar IP)**.

# <span id="page-27-0"></span>**Ligação Bluetooth**

## **Bluetooth Speaker (Altifalante Bluetooth)**

O projetor está equipado com Bluetooth que permite ao utilizador ligar os seus dispositivos, sem fios, para reprodução de áudio.

Para ligar e emparelhar o seu dispositivo:

- **1.** Aceda a: **Home (Início)** > **Bluetooth**.
- **2.** Utilize os botões direcionais para a **Esquerda** e para a **Direita** no controlo remoto para selecionar **Bluetooth Speaker (Altifalante Bluetooth)** ou **Bluetooth Pairing (Emparelhamento Bluetooth)**. Em seguida, pressione **OK** no controlo remoto.

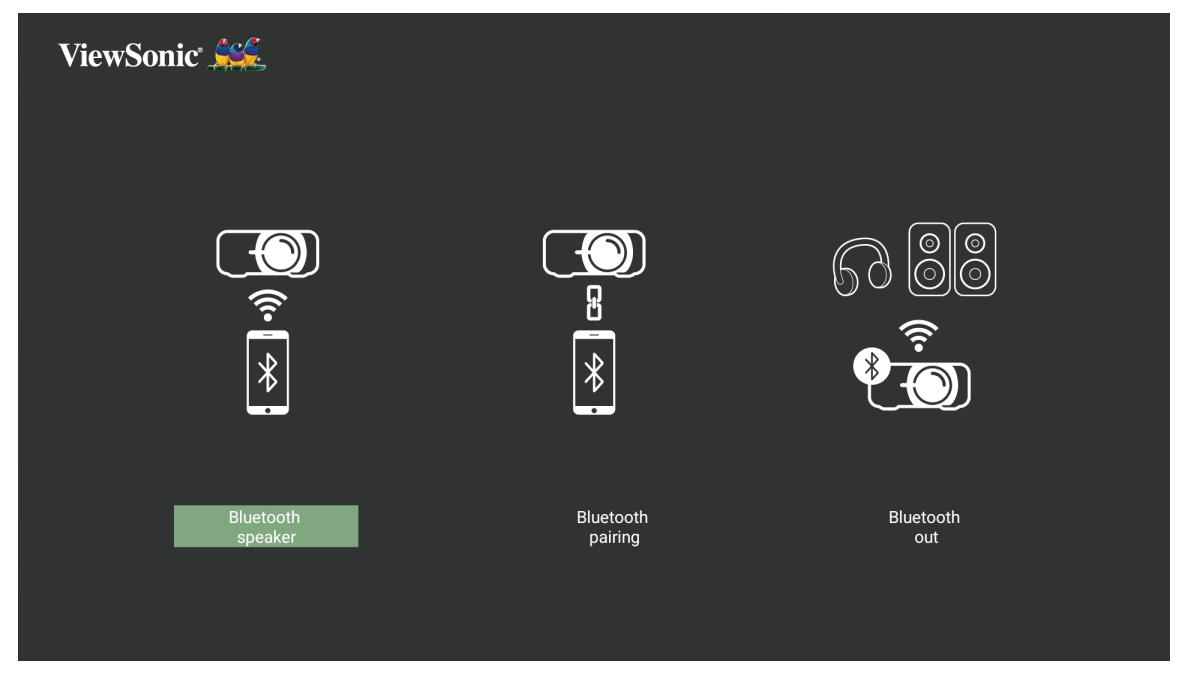

**3.** Quando a caixa de diálogo abaixo for exibida, selecione **Yes (Sim)** e pressione **OK** no controlo remoto para entrar no modo Bluetooth.

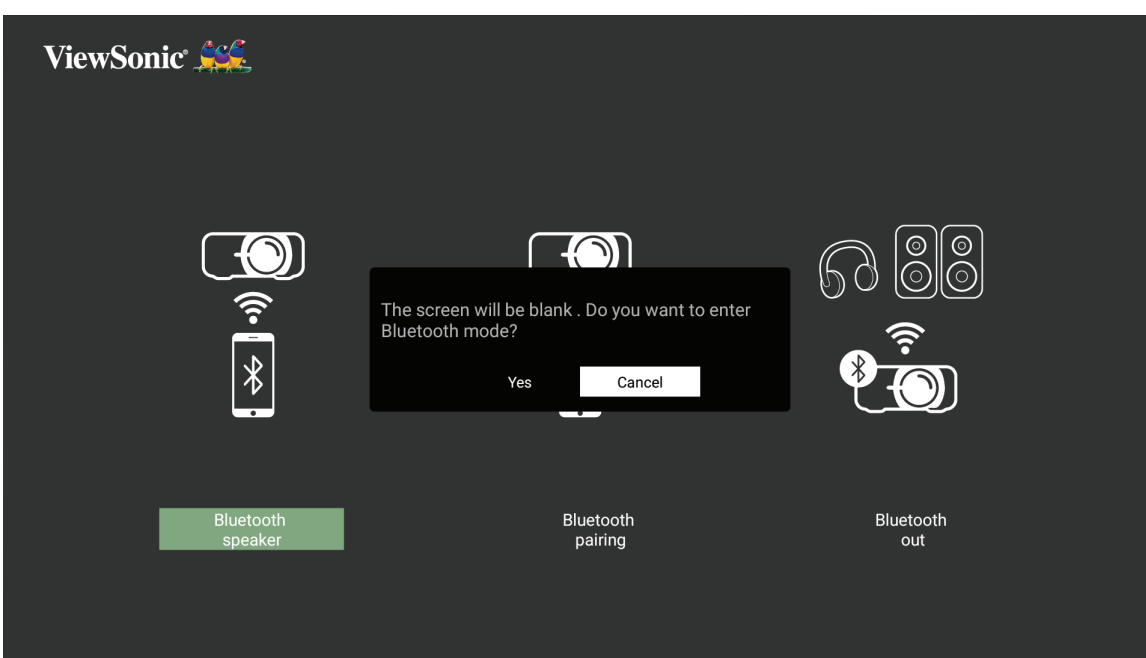

- **4.** Será emitido um sinal sonoro ao entrar no modo de emparelhamento.
- **5.** Após a ligação, será emitido outro sinal sonoro.

### **NOTA:**

- Após o emparelhamento inicial, se o projetor e o dispositivo estiverem ligados, estes irão ligar-se automaticamente através de Bluetooth.
- O nome do projetor será "PJ-XXXX".
- Apenas os botões Energia e Voltar permitem sair do modo Bluetooth.
- Se a ligação Bluetooth não for estabelecida após um (1) minuto, o projetor voltará ao modo de suspensão

## <span id="page-29-0"></span>**Bluetooth Out (Saída Bluetooth)**

Ligue o projetor a auscultadores externos ou altifalantes que suportam Bluetooth.

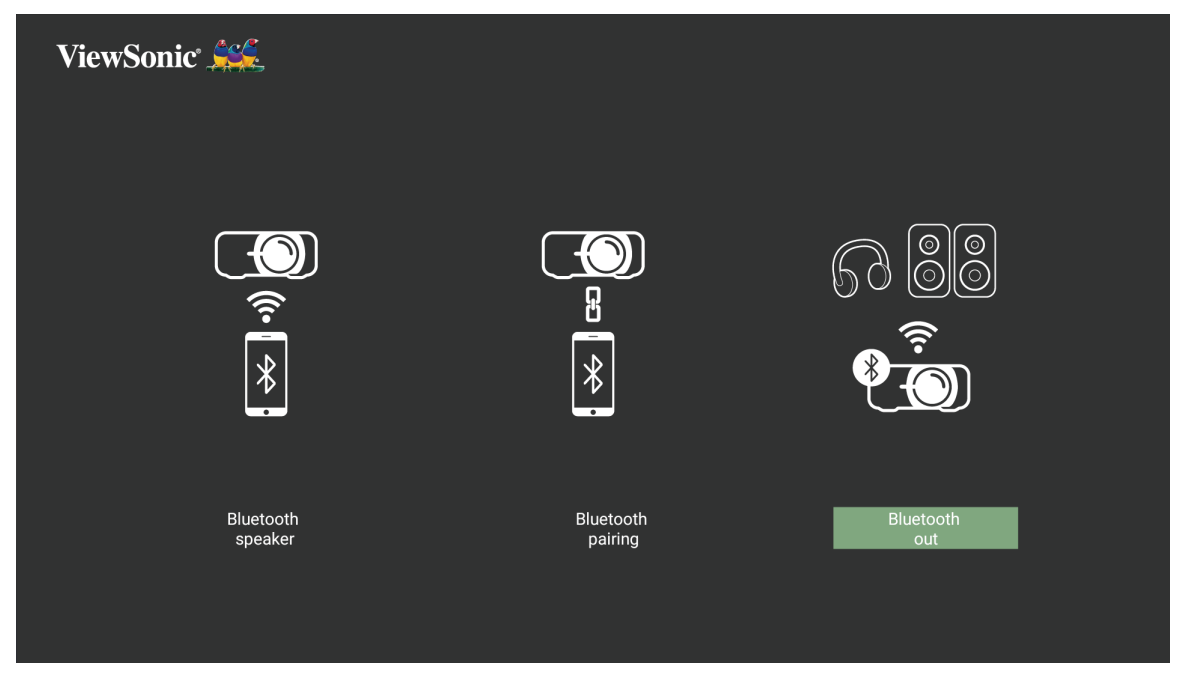

Para ligar e emparelhar o seu dispositivo:

- **1.** Aceda a: **Home (Início)** > **Bluetooth**.
- **2.** Utilize os botões direcionais para a **Esquerda** e para a **Direita** no controlo remoto para selecionar **Bluetooth out (Saída Bluetooth)**.

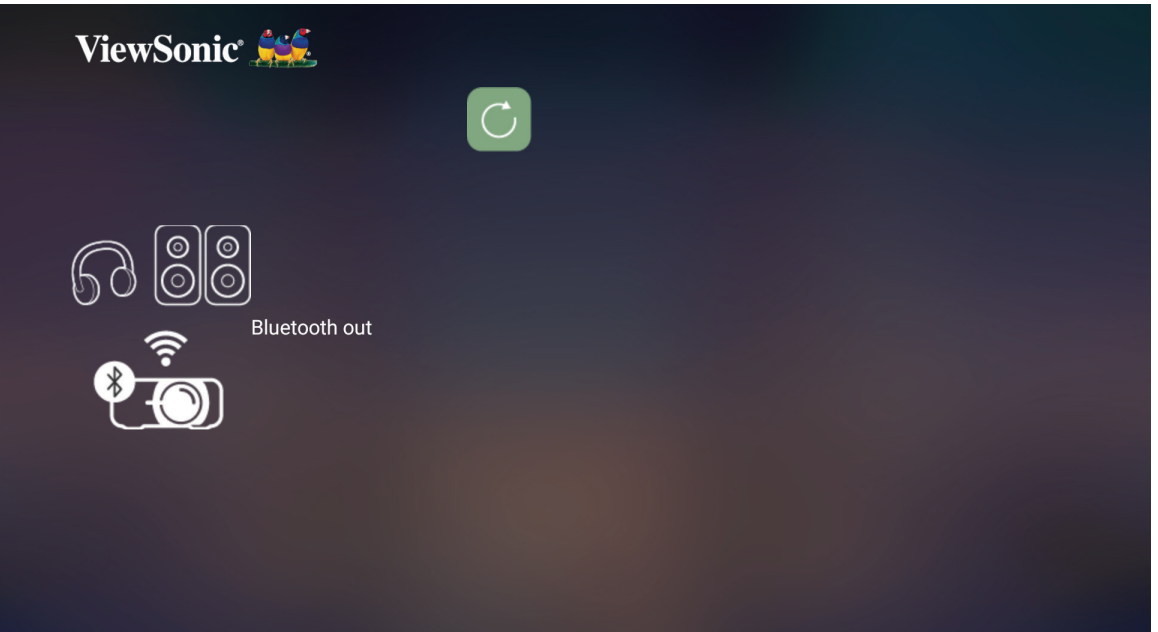

**3.** O projetor irá procurar dispositivos Bluetooth nas proximidades. Selecione o seu dispositivo na lista e prima **OK** no controlo remoto.

# <span id="page-30-0"></span>**Utilizar o projetor**

## **Ligar o projetor**

- **1.** Certifique-se de que o cabo de alimentação do projetor está corretamente ligado a uma tomada elétrica.
- **2.** Pressione o botão **Power (Energia)** para ligar o projetor.

**NOTA:** O LED de Estado mudará de aceso para apagado durante o arranque.

## **Primeira ativação**

Quando o projetor for ativado pela primeira vez, será necessário selecionar o seu Idioma preferido, a Orientação de projeção, as Definições de rede e a Fonte de entrada. Siga as instruções apresentadas no ecrã com os botões **OK** e **Cima/Baixo/ Esquerda/Direita** no controlo remoto. Quando o ecrã Concluir for apresentado, significa que o projetor está pronto a ser utilizado.

#### **Focagem de imagem**

Selecione o botão **Focus (Focagem)** e pressione **Direita** ou **Esquerda** para ajustar a imagem até ficar nítida.

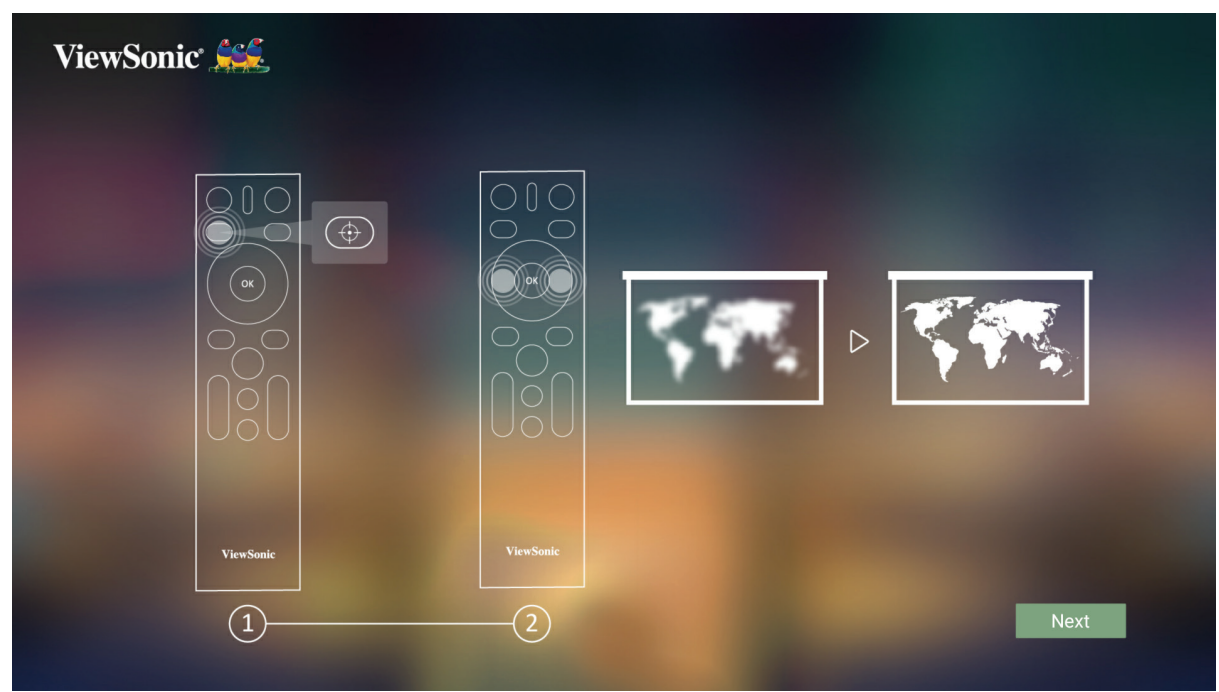

### <span id="page-31-1"></span><span id="page-31-0"></span>**Orientação da projeção**

Selecione a orientação de projeção preferida e pressione **OK** para confirmar a seleção. Para obter mais informações, consulte [página 32](#page-31-1).

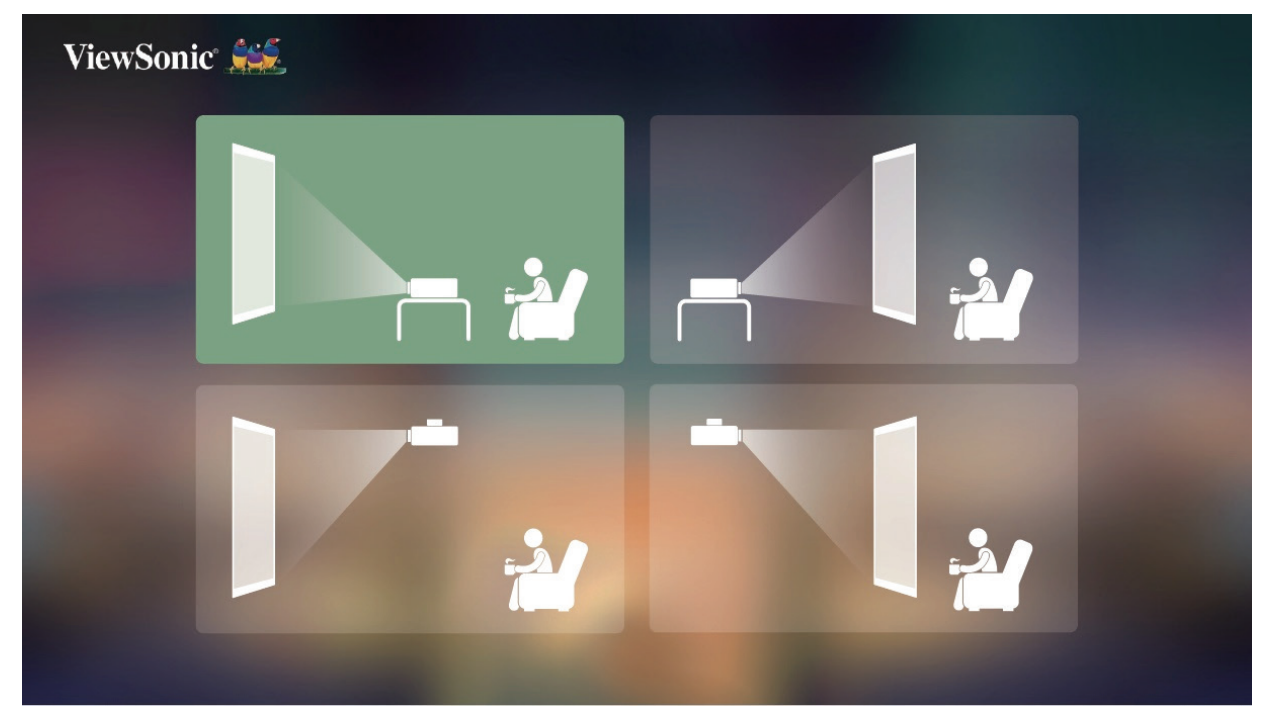

### **Preferred Language (Idioma preferido)**

Selecione o idioma preferido e pressione **OK** para confirmar a seleção.

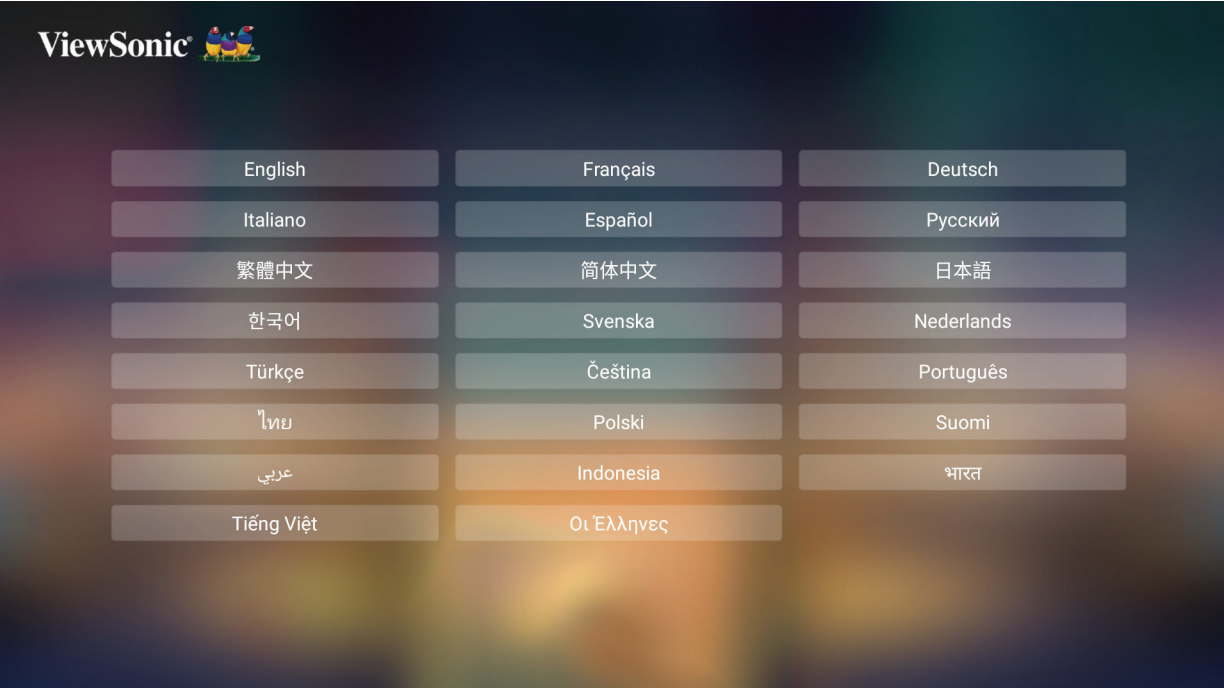

## <span id="page-32-0"></span>**Network Settings (Definições de rede)**

Selecione uma das opções disponíveis. Para obter mais informações, consulte página 24.

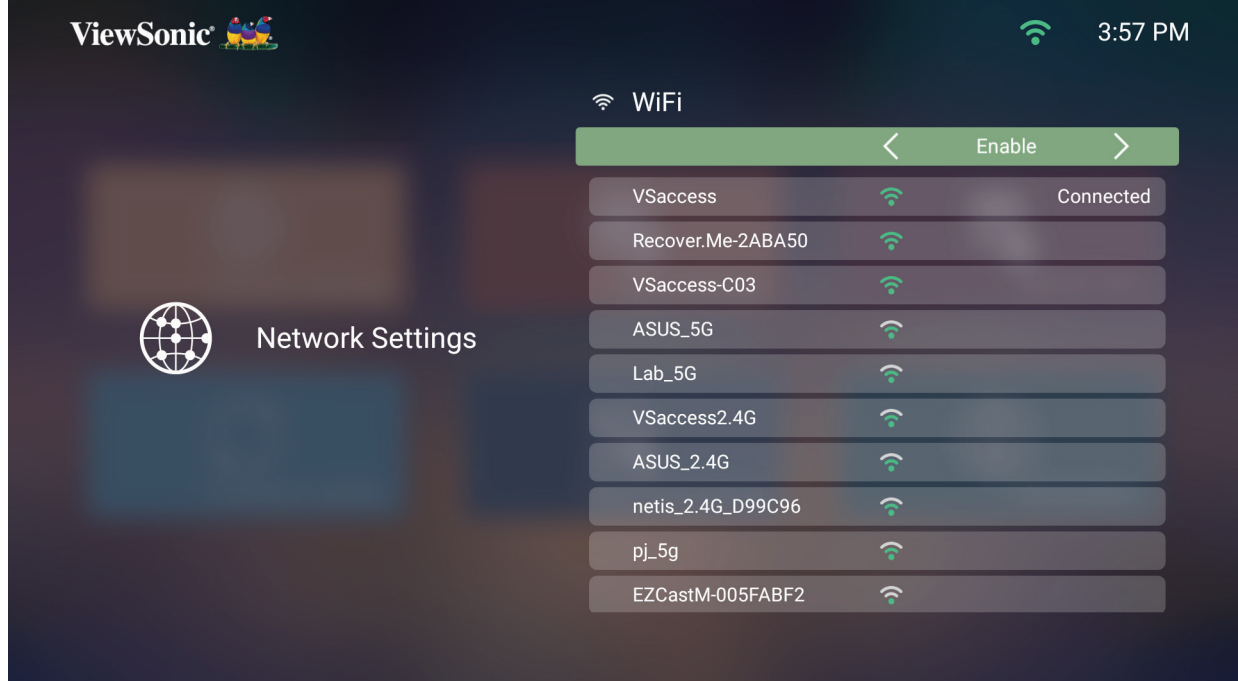

#### **Fonte de entrada**

Aceda rapidamente ao menu **Source Input (Fonte de entrada)** pressionando o botão **Baixo** no controlo remoto quando estiver no **Home Screen (Ecrã inicial)**. Pode também pressionar o botão **Source (Fonte)** no controlo remoto.

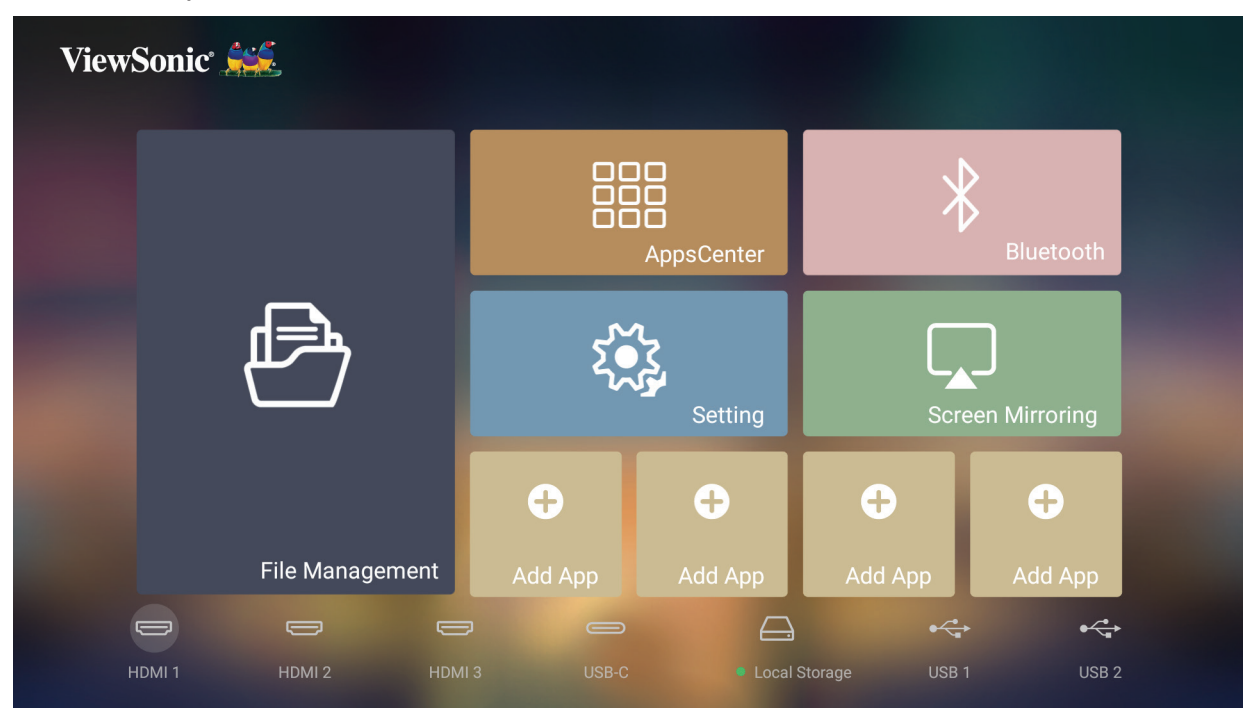

## <span id="page-33-0"></span>**Selecionar uma fonte de entrada**

O projetor pode estar ligado a diversos dispositivos em simultâneo. No entanto, apenas poderá exibir um sinal de entrada em ecrã inteiro de cada vez.

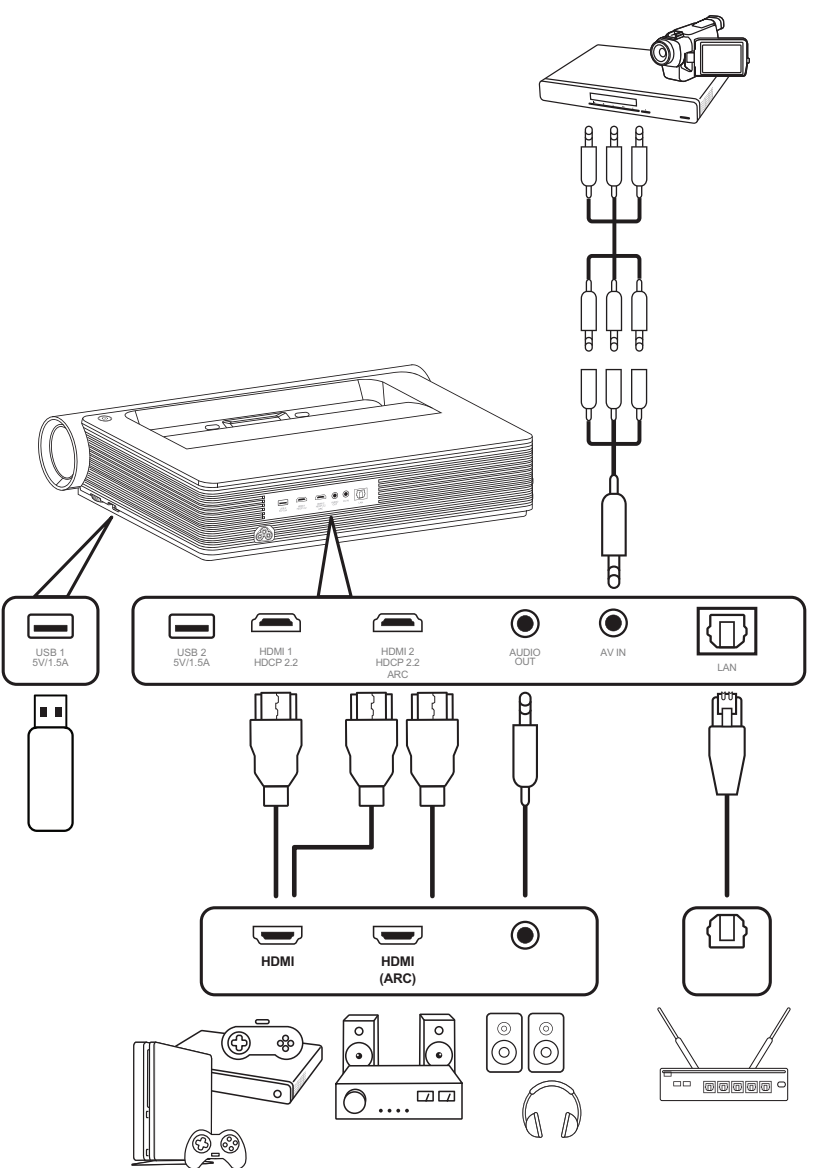

O projetor irá procurar automaticamente fontes de entrada. Se estiverem ligadas várias fontes, pressione o botão **Source (Fonte)** no controlo remoto para selecionar a entrada desejada, ou pressione o botão **Baixo** quando estiver no **Home Screen (Ecrã Inicial)** até exibir a lista de fontes.

**NOTA:** Certifique-se de que os dispositivos fonte estão também ligados.

## <span id="page-34-0"></span>**Ajustar a imagem projetada**

### **Ajustar a altura do projetor e o ângulo de projeção**

O projetor está equipado com dois (2) pés reguladores. Ao ajustar os pés irá alterar a altura do projetor e o ângulo de projeção vertical.

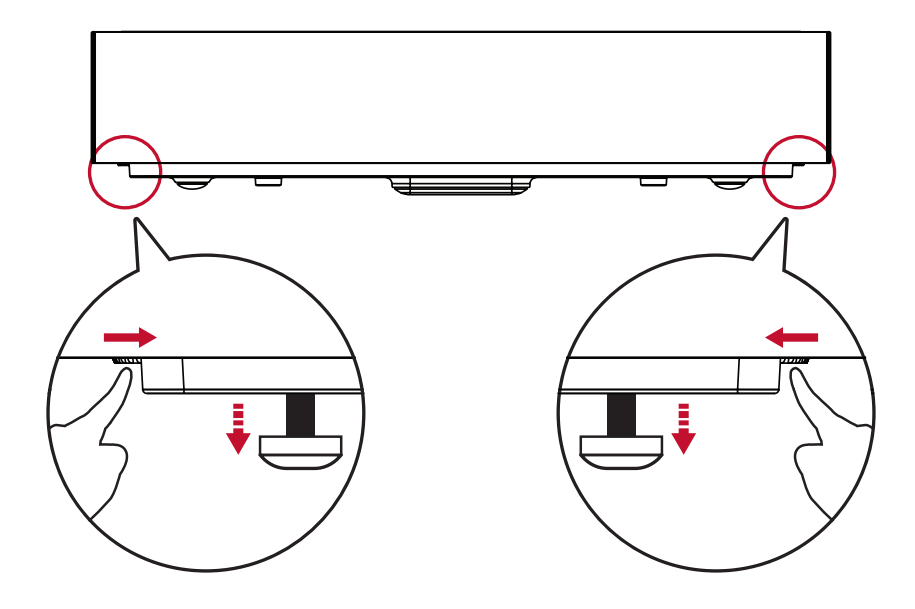

#### **Configurar o tamanho de imagem desejado**

O Cartão de distância incluído pode ser utilizado para determinar o tamanho de imagem desejado.

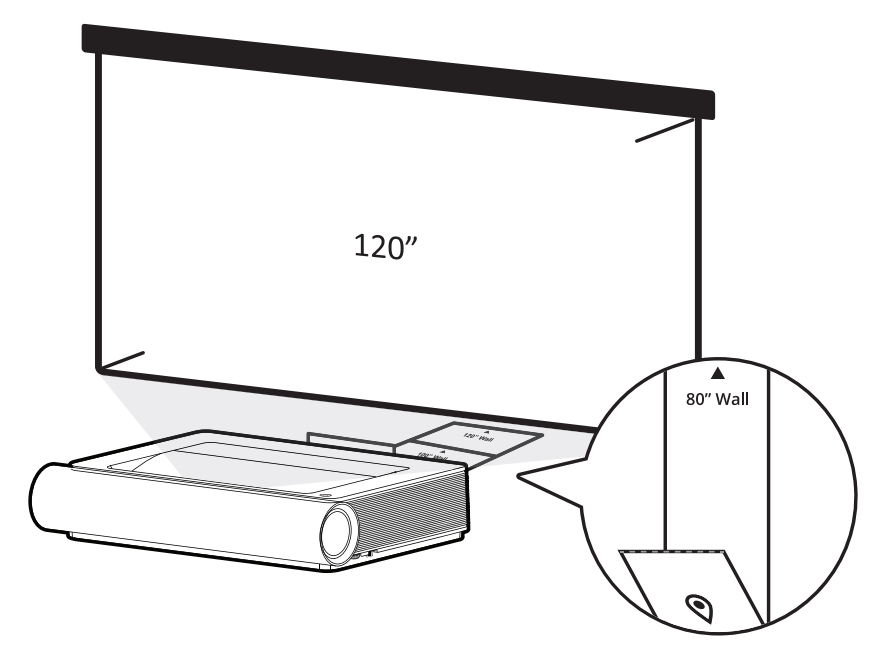

### <span id="page-35-0"></span>**Ajustar a nitidez da imagem**

Pode também melhorar a nitidez da imagem pressionando o botão **Focus** e utilizando em seguida os botões para a **Esquerda** e para a **Direita** no controlo remoto.

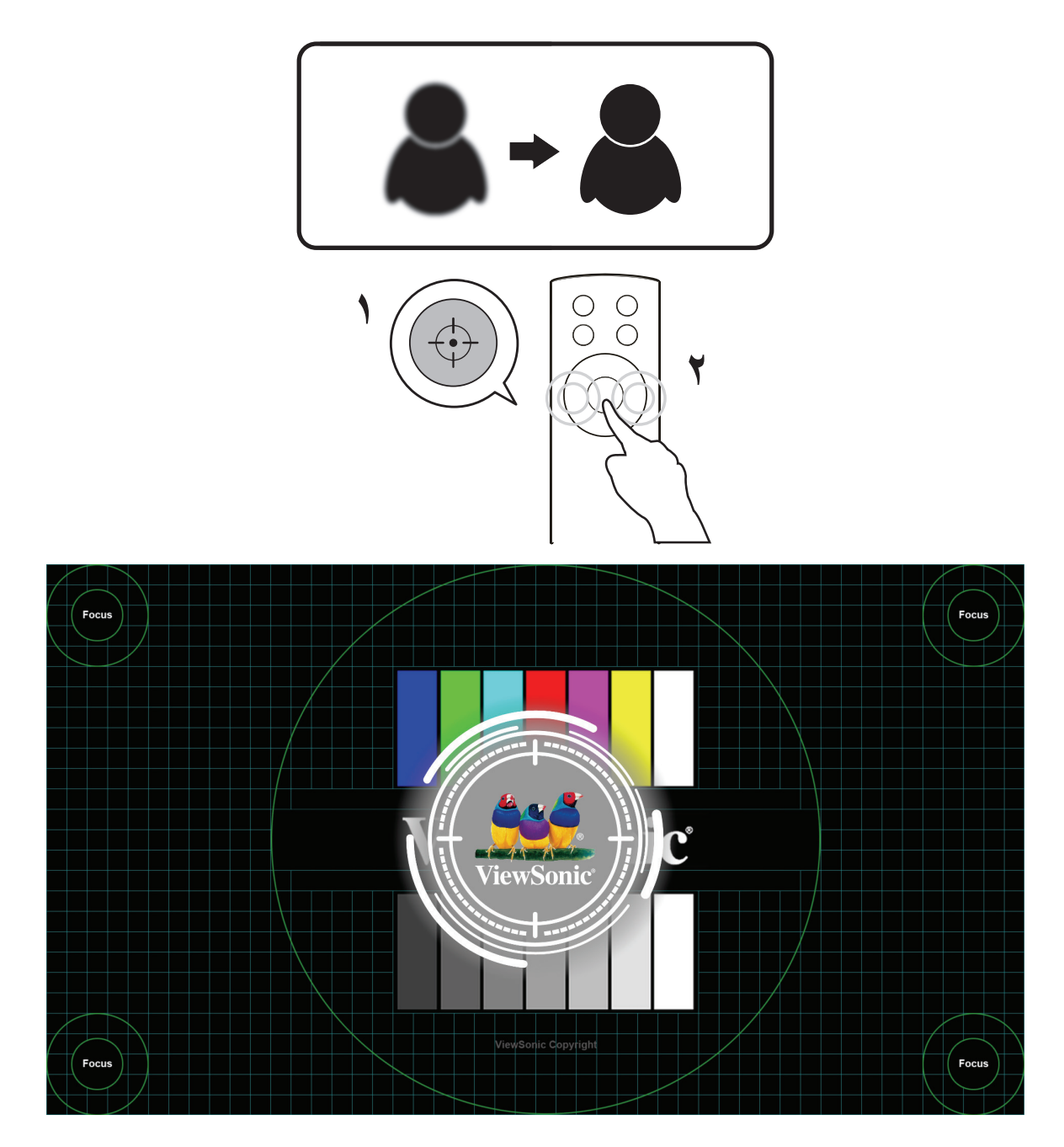
# **Desligar o projetor**

**1.** Pressione o botão **Power (Energia)** no projetor ou no controlo remoto e será exibida a seguinte mensagem:

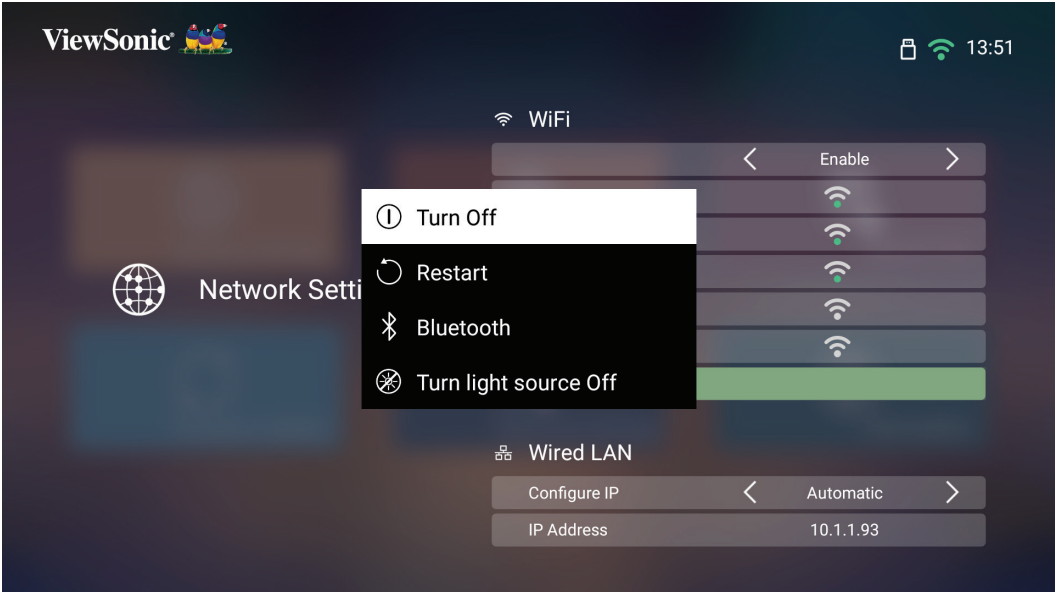

- **2.** Pressione os botões **Cima/Baixo** no controlo remoto para selecionar **Turn Off (Desligar)** e pressione **OK** no controlo remoto.
- **3.** Depois de desligado, o LED de Estado mudará para vermelho estático.
	- **NOTA:** Quando pressionar o botão de **Power (Energia)** no controlo remoto, poderá escolher entre três (3) opções: **Turn Off (Desligar)**, **Restart (Reiniciar)** e **Bluetooth**.

# **Fonte de entrada selecionada - Árvore do menu apresentado no ecrã (OSD)**

Depois de selecionar a fonte de entrada, pode ajustar os menus **Image Setting (Configuração da imagem)** e **Advanced (Avançado)**.

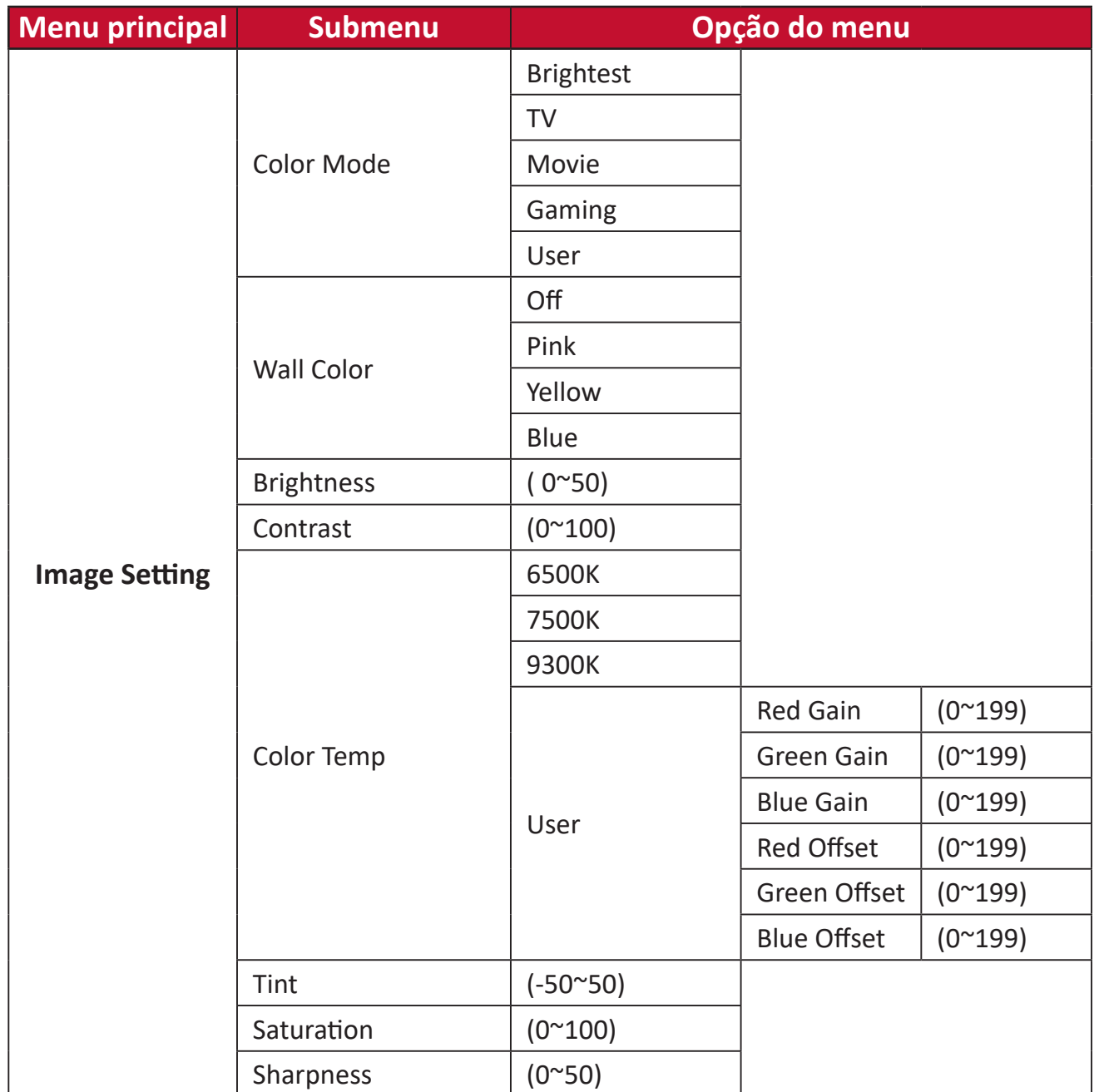

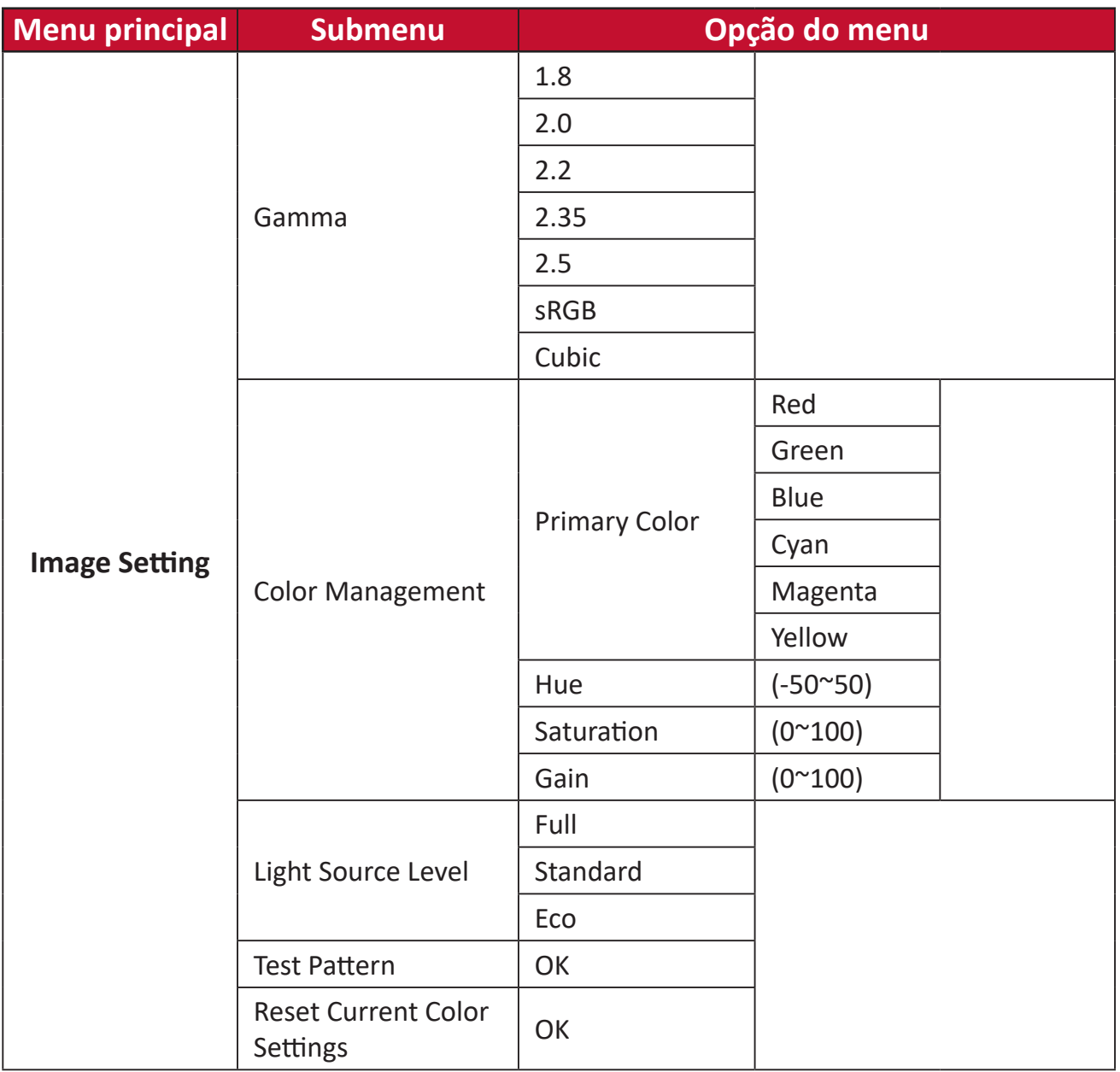

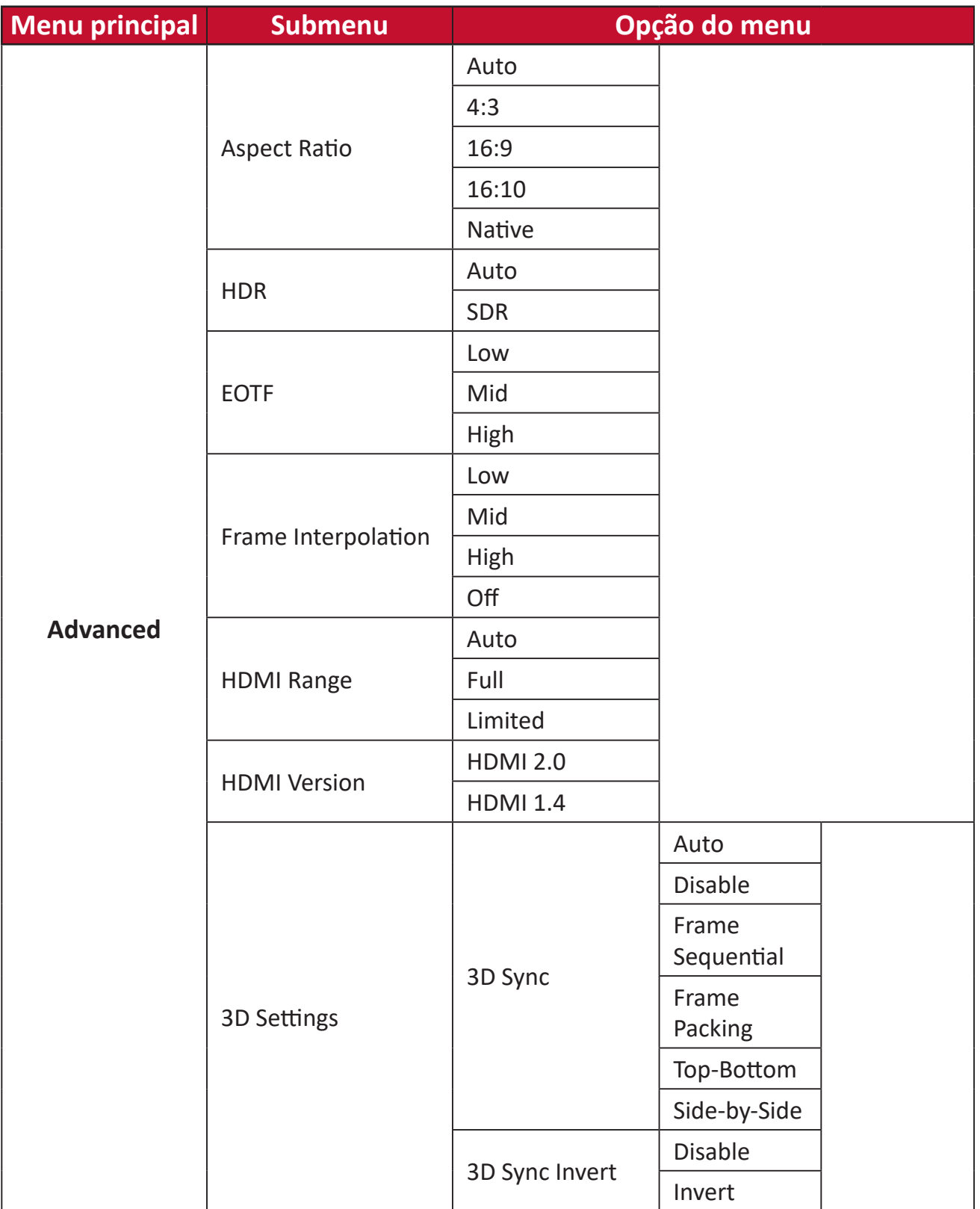

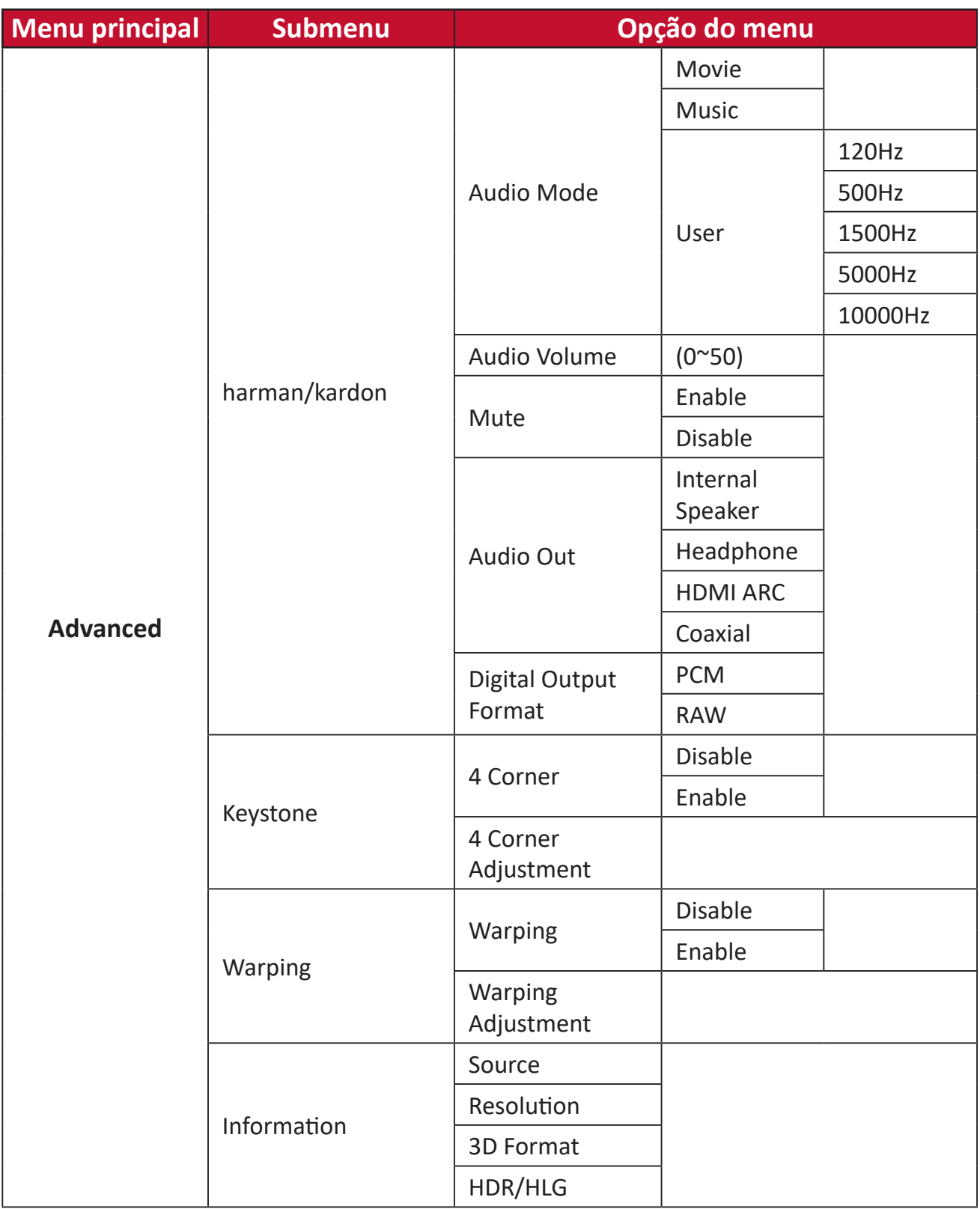

### **Menu de Image Setting (Configuração da imagem)**

Para aceder ao menu **Image Setting (Configuração da imagem)**:

**1.** Pressione o botão **Setting (Configuração)** no controlo remoto.

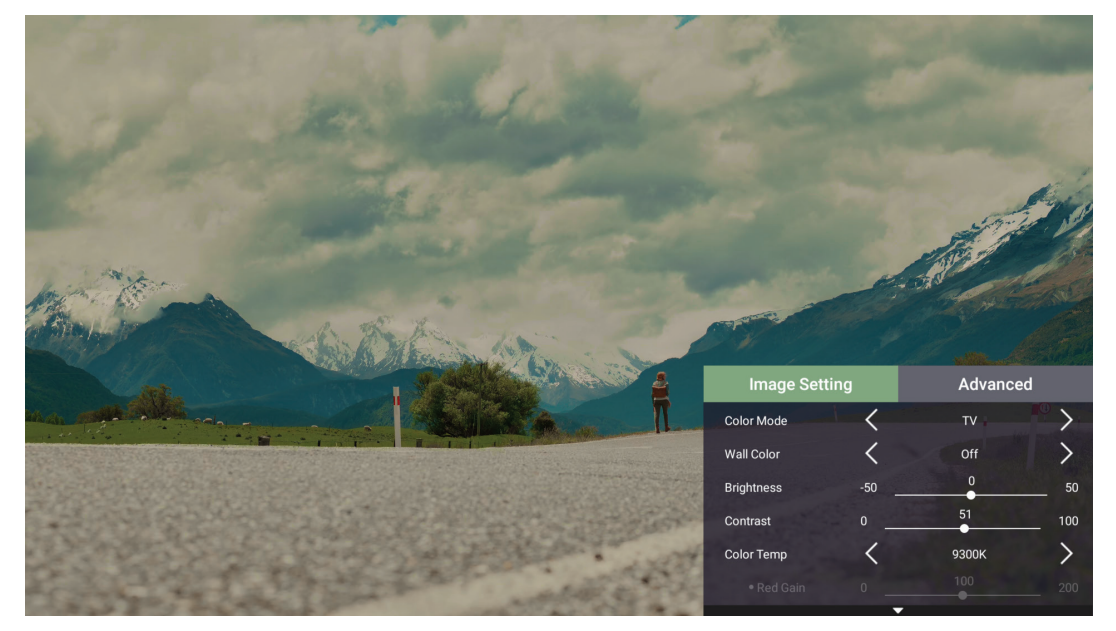

**2.** Utilize os botões **Cima/Baixo** para selecionar um menu.

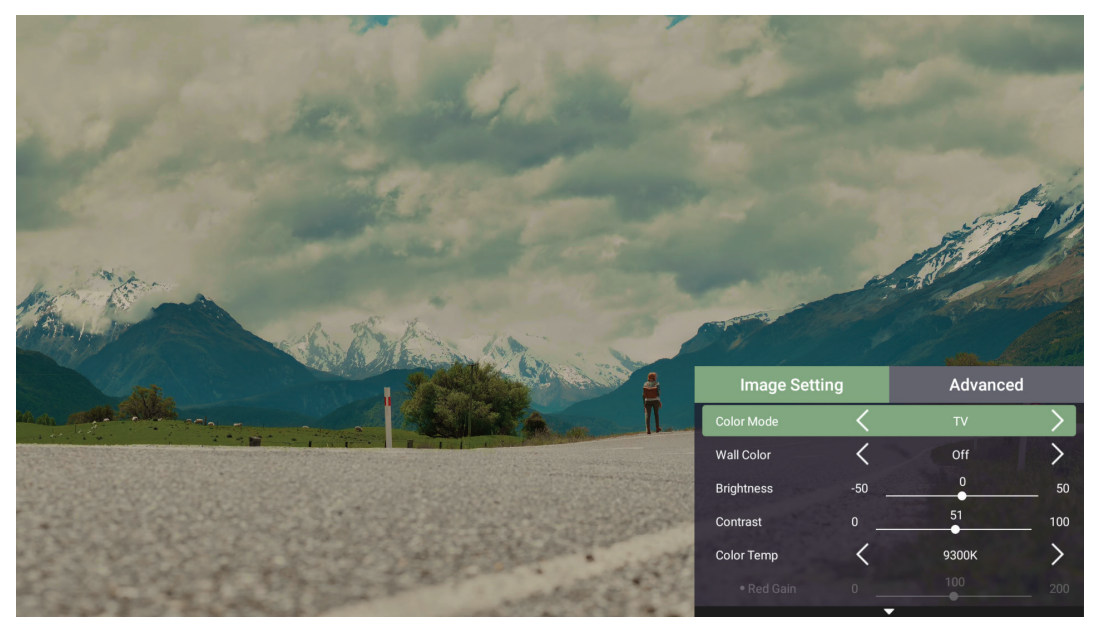

**3.** Em seguida, utilize os botões **Esquerda/Direita** para aceder aos submenus e/ou ajustar as definições.

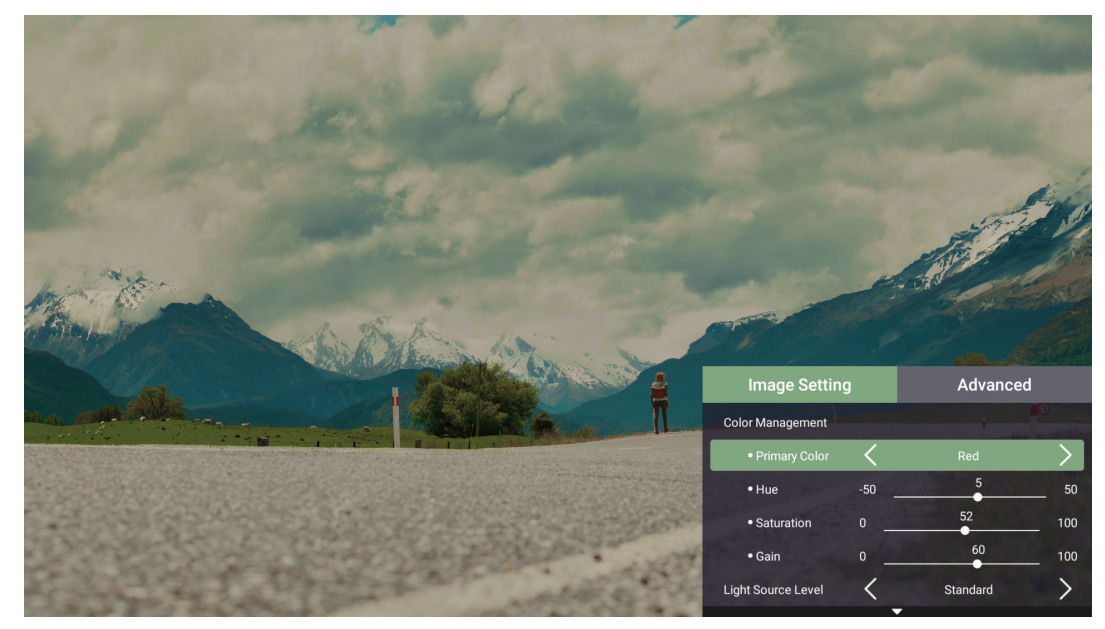

**4.** Pressione o botão **Return (Voltar)** para voltar ao menu anterior ou sair.

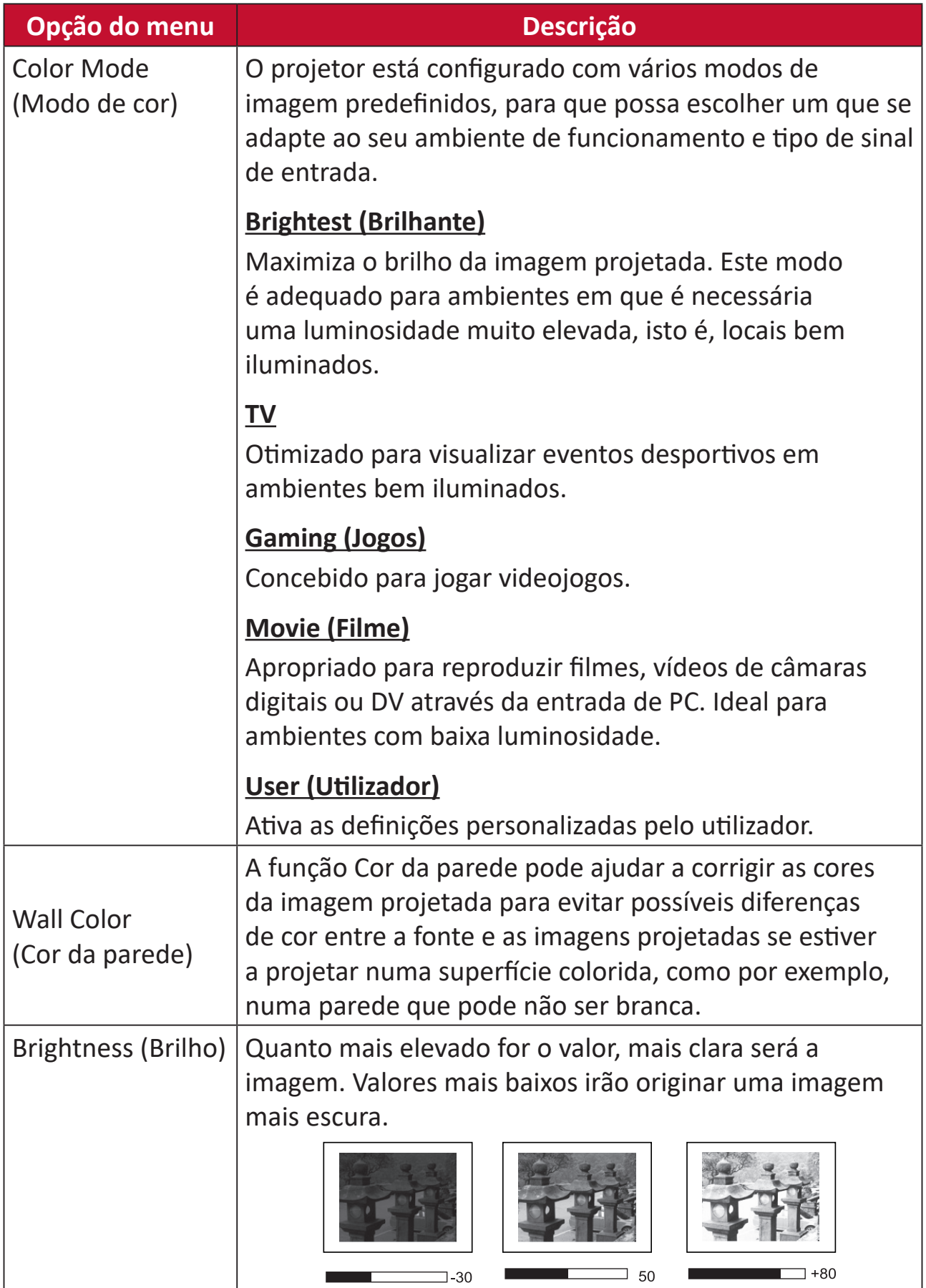

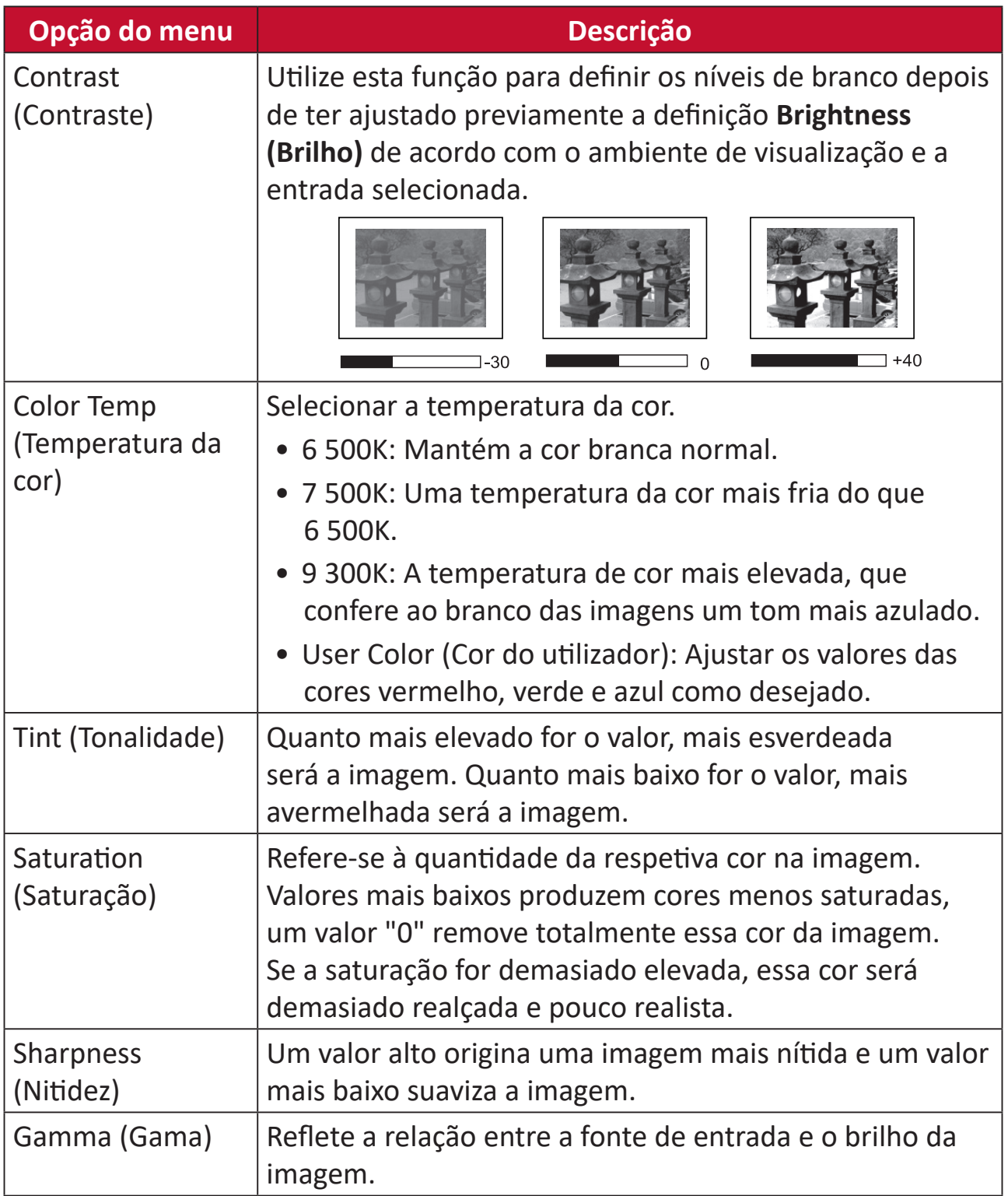

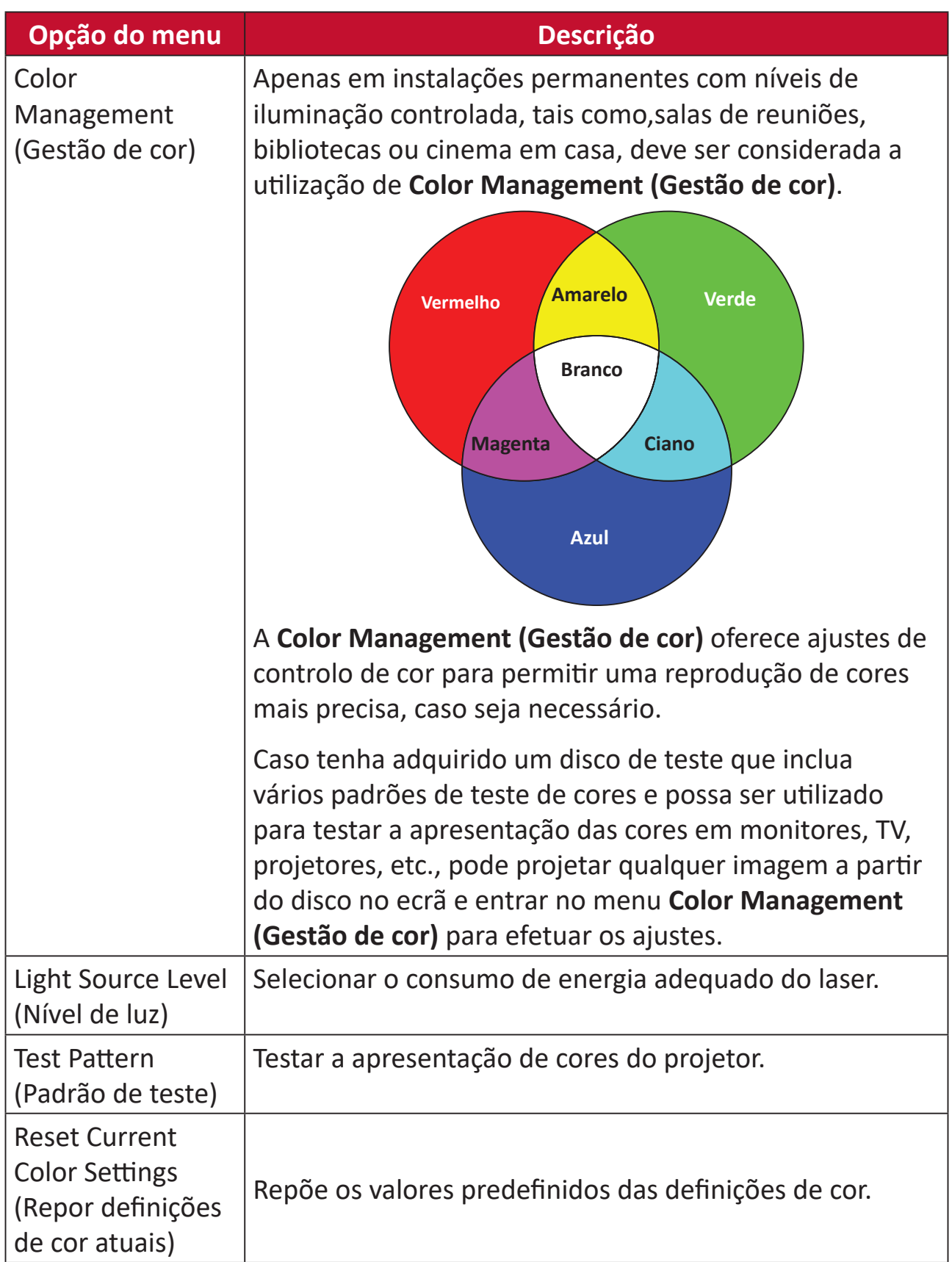

#### **Menu Avançado**

Para aceder ao menu **Advanced (Avançado)**:

**1.** Pressione o botão **Setting (Configuração)** no controlo remoto.

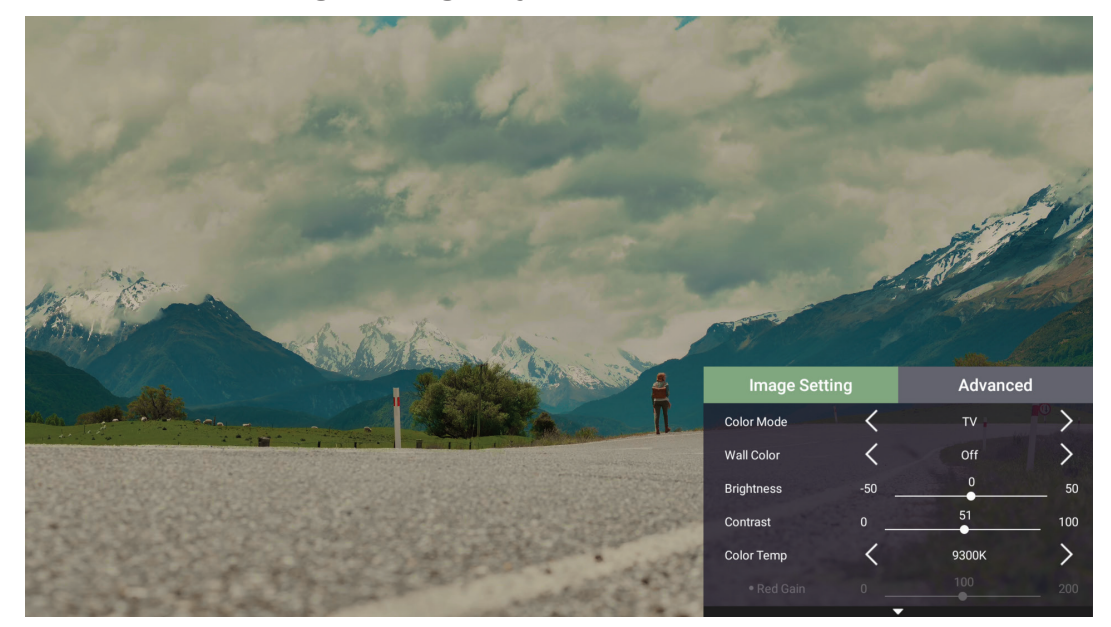

**2.** Pressione o botão **Direita** para aceder ao menu **Advanced (Avançado)**.

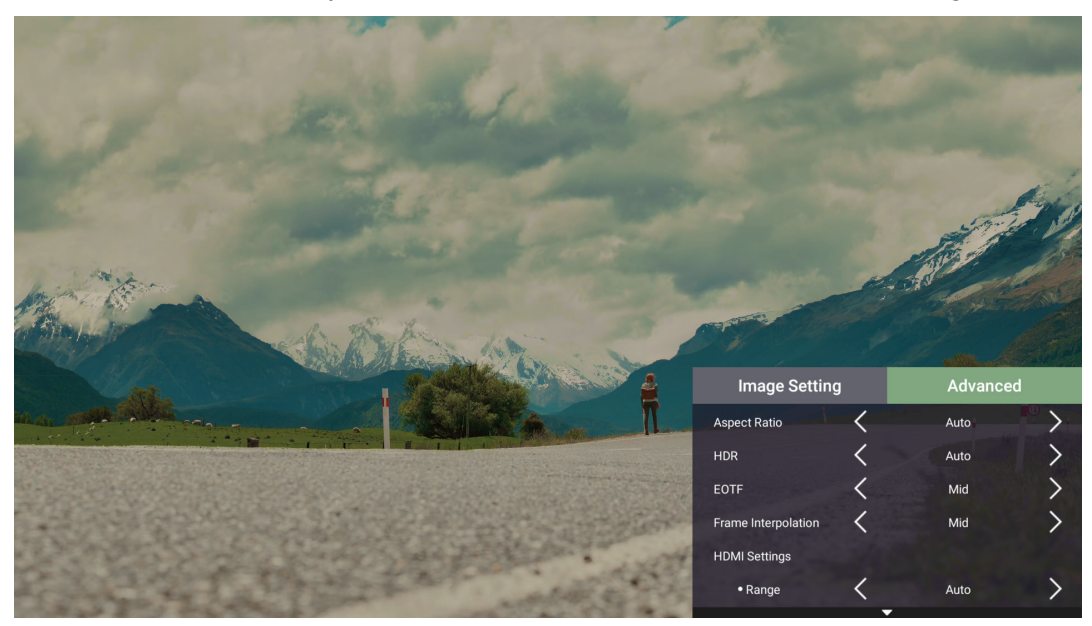

**3.** Utilize os botões **Cima/Baixo** para selecionar um menu.

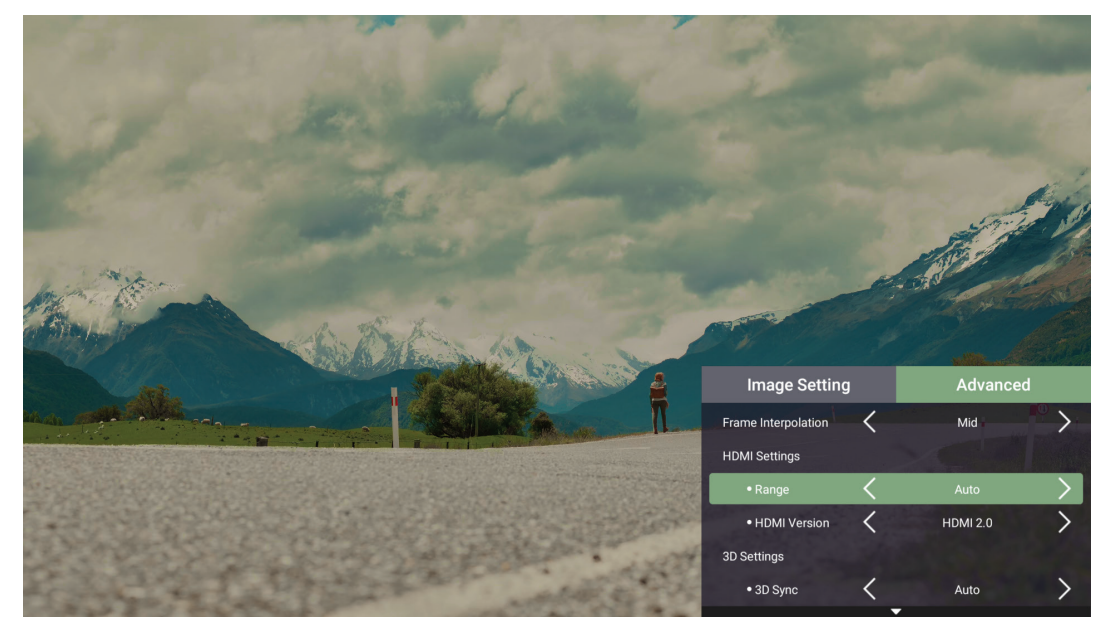

- **4.** Em seguida, utilize os botões **Esquerda/Direita** para aceder aos submenus e/ou ajustar as definições.
- **5.** Pressione o botão **Return (Voltar)** para voltar ao menu anterior ou sair.

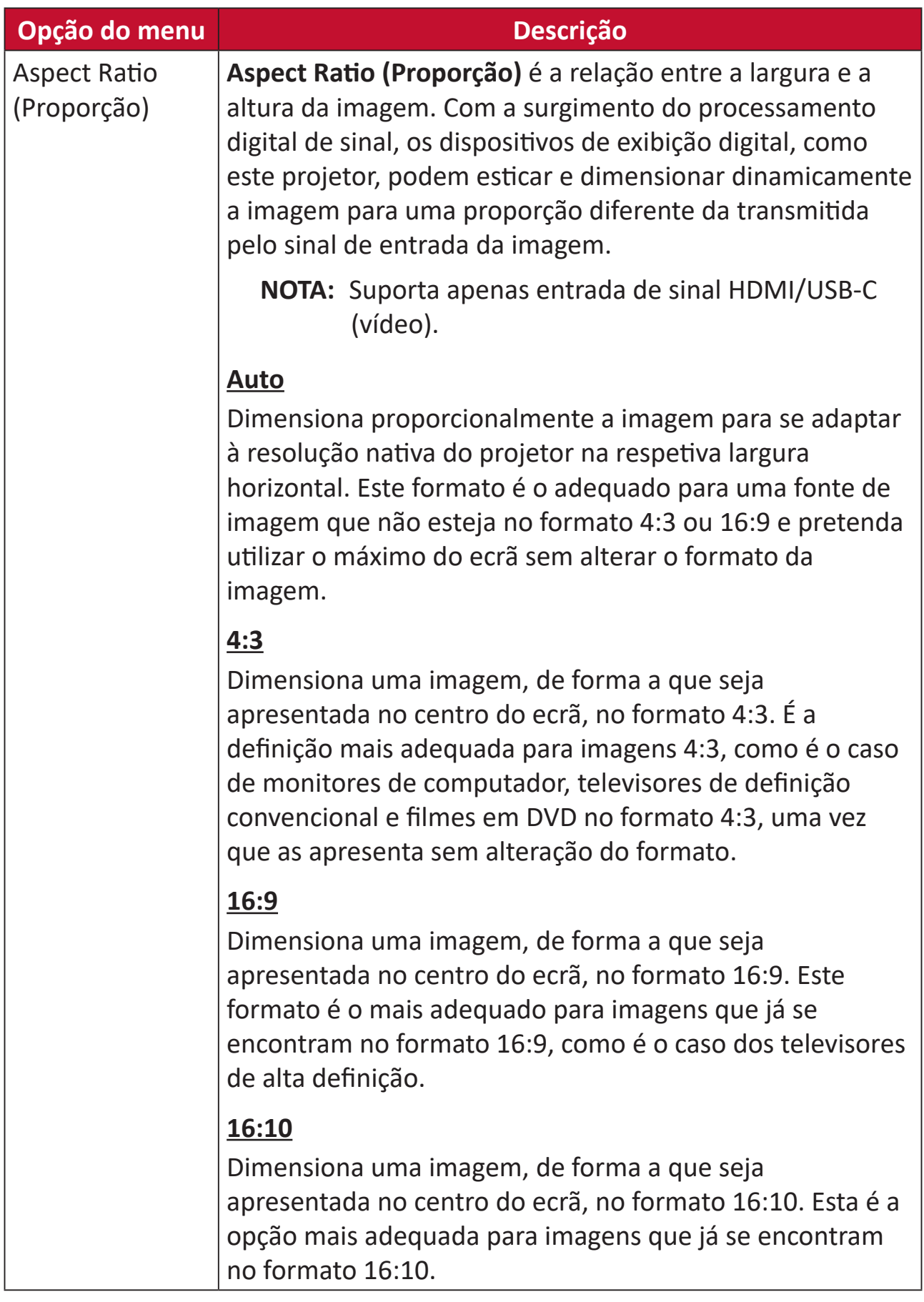

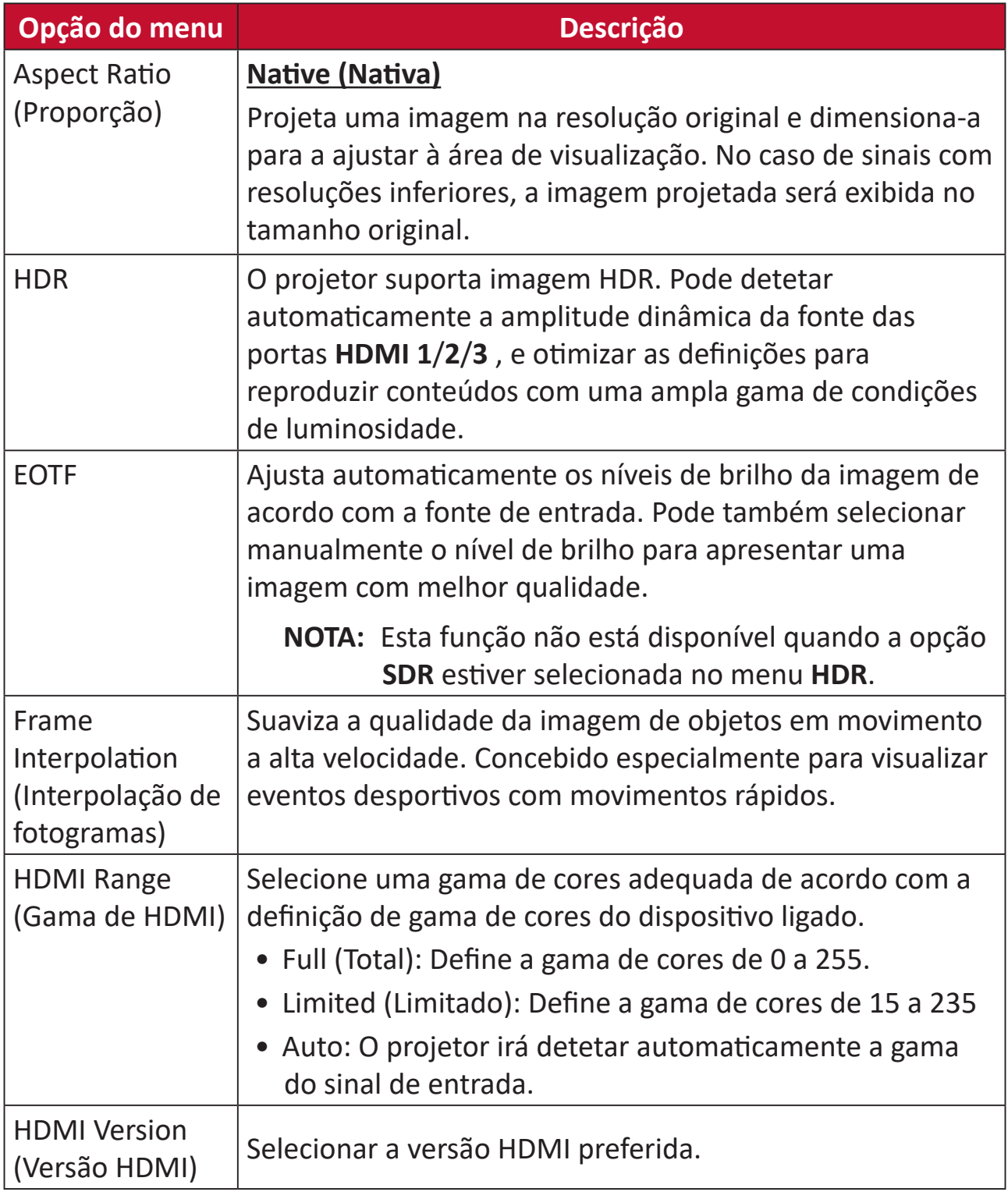

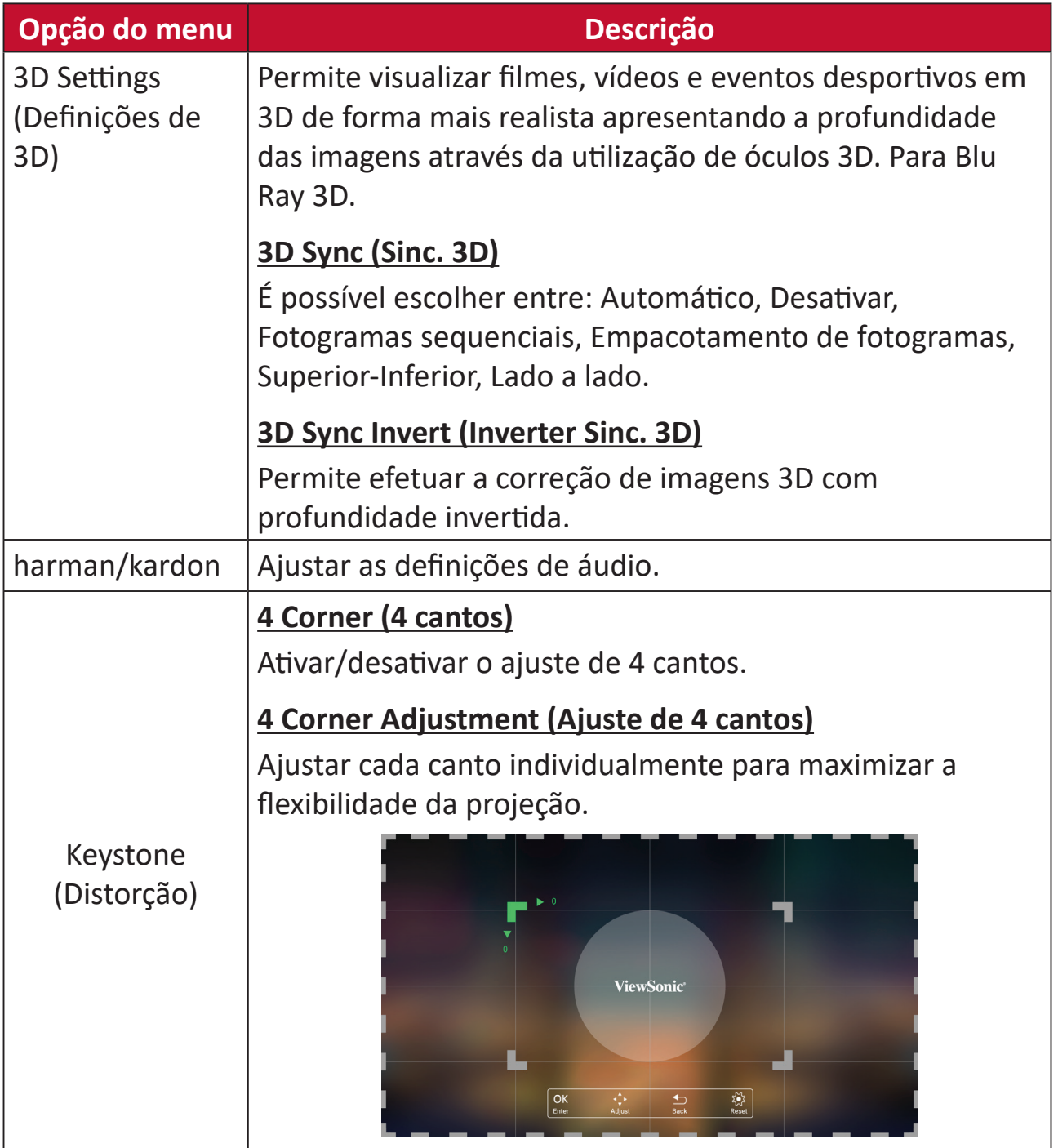

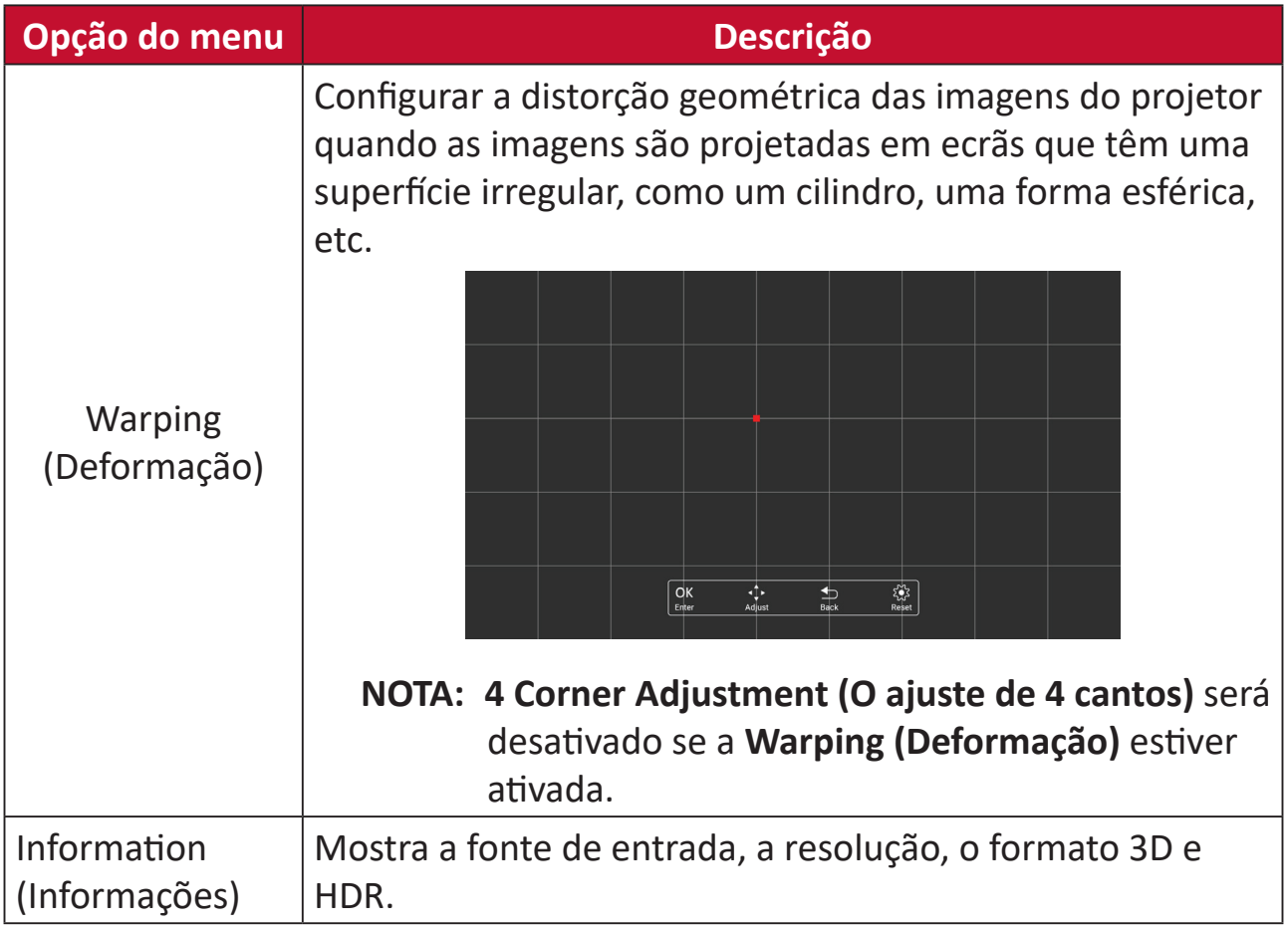

# **Operações do projetor**

Esta secção apresenta o **Home Screen (Ecrã Inicial)** e os respetivos menus.

# **Home Screen (Ecrã Inicial)**

O **Home Screen (Ecrã Inicial)** é exibido sempre que o projetor for iniciado. Para navegar no **Home Screen (Ecrã Inicial)**, utilize simplesmente os botões direcionais do controlo remoto. Pode voltar ao **Home Screen (Ecrã Inicial)** em qualquer momento pressionando o botão **Home (Início)** no controlo remoto, independentemente da página em que se encontra.

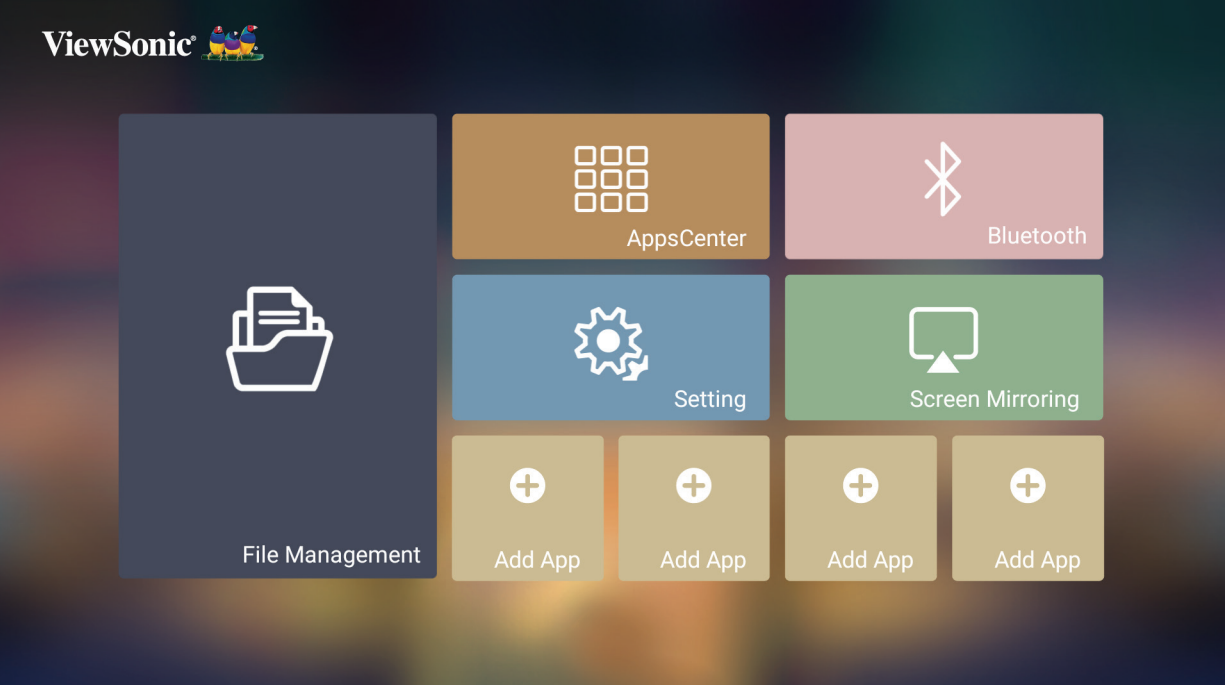

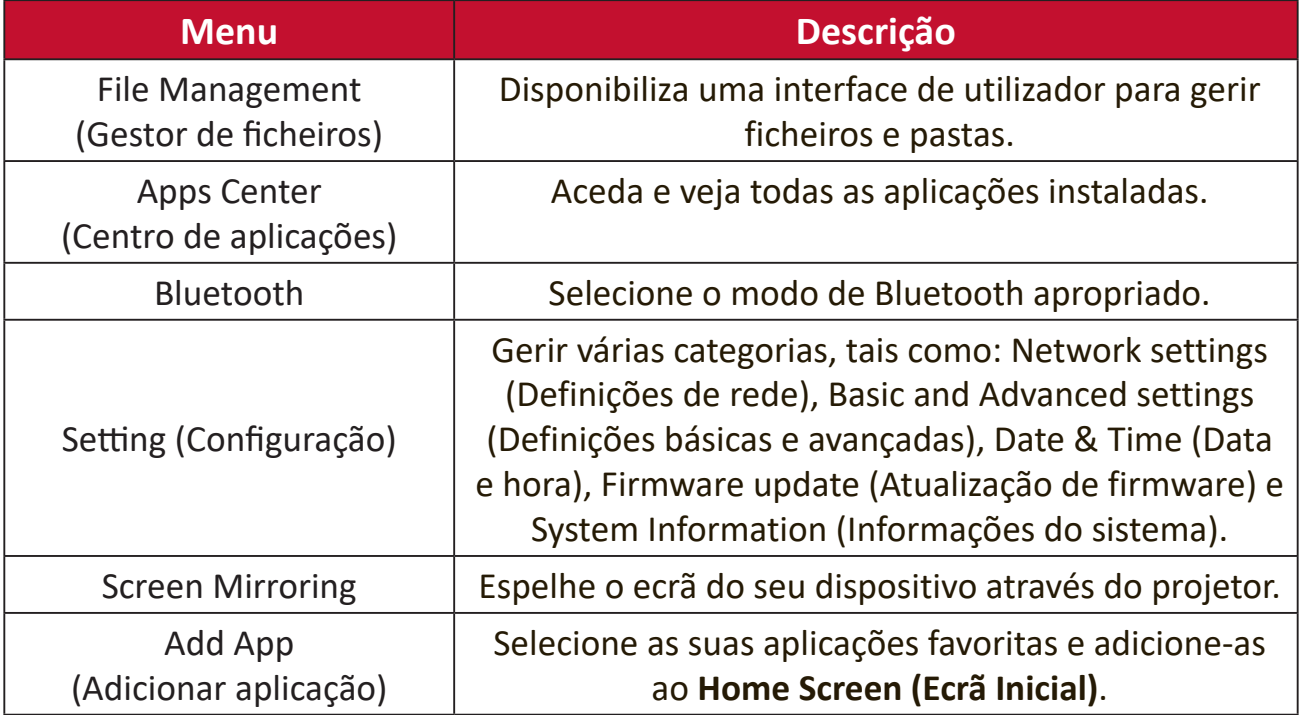

# **Home Screen (Ecrã Inicial) - Árvore do menu apresentado no ecrã (OSD)**

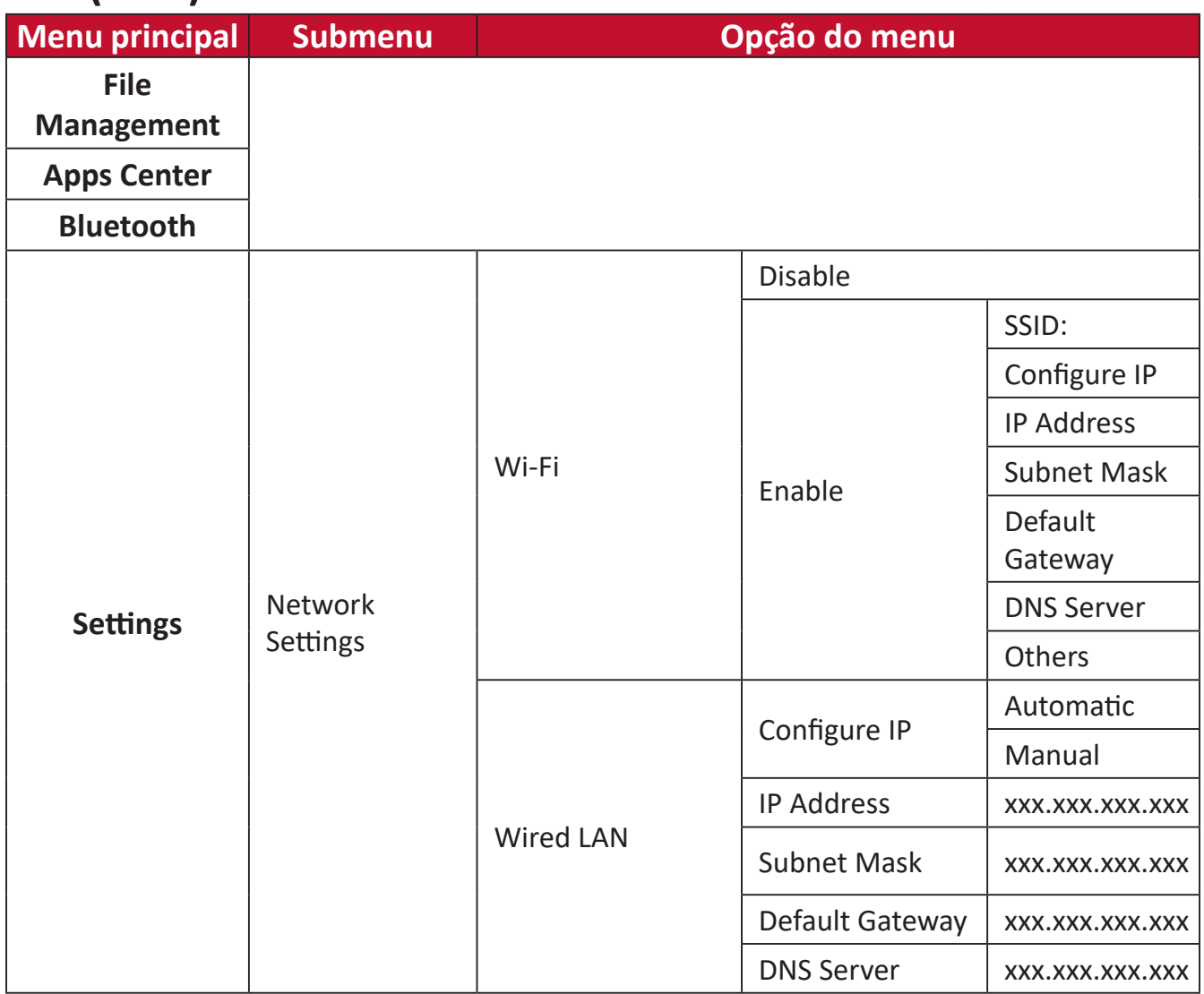

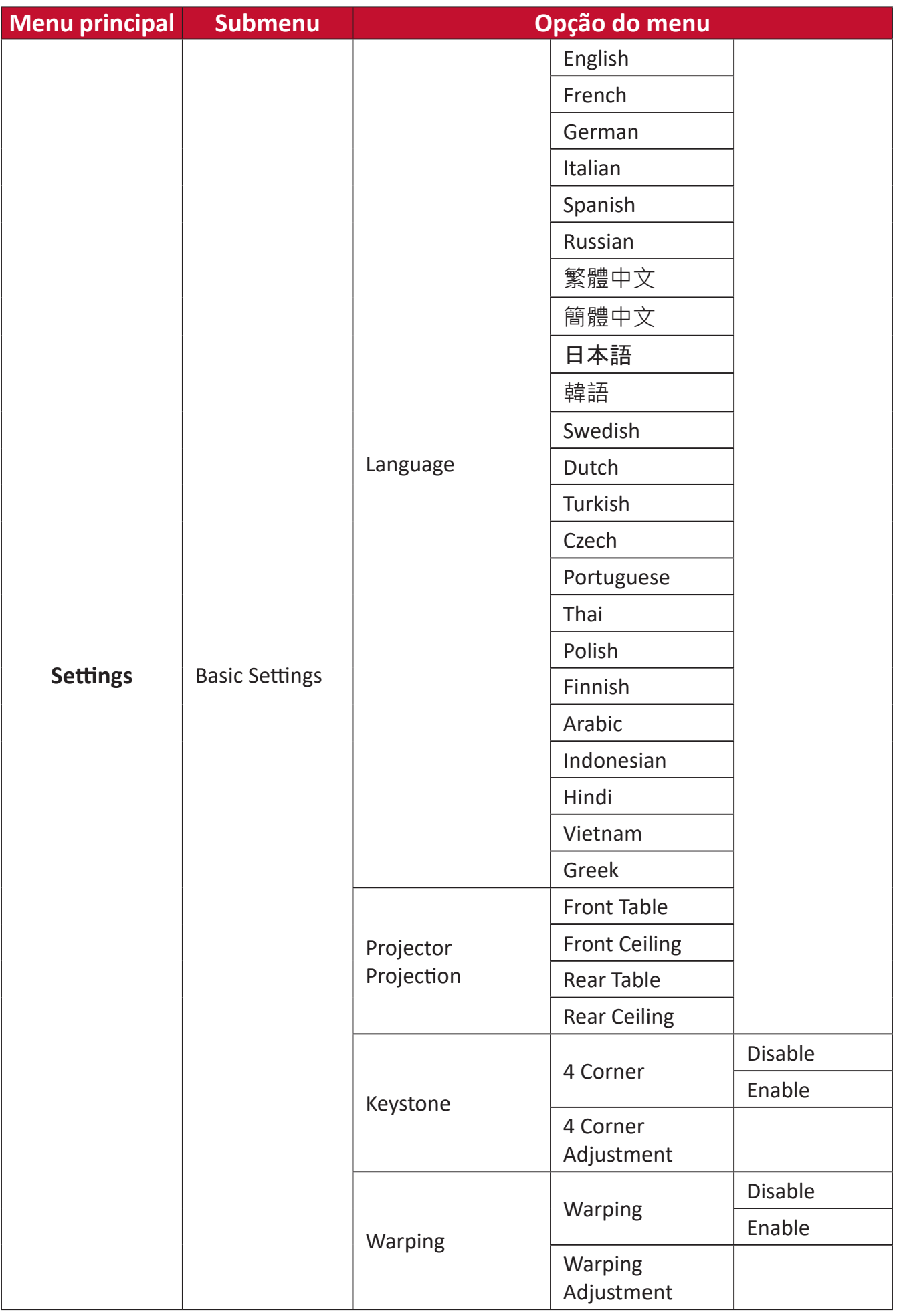

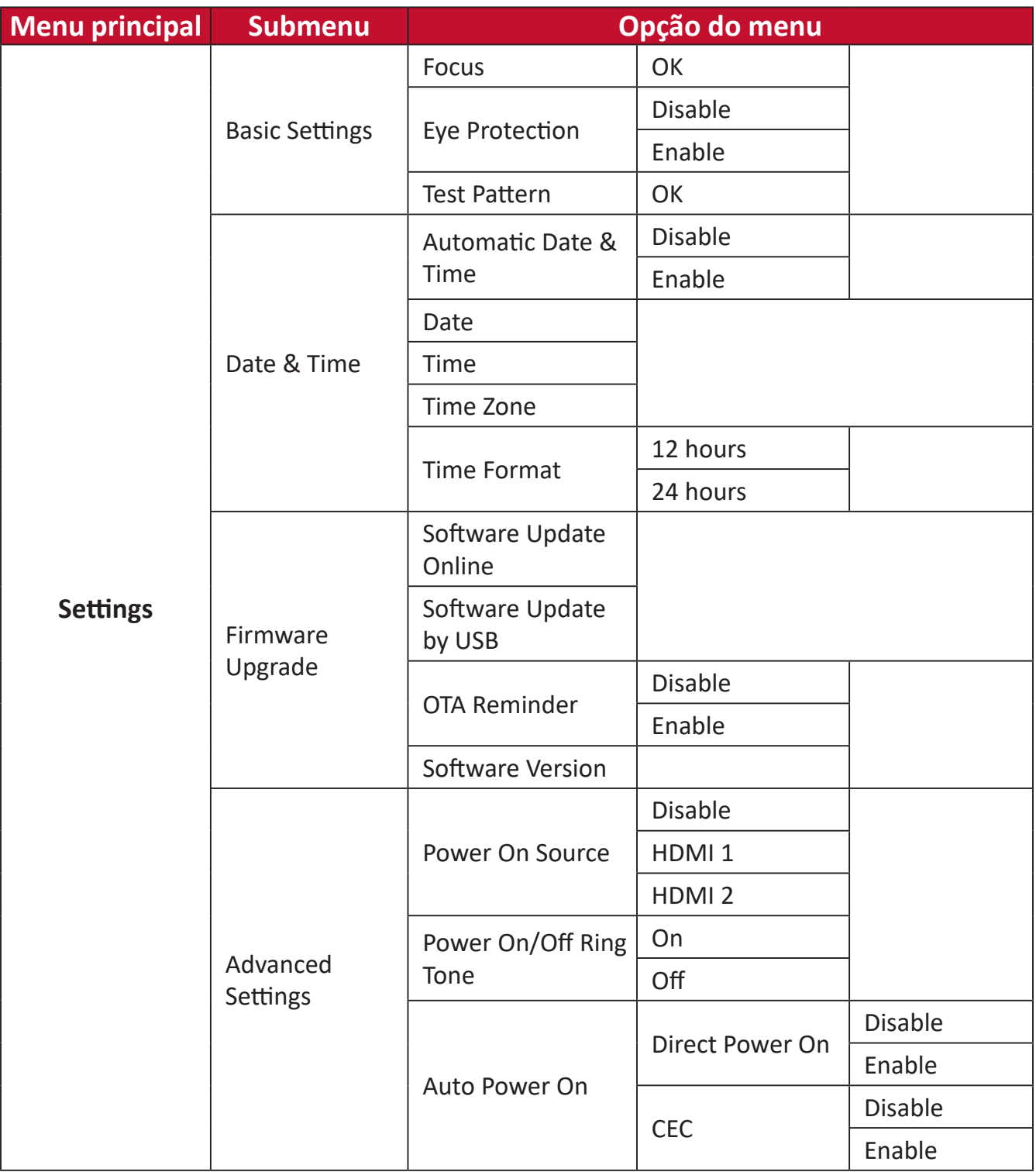

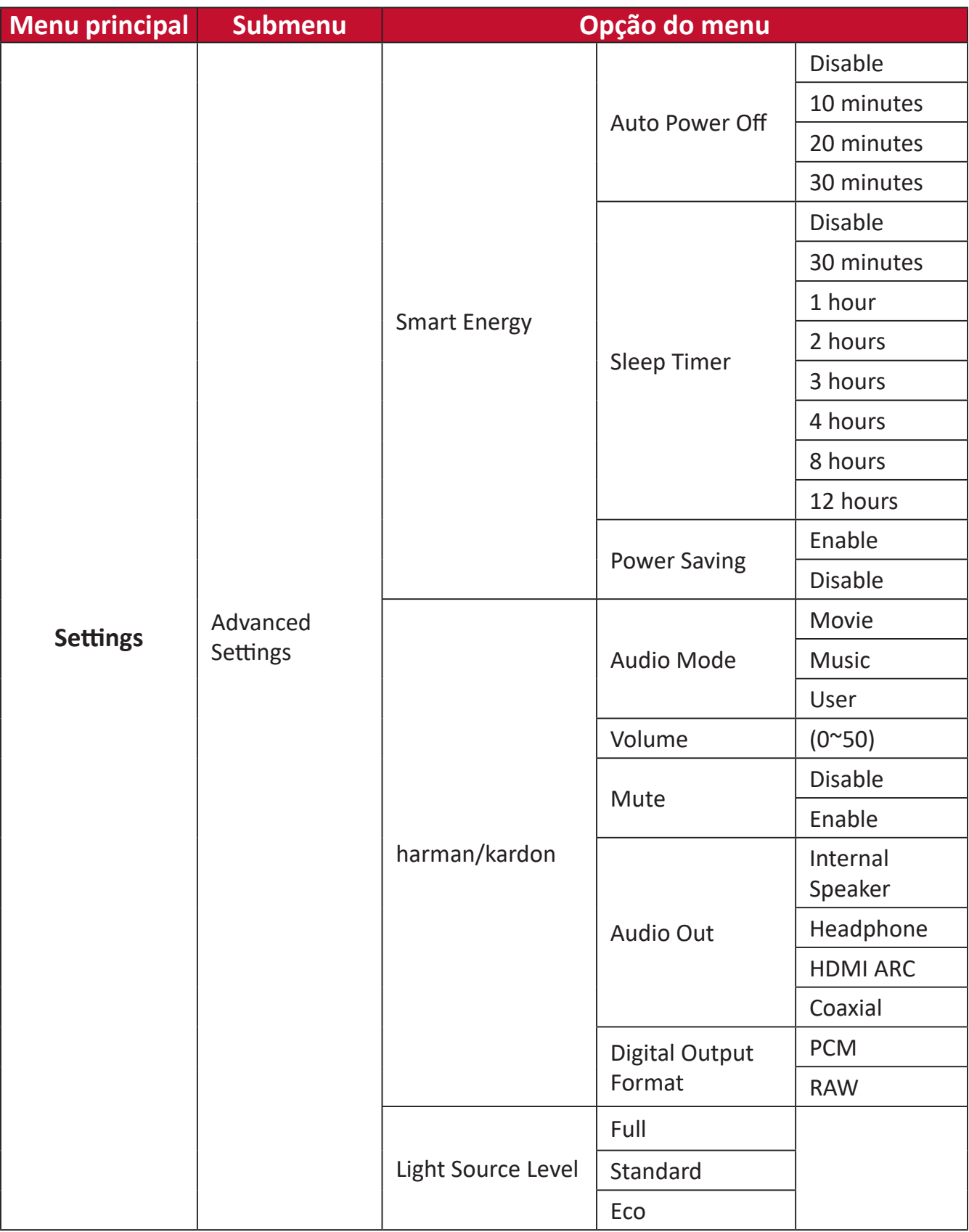

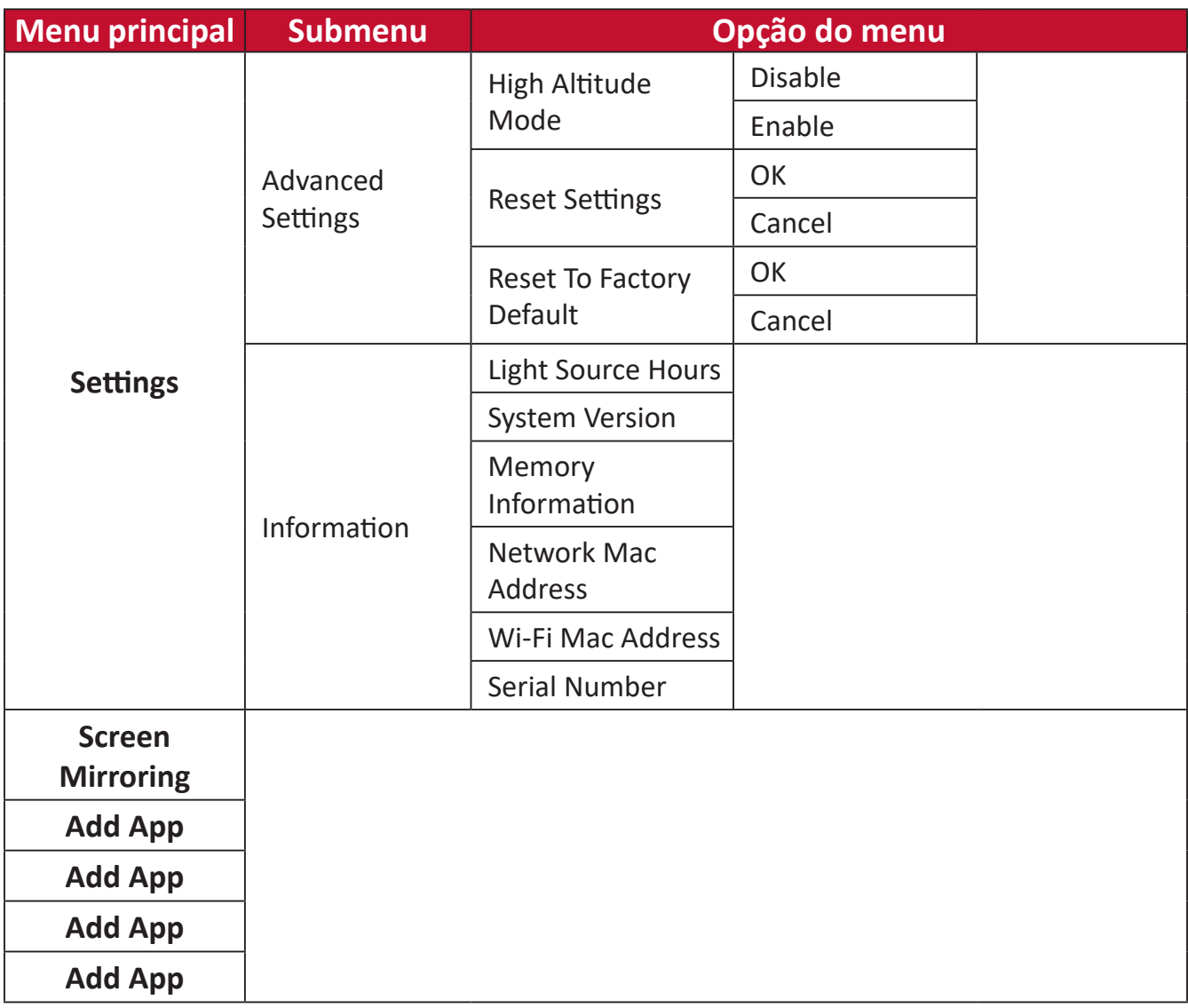

# **Operações do menu**

# **File Management (Gestor de ficheiros)**

Efetue facilmente a gestão de ficheiros e pastas.

**1.** Selecione: **Home (Início)** > **File Management (Gestor de ficheiros)**.

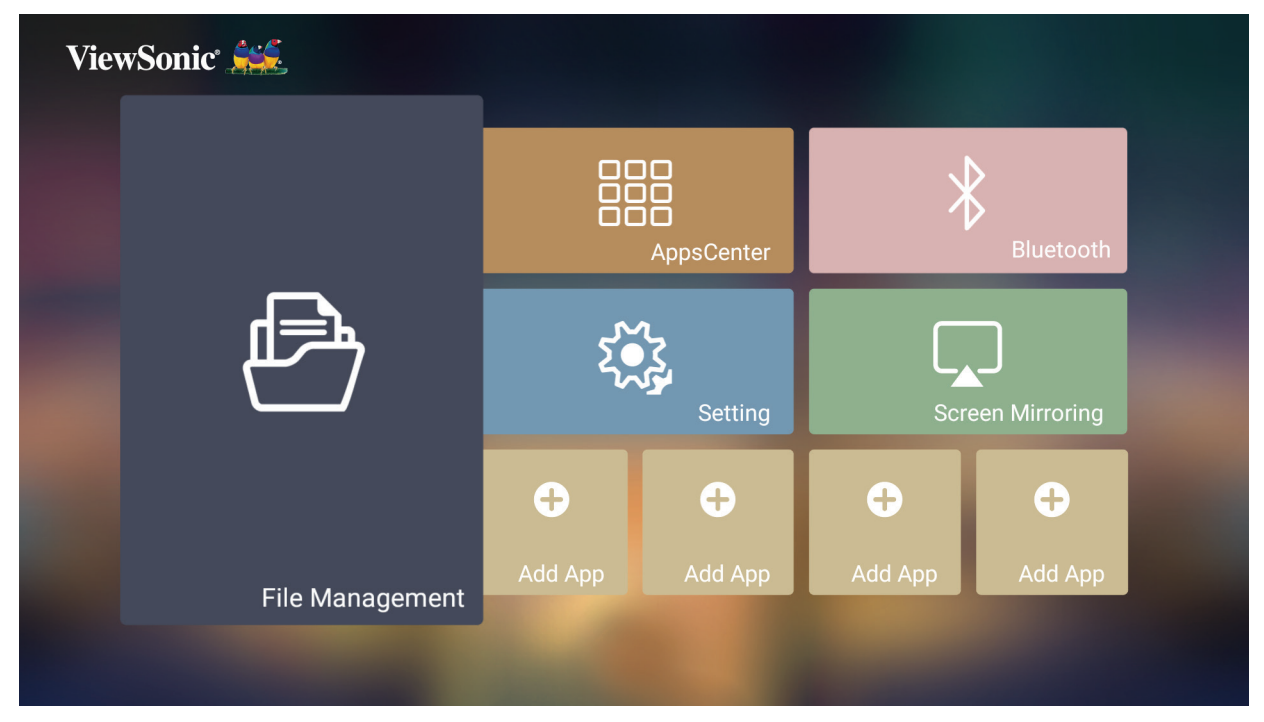

**2.** Selecione um dispositivo na lista de fontes: USB, Armazenamento local, etc. Utilize os botões direcionais para selecionar o ficheiro desejado. Pressione **OK** no controlo remoto para abrir o ficheiro selecionado.

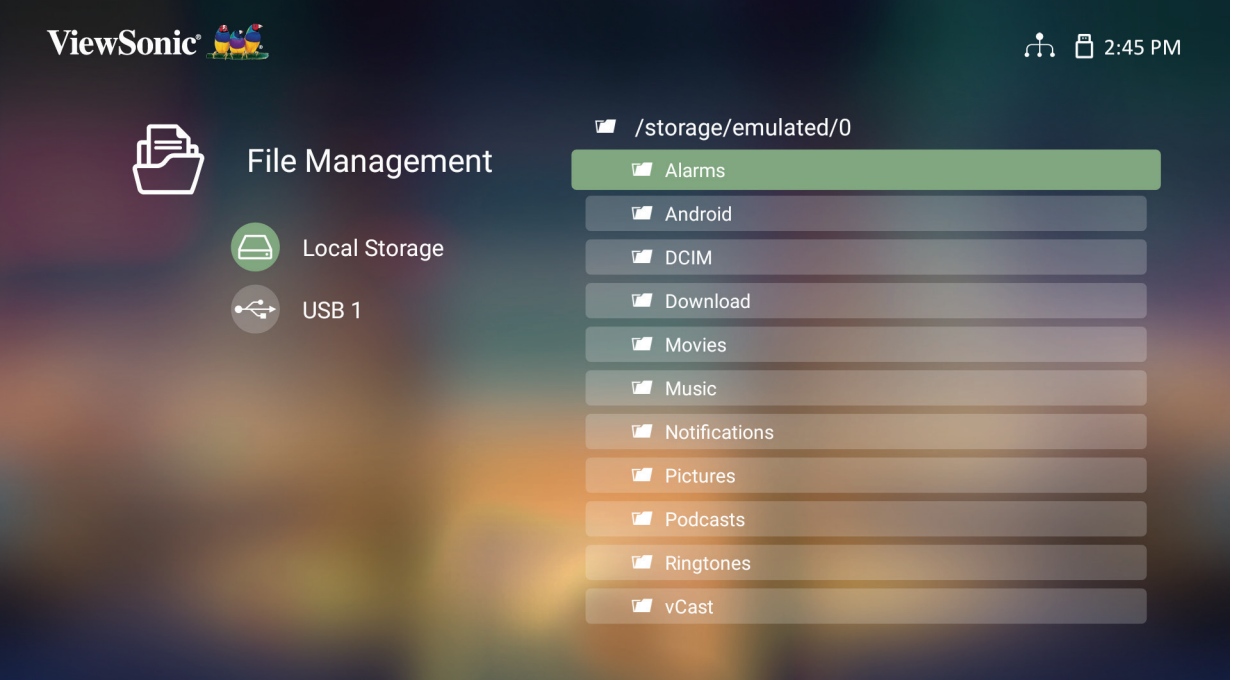

- **3.** Pressione o botão **Return (Voltar)** para voltar ao nível anterior.
	- **NOTA:** Pressione o botão **Início** no controlo remoto para regressar ao **Home Screen (Ecrã principal)** a qualquer momento.

#### **Como editar um ficheiro**

- **1.** No **File Management (Gestor de ficheiros)**, mantenha premido o botão **OK** durante três (3) segundos.
- **2.** Será exibida uma caixa de verificação à frente de cada ficheiro. Utilize os botões direcionais e pressione o botão **OK** para selecionar um ou mais ficheiros.

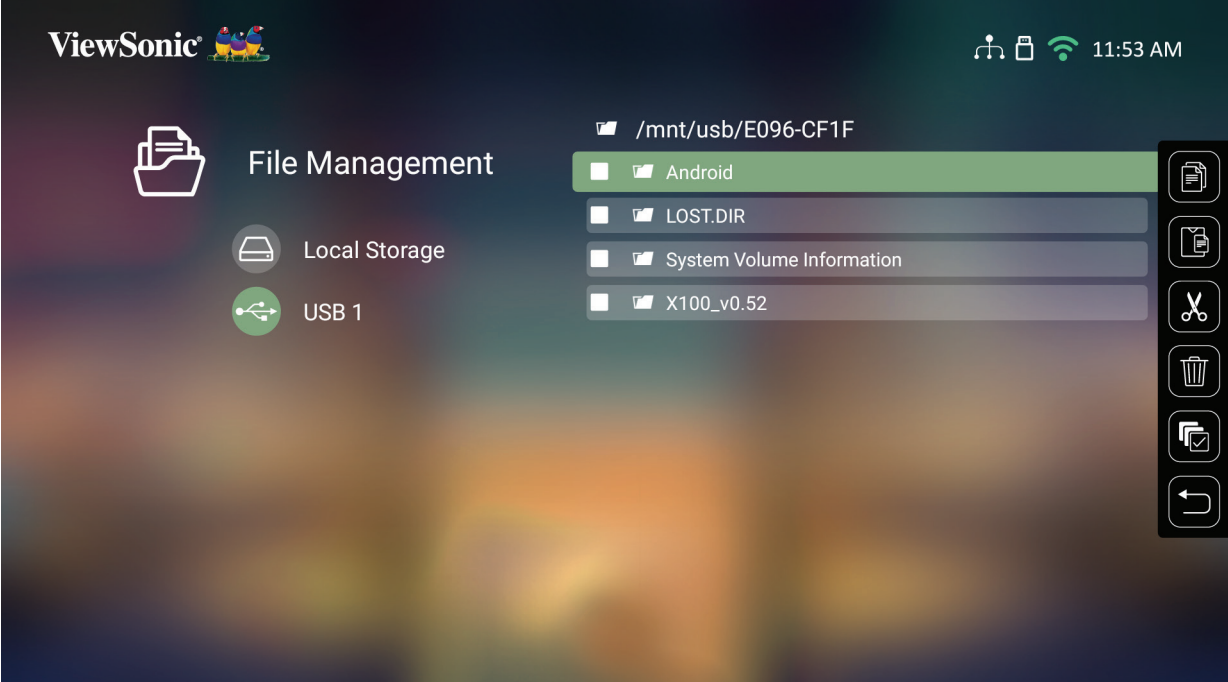

**3.** Se pressionar o botão **Direita**, serão exibidas as caixas Copiar, Colar, Cortar, Eliminar, Selecionar tudo e Voltar.

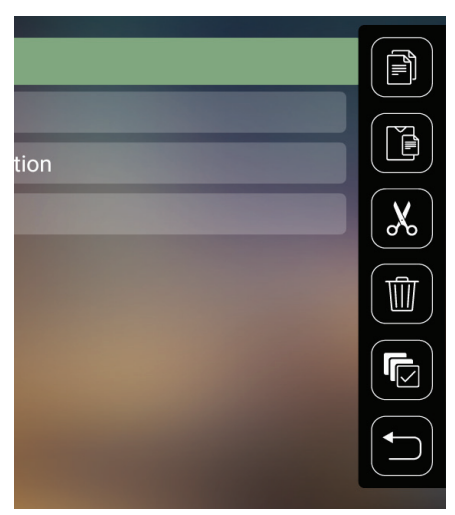

- **4.** Selecione a ação desejada e pressione **OK** para executar.
- **5.** Se pretende copiar ou cortar, selecione a pasta de destino para concluir o processo.

## **Como utilizar os botões da barra de controlo**

Os botões da barra de controlo serão exibidos no ecrã quando selecionar um ficheiro de vídeo ou de imagem para abrir.

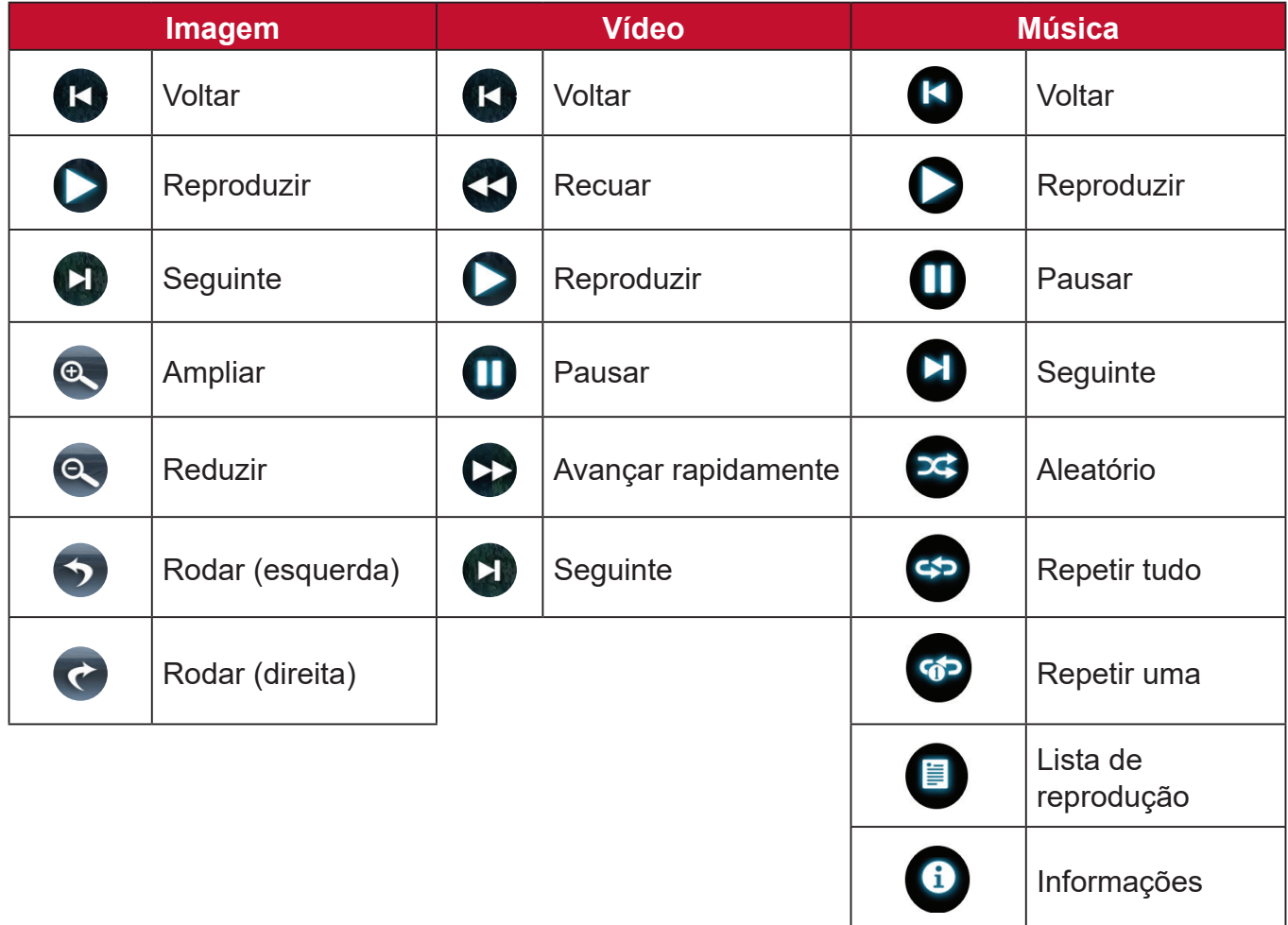

#### **Sugestões para utilização de USB**

Quando utilizar um dispositivo USB para leitura e/ou armazenamento, tenha em atenção o seguinte:

- **1.** Alguns dispositivos de armazenamento USB podem não ser compatíveis.
- **2.** Se utilizar um cabo de extensão USB, o dispositivo USB poderá não ser reconhecido.
- **3.** Utilize apenas dispositivos de armazenamento USB formatados com o sistema de ficheiros Windows FAT32 ou NTFS.
- **4.** Os ficheiros maiores demorarão mais tempo a carregar.
- **5.** Os dados guardados em dispositivos de armazenamento USB poderão sofrer danos ou perder-se. Efetue a cópia de segurança de ficheiros importantes.

## **Formatos de ficheiros suportados**

## Formatos de documentos suportados:

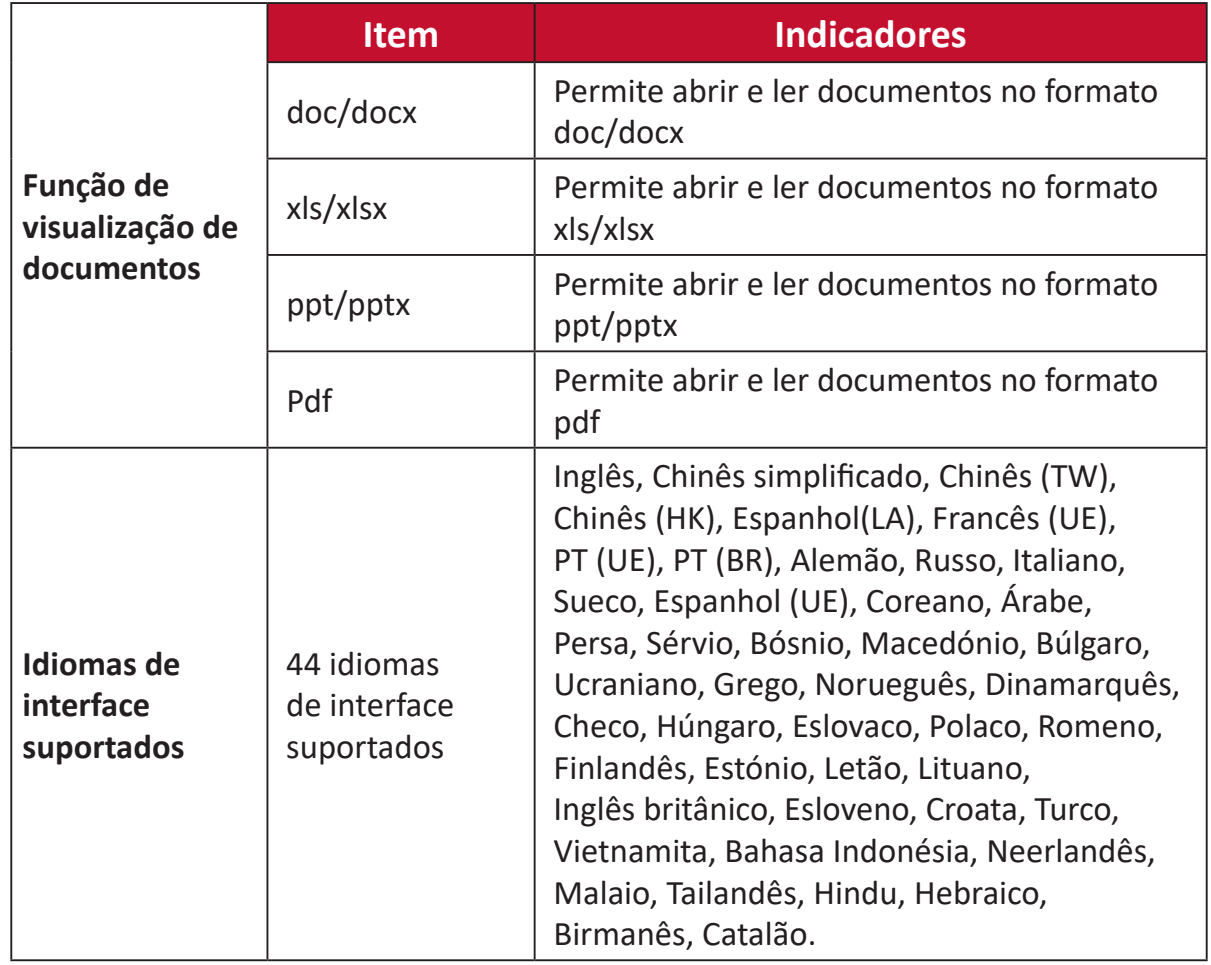

## Formatos multimédia suportados:

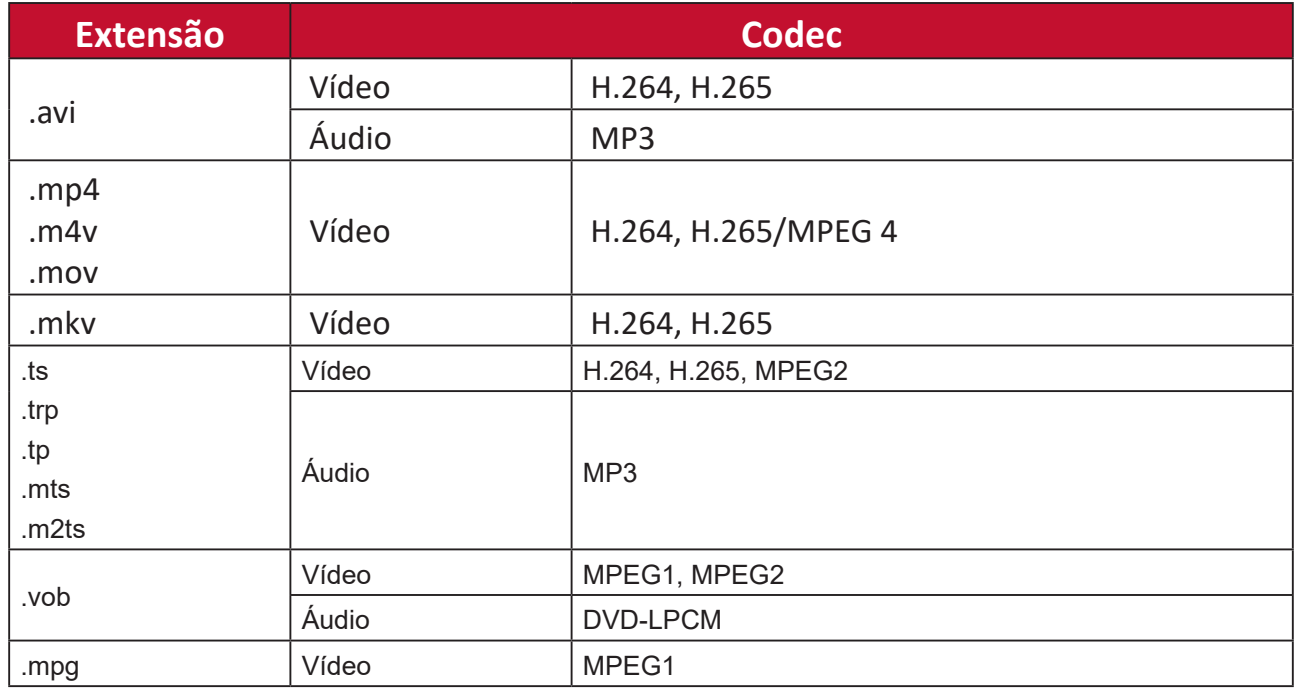

Formatos de fotografia suportados:

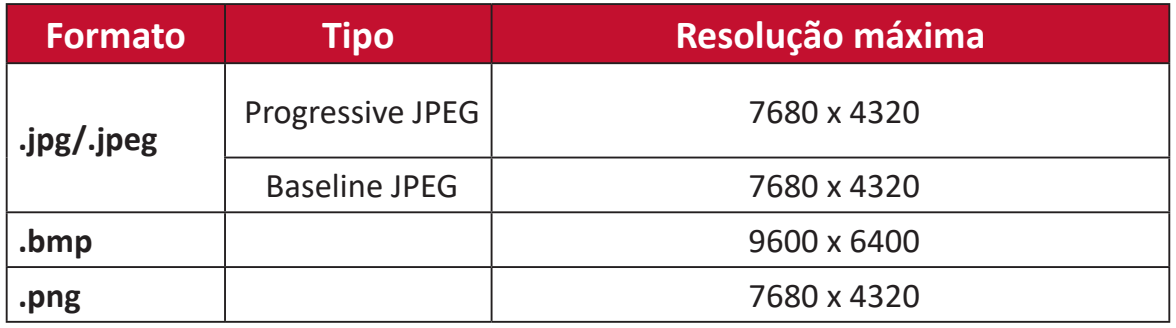

### Formatos suportados para dispositivos externos ligados:

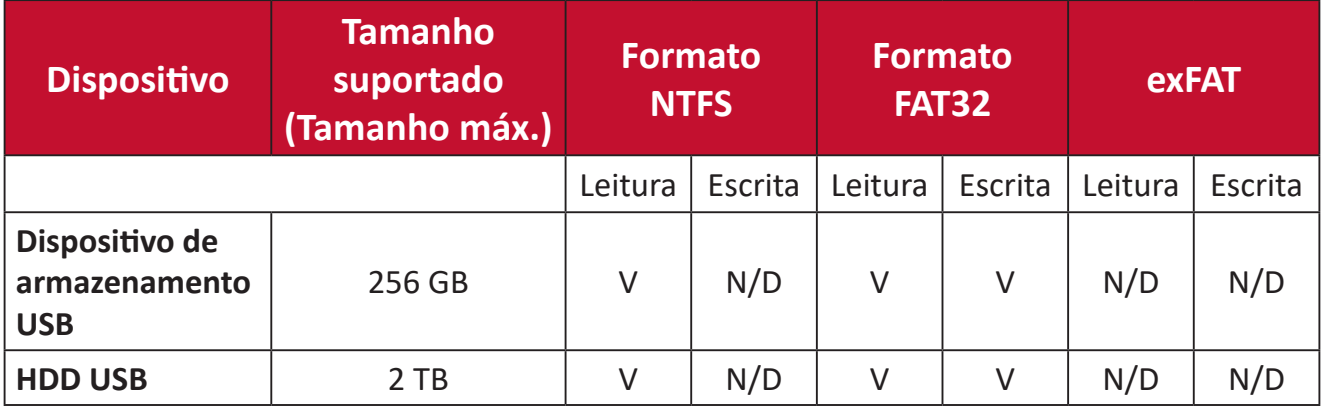

#### **NOTA:**

- A ferramenta de formatação incorporada no Windows 10 suporta apenas o formato FAT32 até 32 GB.
- A atualização de firmware suporta apenas o formato FAT32.

# **Apps Center (Centro de aplicações)**

Veja, execute e desinstale aplicações.

**1.** Para ver aplicações, selecione: **Home (Início)** > **Apps Center (Centro de aplicações)**.

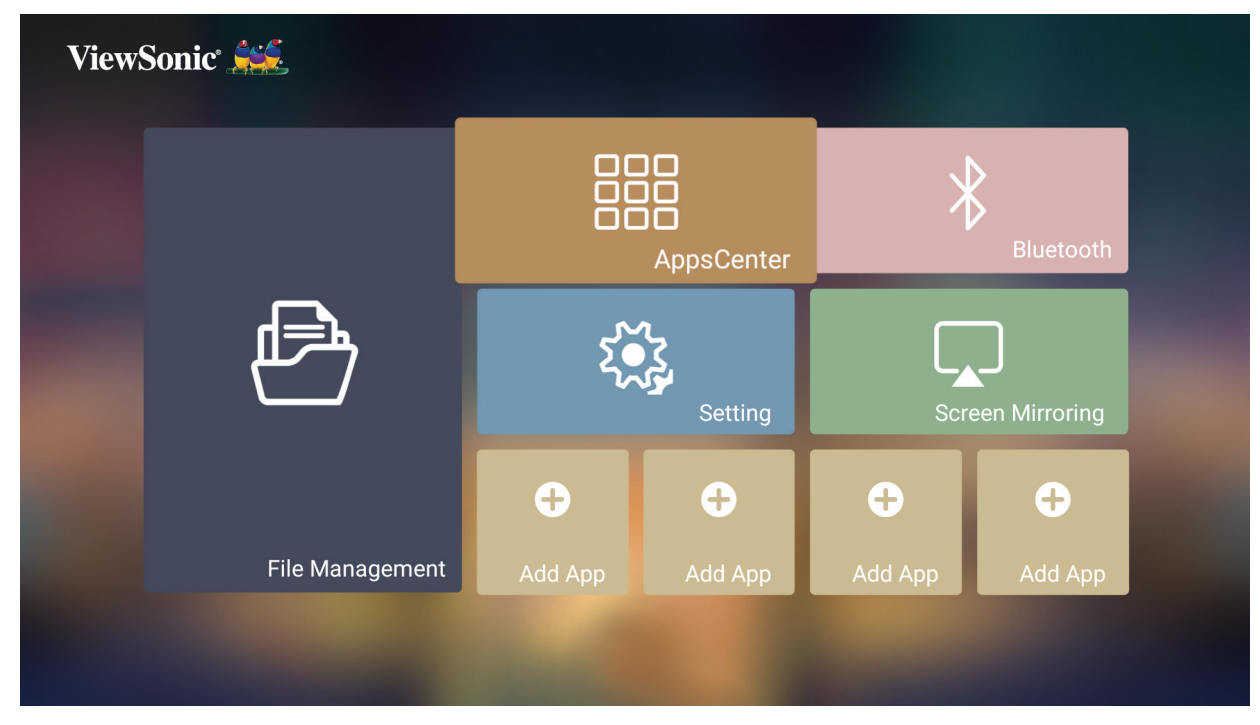

**2.** Utilize os botões de direção para selecionar a aplicação desejada. Em seguida, pressione **OK** no controlo remoto para executar a aplicação.

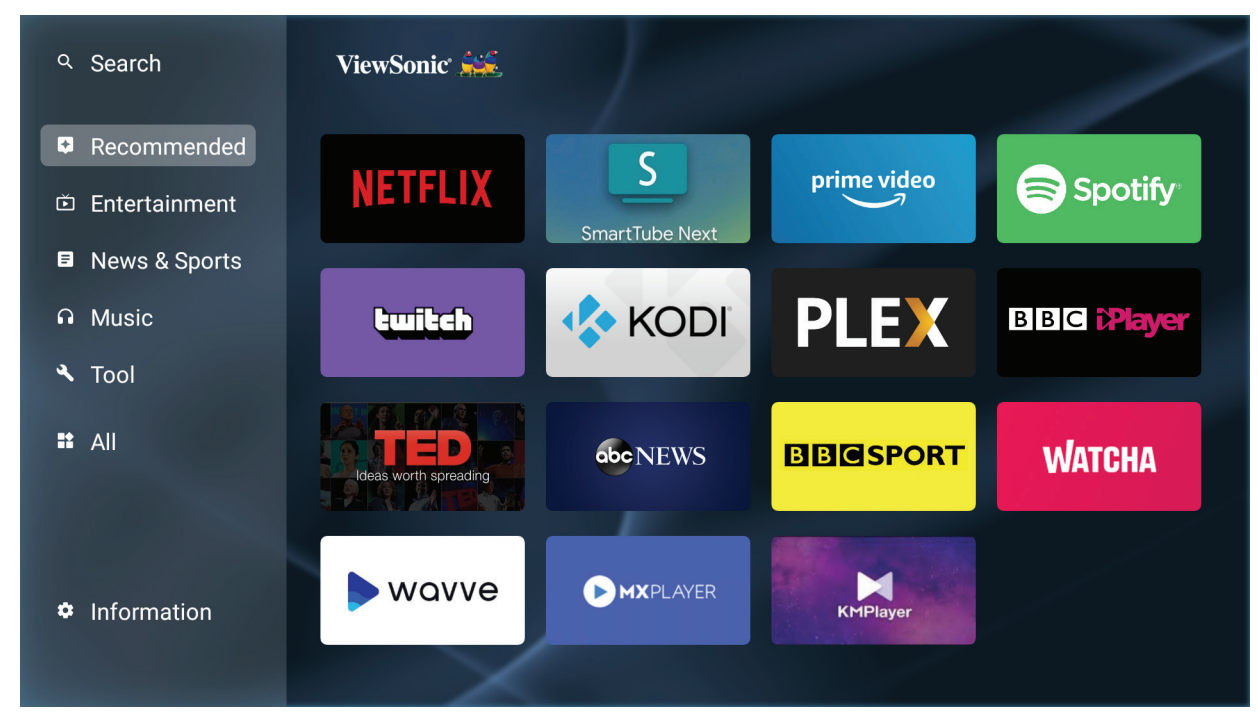

**NOTA:** Pressione o botão **Início** no controlo remoto para regressar ao **Home Screen (Ecrã principal)** a qualquer momento.

#### **Para desinstalar aplicações**

- **1.** Abra o **Apps Center (Centro de aplicações)** selecionando: **Home (Início)** > **Apps Center (Centro de aplicações)**.
- **2.** Utilize os botões direcionais para selecionar a aplicação desejada.
- **3.** Mantenha premido o botão **OK** no controlo remoto durante três (3) segundos. Irá aparecer a caixa de diálogo abaixo:

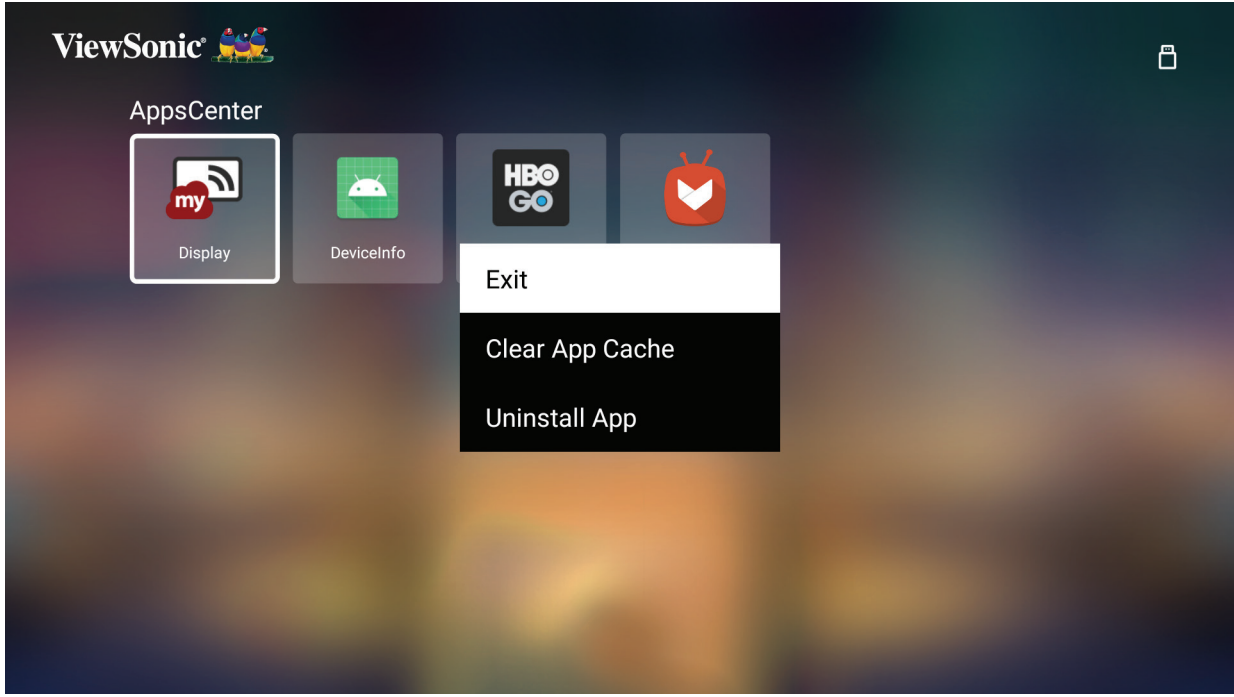

- **4.** Selecione **OK** para desinstalar a aplicação.
	- **NOTA:** Pressione o botão **Início** no controlo remoto para regressar ao **Home Screen (Ecrã principal)** a qualquer momento.

# **Bluetooth**

O projetor está equipado com Bluetooth que permite ao utilizador ligar os seus dispositivos, sem fios, para reprodução de áudio. Para obter mais informações, consulte página 28.

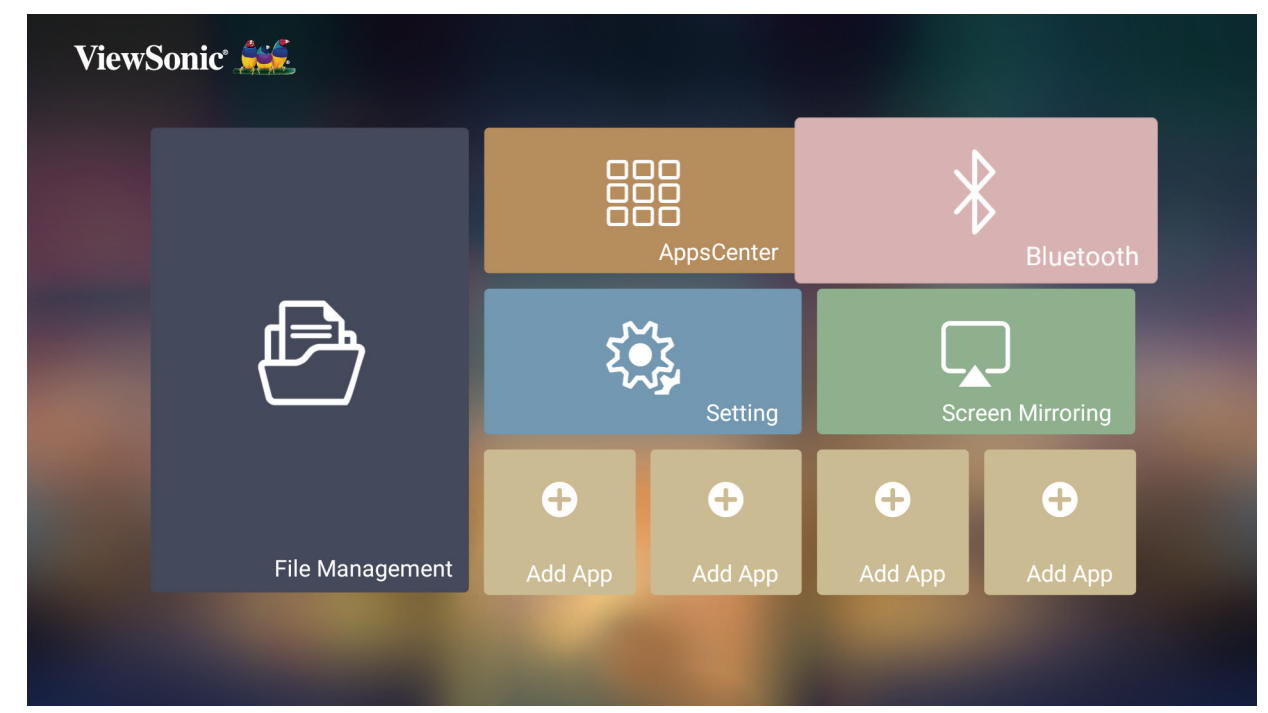

# **Setting (Configuração)**

No menu **Setting (Configuração)**, é possível ajustar as definições de Network (Rede), Basic and Advanced Settings (Definições básicas e avançadas), Date & Time (Data e hora), Firmware Update (Atualização de firmware) e ver Information (Informações do sistema).

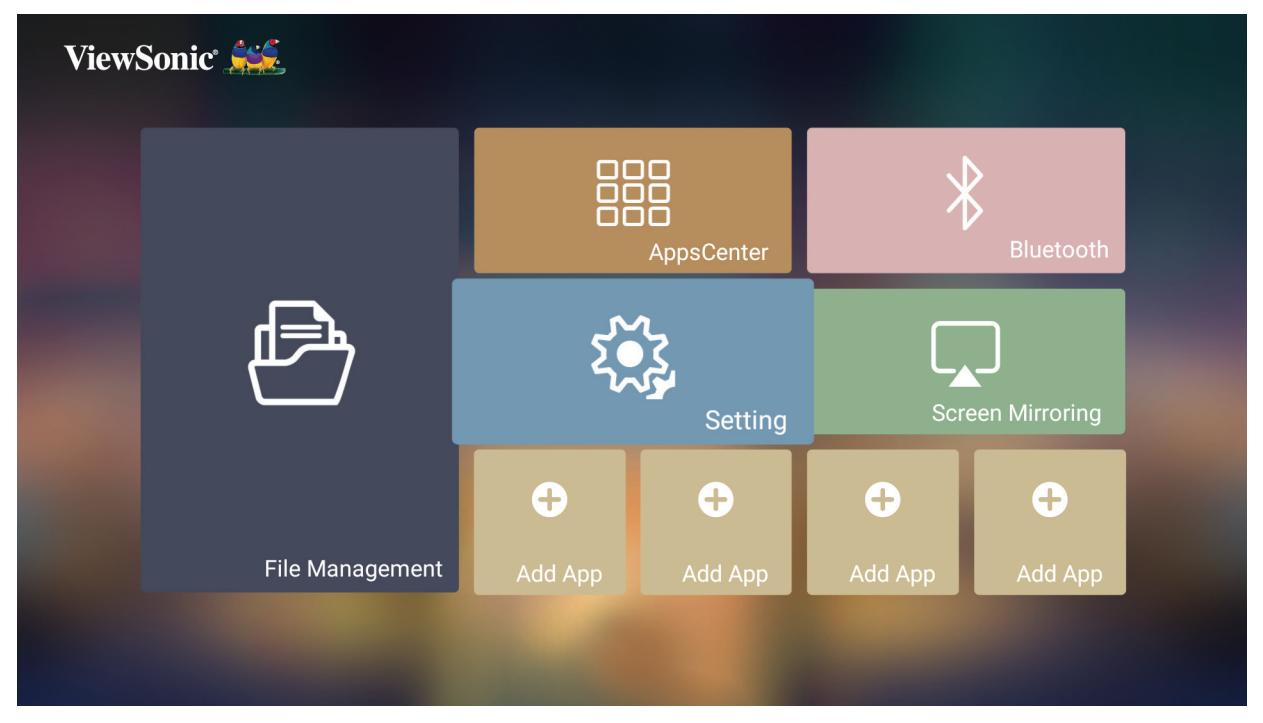

**Network Settings (Definições de rede)**

**1.** Selecione: **Home (Início)** > **Setting (Configuração)** > **Network Settings (Definições de rede)**.

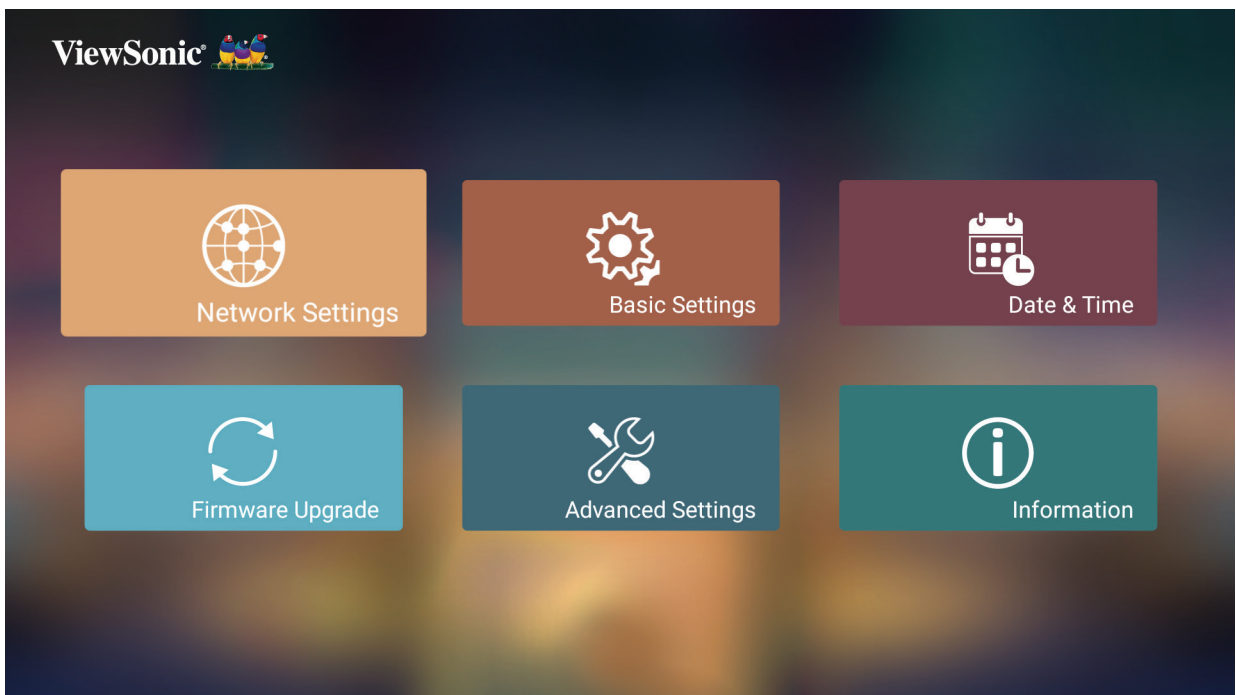

**2.** Selecione uma das opções disponíveis: Wi-Fi ou LAN com fios.

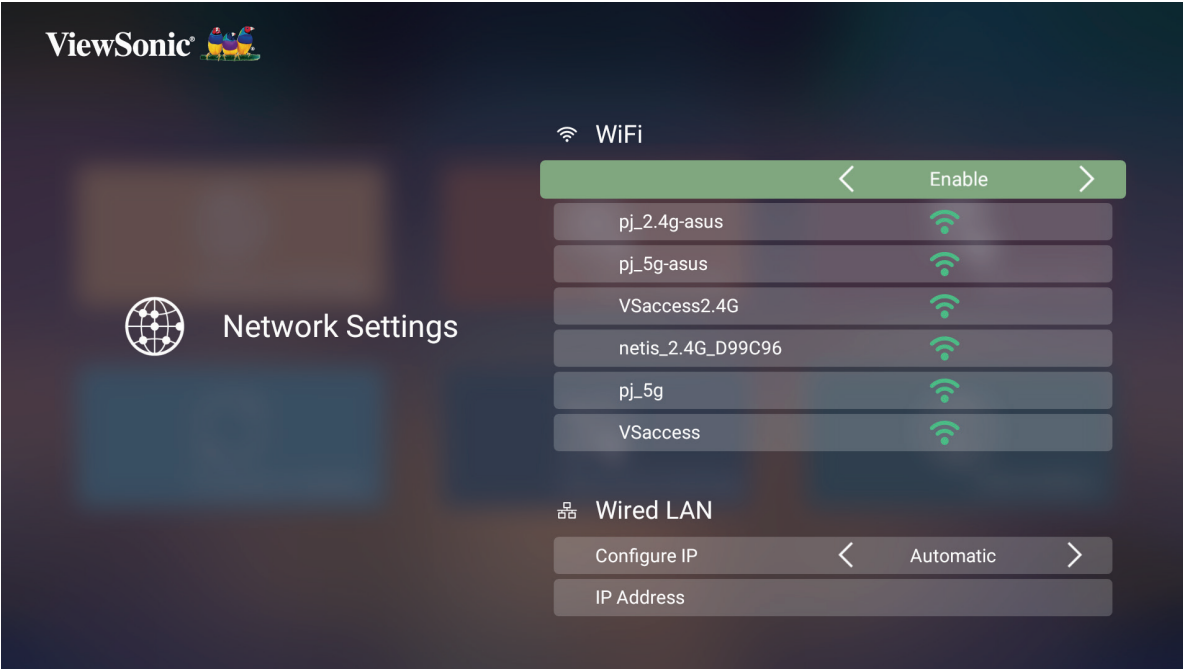

**3.** Para configurar uma ligação sem fios ou LAN com fios, consulte "Ligar a redes" na página 24.

### **Basic Settings (Definições básicas)**

**1.** Selecione: **Home (Início)** > **Setting (Configuração)** > **Basic Settings (Definições básicas)**.

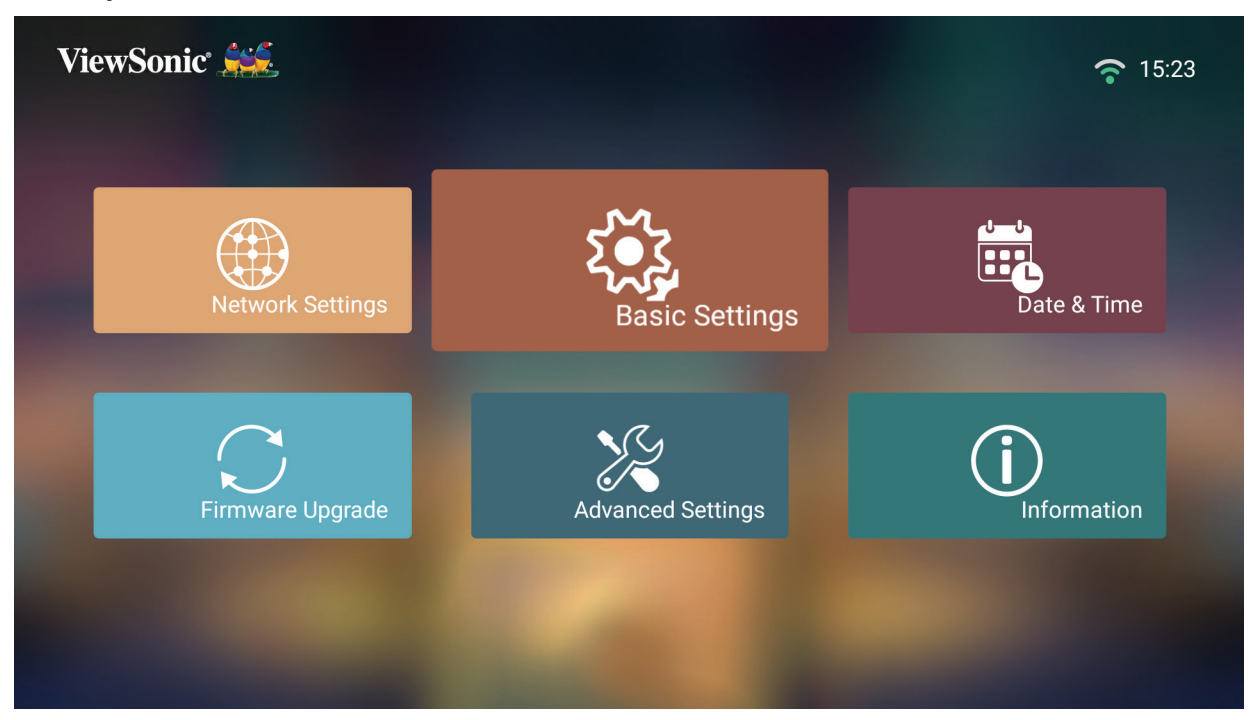

**2.** Pressione os botões para **Cima** e **Baixo** para selecionar a opção desejada e pressione **OK**. Em seguida, utilize os botões **Esquerda** e **Direita** para efetuar ajustes ou seleções.

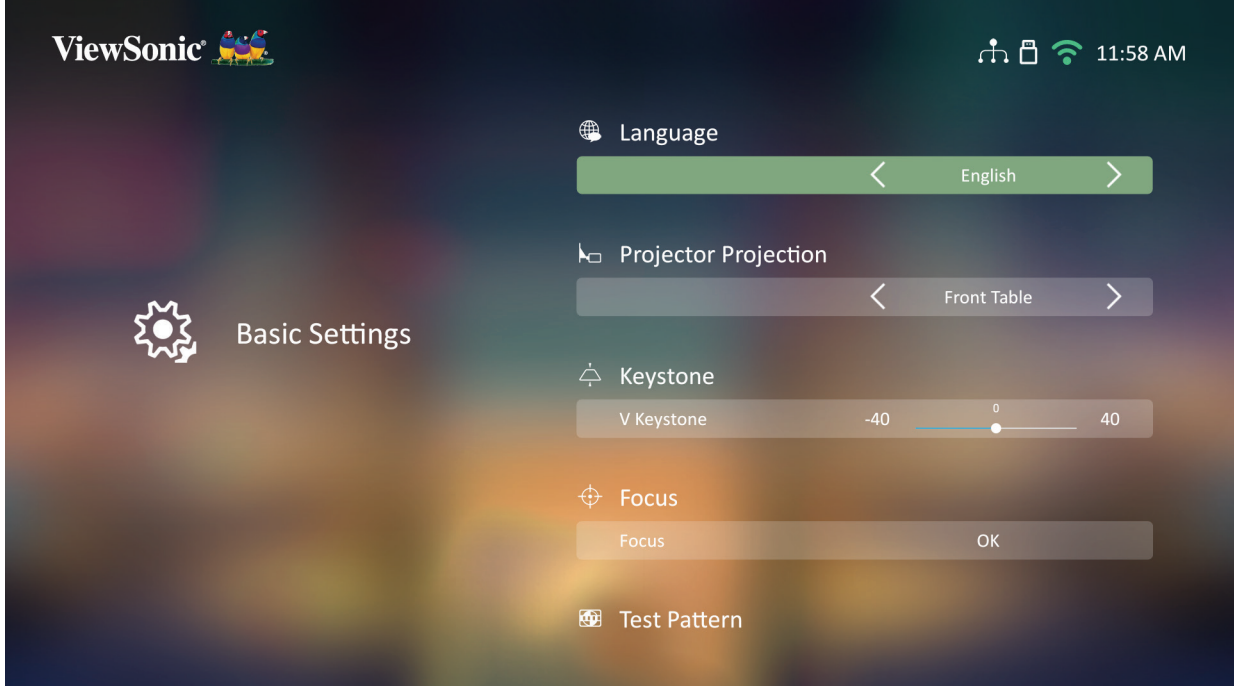

**3.** Para voltar ao menu anterior, pressione o botão **Return (Voltar)**.

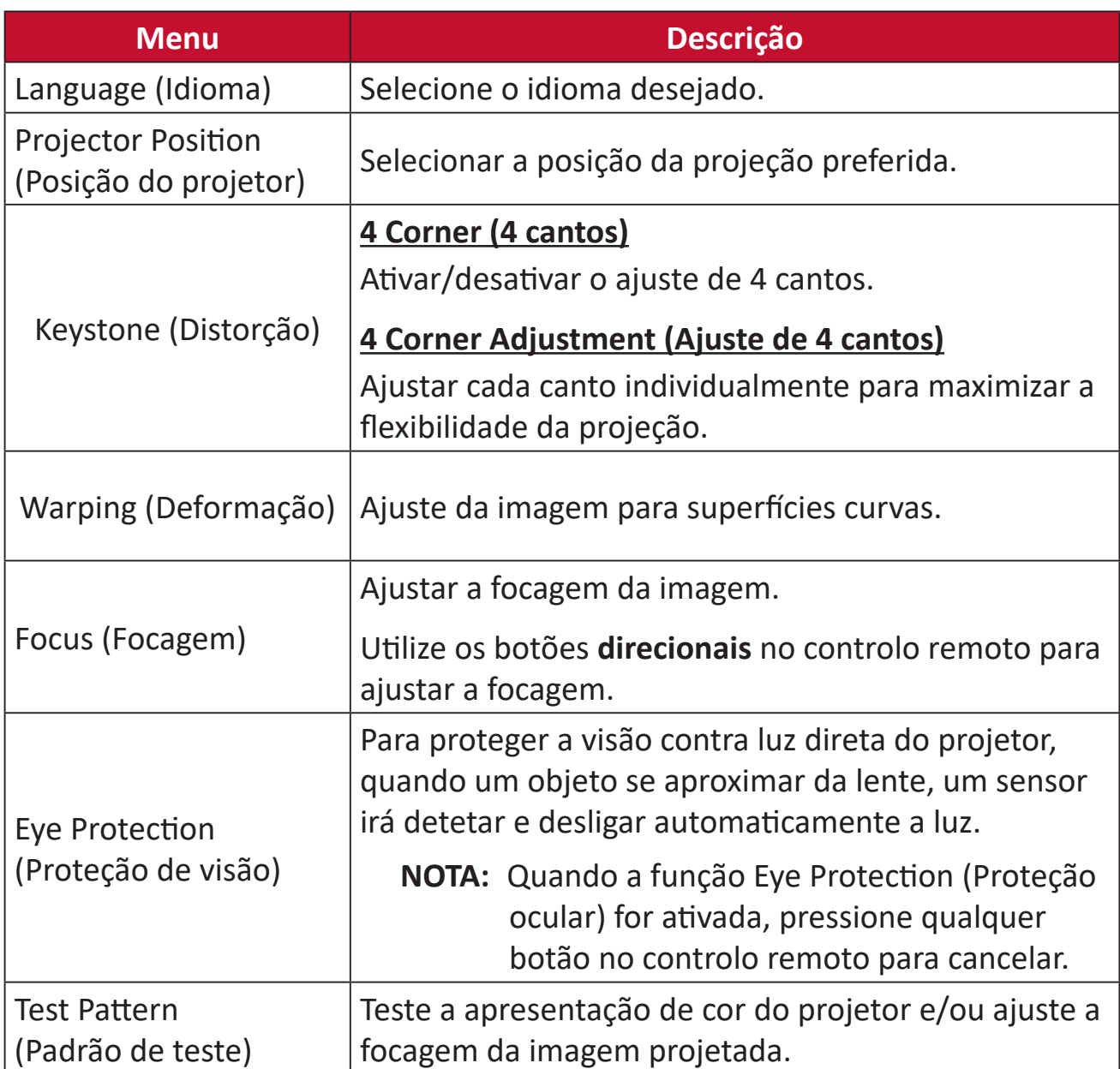

#### **Date & Time (Data e hora)**

Ajustar a data, hora, fuso horário e formato da hora.

**NOTA:** A hora será exibida no canto superior direito depois de ligar à Internet.

### **1.** Selecione: **Home (Início)** > **Setting (Configuração)** > **Date & Time (Data e hora)**.

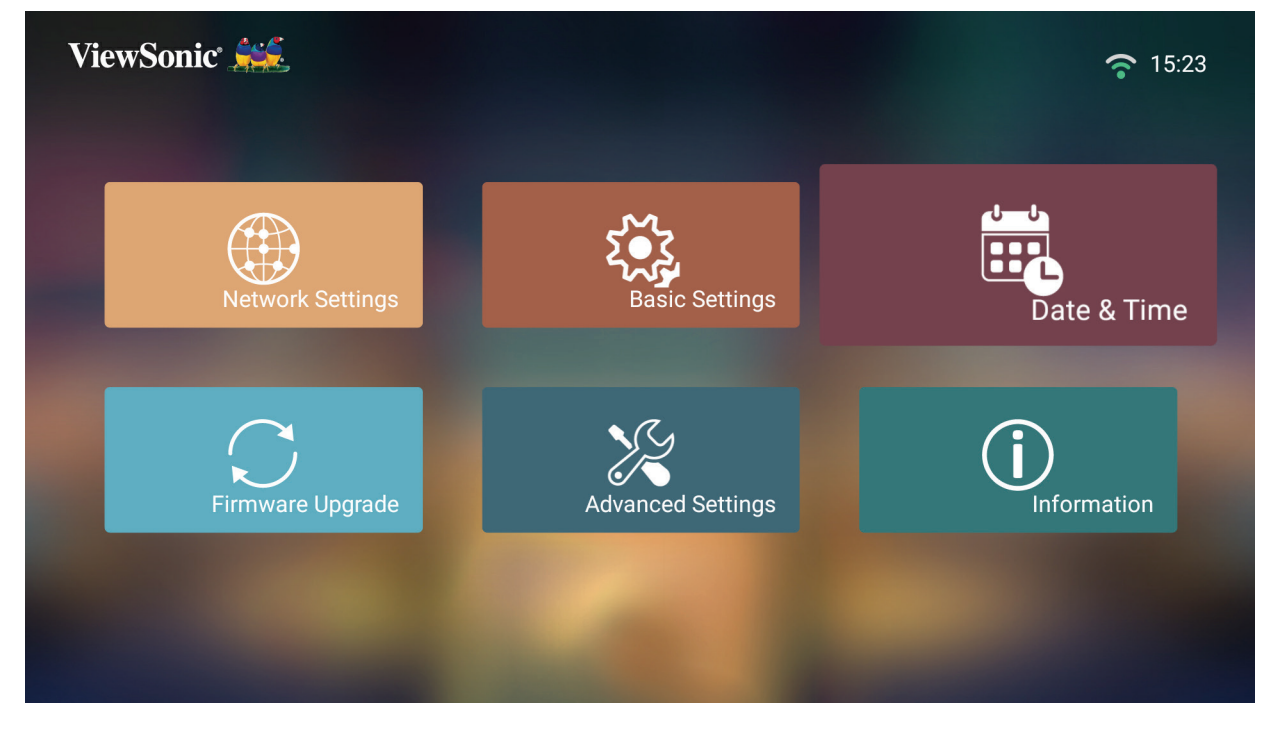

**2.** Pressione os botões para **Cima** e **Baixo** para selecionar a opção desejada e pressione **OK**. Em seguida, utilize os botões **Esquerda** e **Direita** para efetuar ajustes ou seleções.

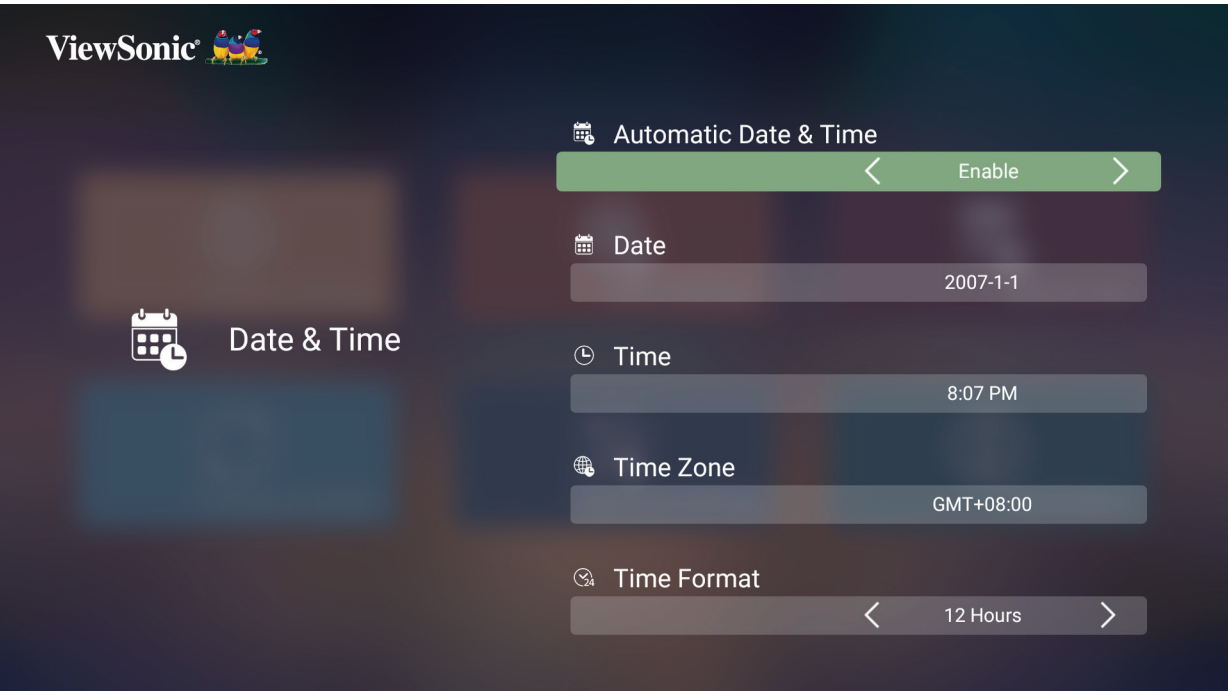

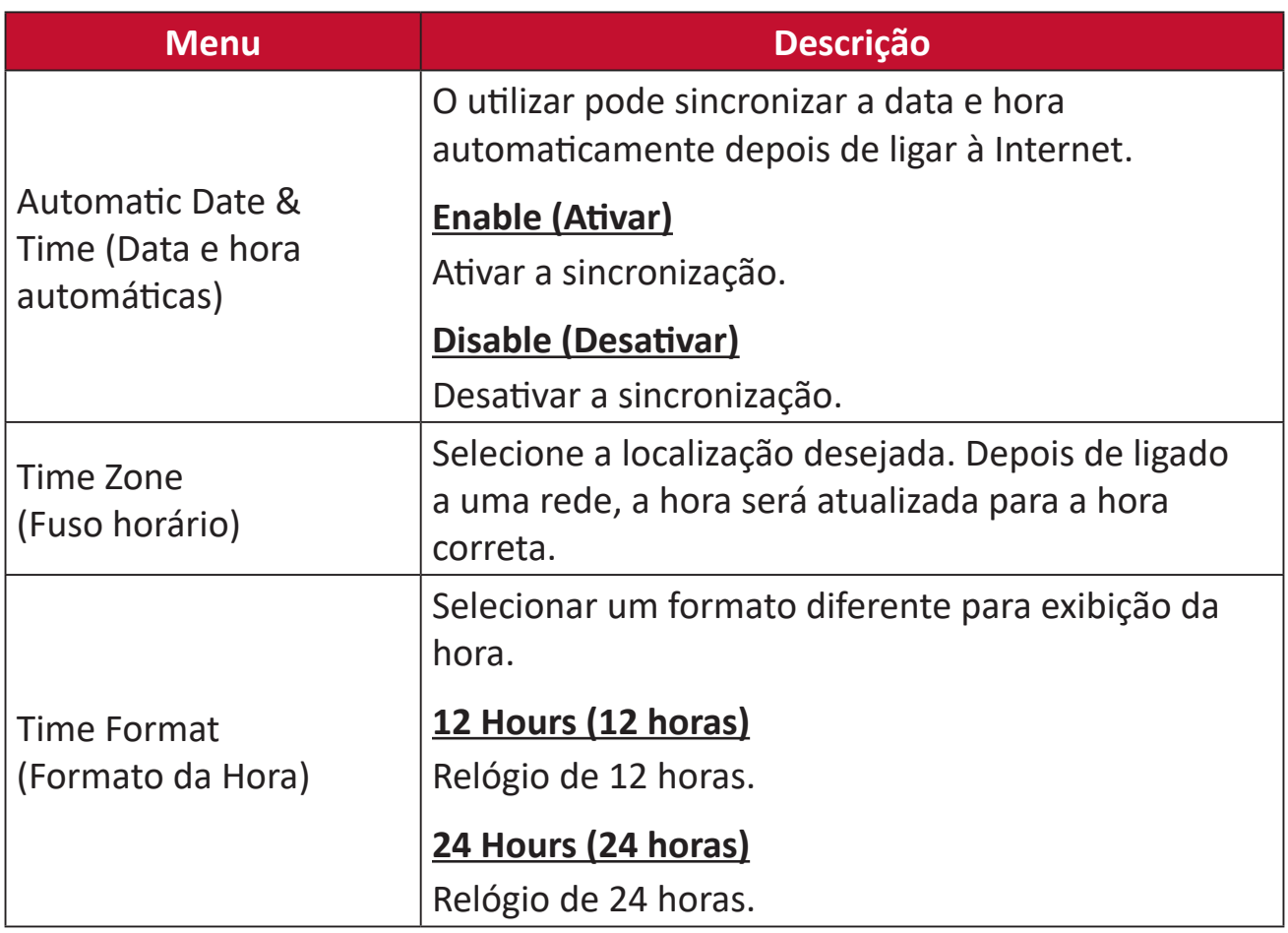
# **Firmware Upgrade (Atualização de firmware)**

O utilizar pode atualizar o firmware a partir da Internet ou de um dispositivo USB e verificar o número da versão.

- **NOTA:** Não desligue o cabo de alimentação ou o dispositivo USB, nem desligue da Internet durante o processo de atualização.
- **1.** Antes de aceder ao menu **Firmware Upgrade (Atualização de firmware)**, certifique-se de que o projetor está ligado à Internet.
- **2.** Para aceder ao menu, selecione: **Home (Início)** > **Setting (Configuração)** > **Firmware Upgrade (Atualização de firmware)**.

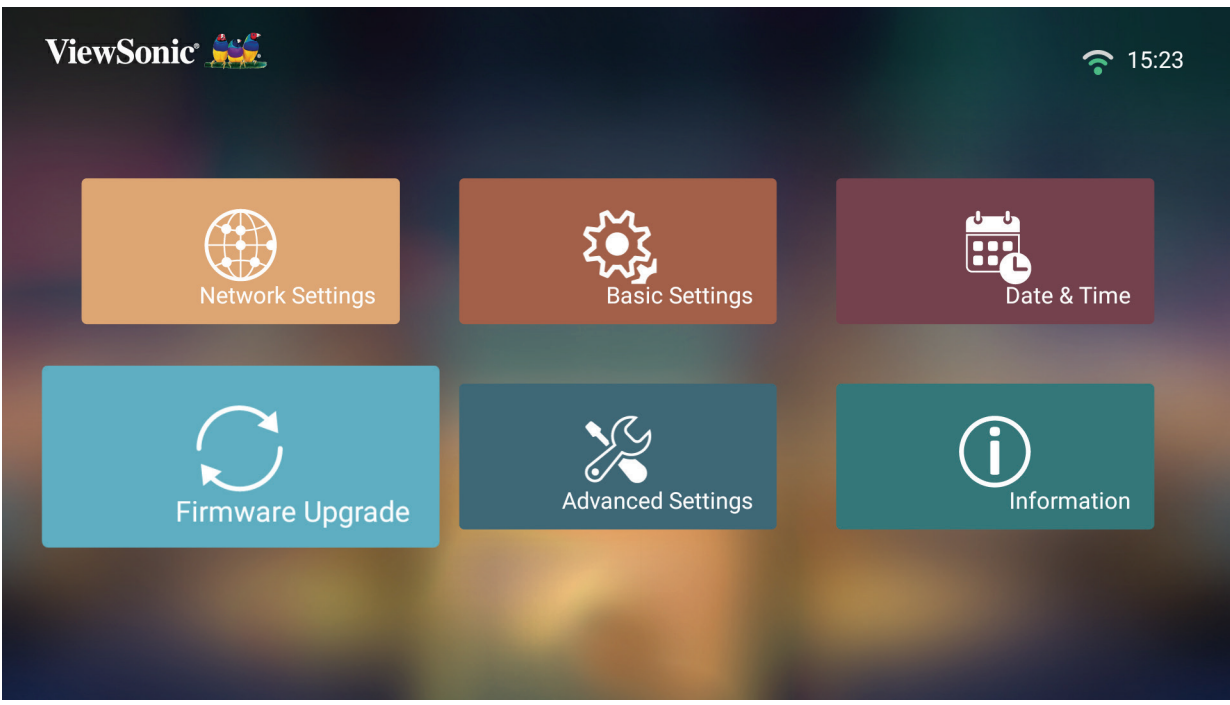

#### **Atualização de firmware online**

**1.** Aceda a: **Início** > **Setting (Configuração)** > **Firmware Upgrade (Atualização de firmware)** > **Software Update Online (Atualização de software online)**.

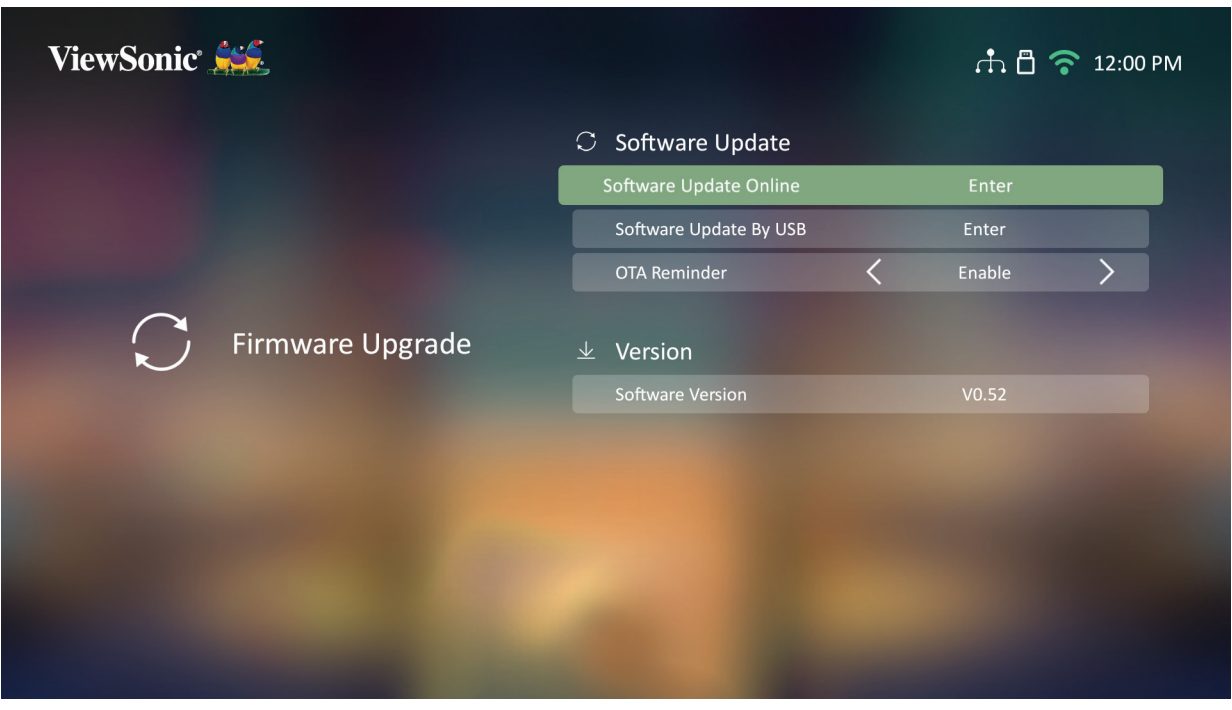

- **2.** Selecione **Enter (Entrar)** e pressione **OK** no controlo remoto.
- **3.** O sistema irá procurar no website da ViewSonic (OTA) e apresentará a mensagem abaixo se existir uma nova versão de Firmware.

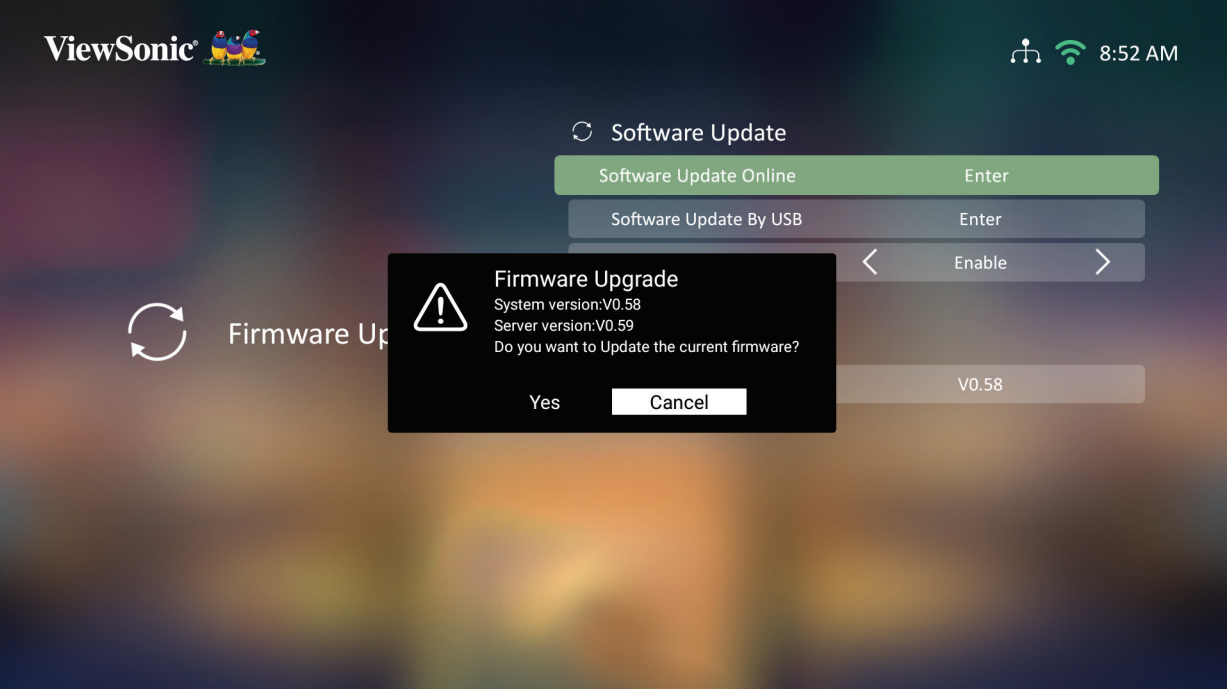

**4.** Depois de selecionar **Yes (Sim)**, será exibida uma barra de progresso quando o processo de atualização iniciar.

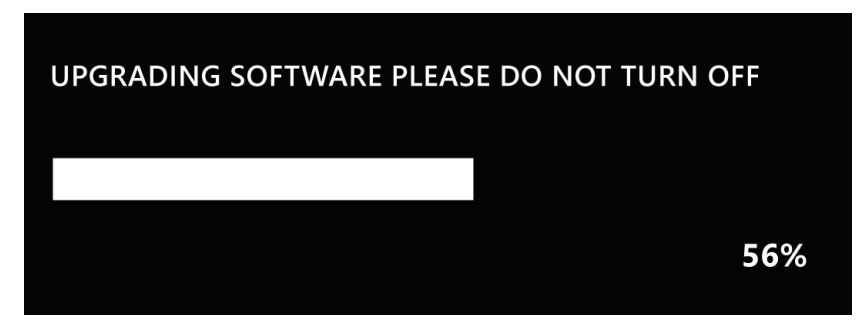

- **5.** Depois de chegar a 100%, o projetor reiniciará e o ecrã ficará em cor preta durante alguns minutos. O processo demorará aproximadamente 10 minutos.
- **6.** Depois de atualizar o firmware, o projetor demorará alguns minutos a reiniciar.

#### **Atualização de firmware por USB com formato FAT32**

**NOTA:** Formato NTFS, apenas leitura.

- **1.** Transfira a versão mais recente a partir do website da ViewSonic e copie o ficheiro para um dispositivo USB.
- **2.** Ligue o dispositivo USB ao projetor e, em seguida, aceda a: **Início** > **Setting (Configuração)** > **Firmware Upgrade (Atualização de firmware)** > **Software Update By USB (Atualização de software por USB)**.
- **3.** Selecione **Enter (Entrar)** e pressione **OK** no controlo remoto.
- **4.** O sistema irá detetar a versão de firmware e exibirá a mensagem apresentada acima.
- **5.** Depois de selecionar **Yes (Sim)**, será exibida uma barra de progresso quando o processo de atualização iniciar.
- **6.** Depois de chegar a 100%, o projetor reiniciará e o ecrã ficará em cor preta durante alguns minutos. O processo demorará aproximadamente 10 minutos.
- **7.** Depois de atualizar o firmware, o projetor demorará alguns minutos a reiniciar.

#### **Definições avançadas**

**1.** Selecione: **Home (Início)** > **Setting (Configuração)** > **Advanced Settings (Definições avançadas)**.

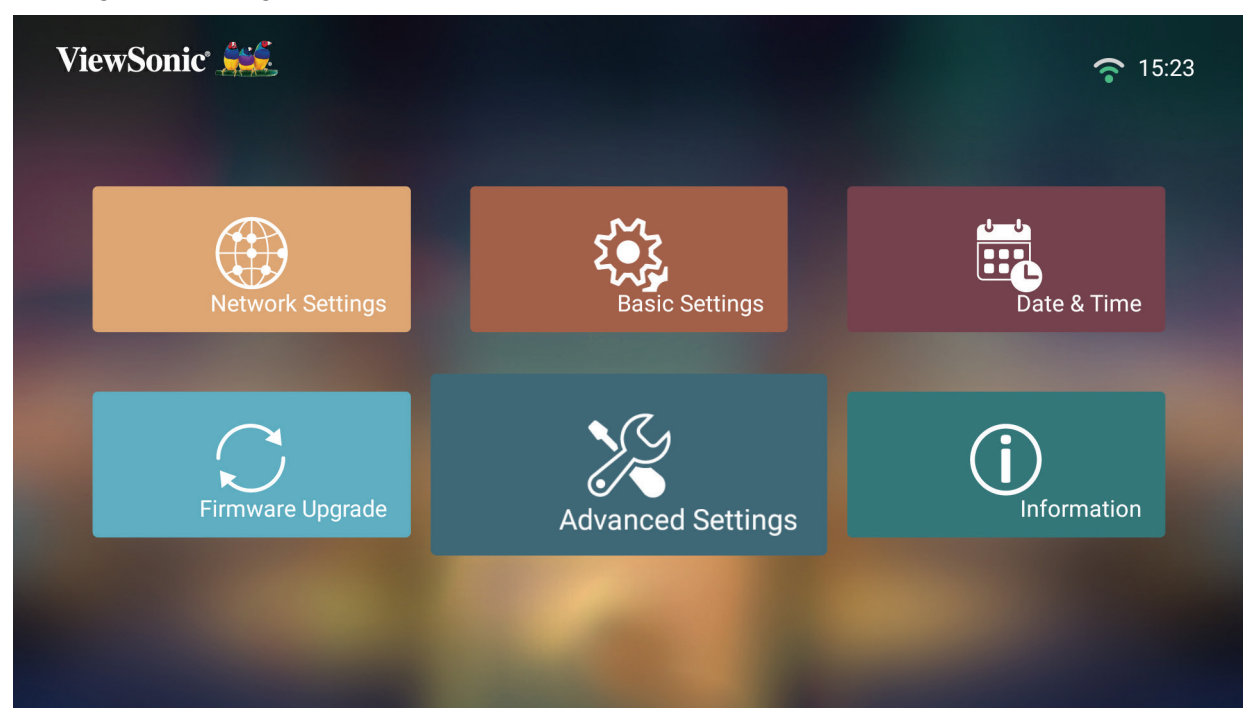

**2.** Pressione os botões para **Cima** e **Baixo** para selecionar a opção desejada e pressione **OK**. Em seguida, utilize os botões **Esquerda** e **Direita** para efetuar ajustes ou seleções.

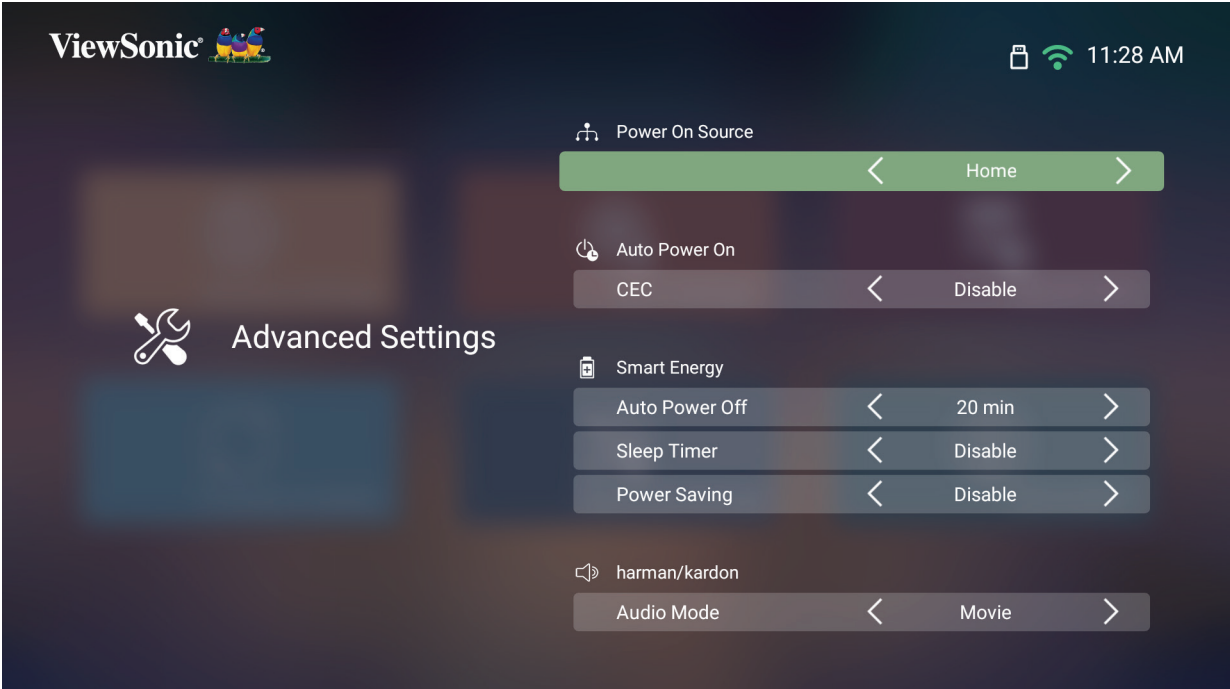

**3.** Para voltar ao menu anterior, pressione o botão **Return (Voltar)**.

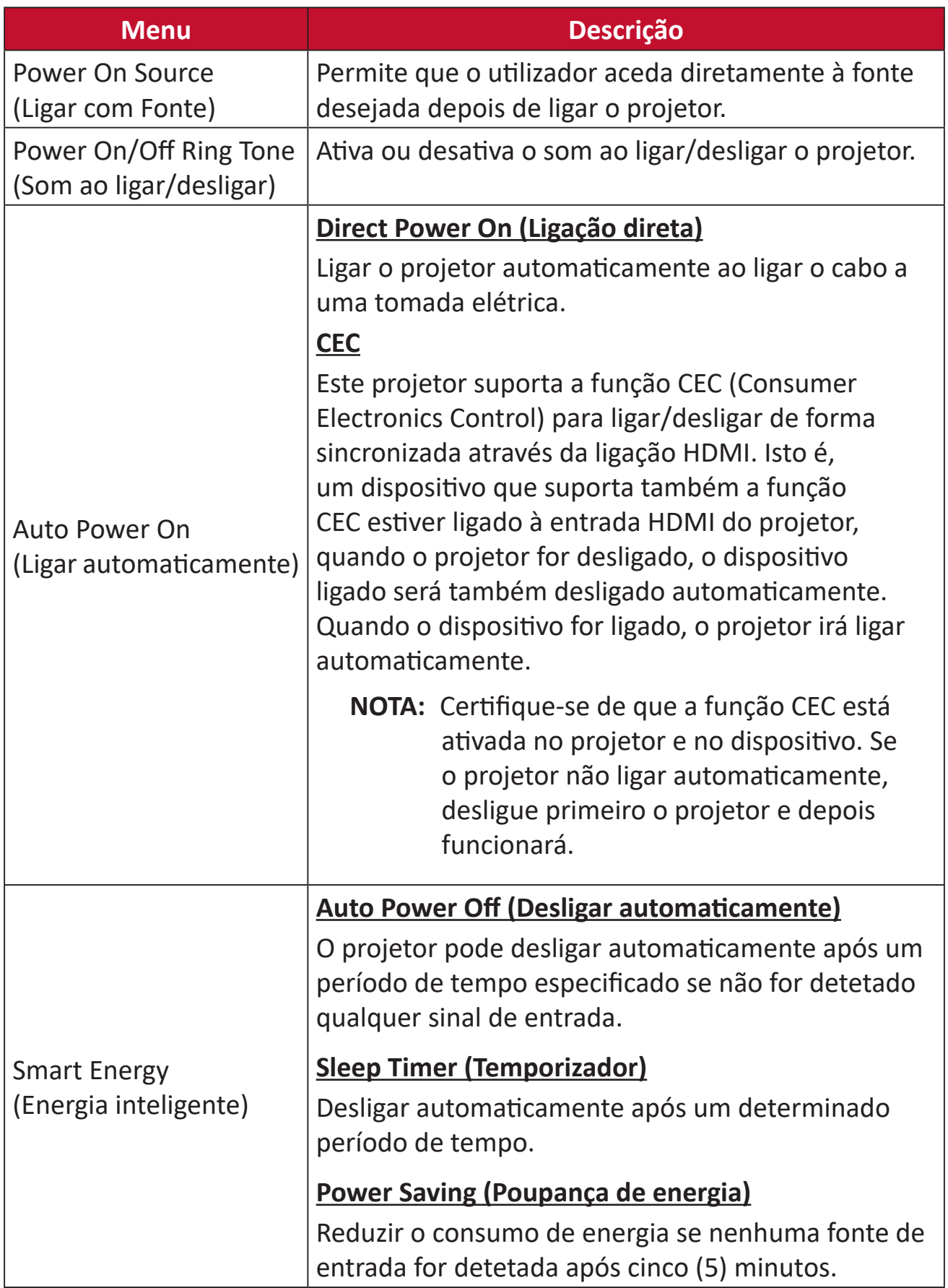

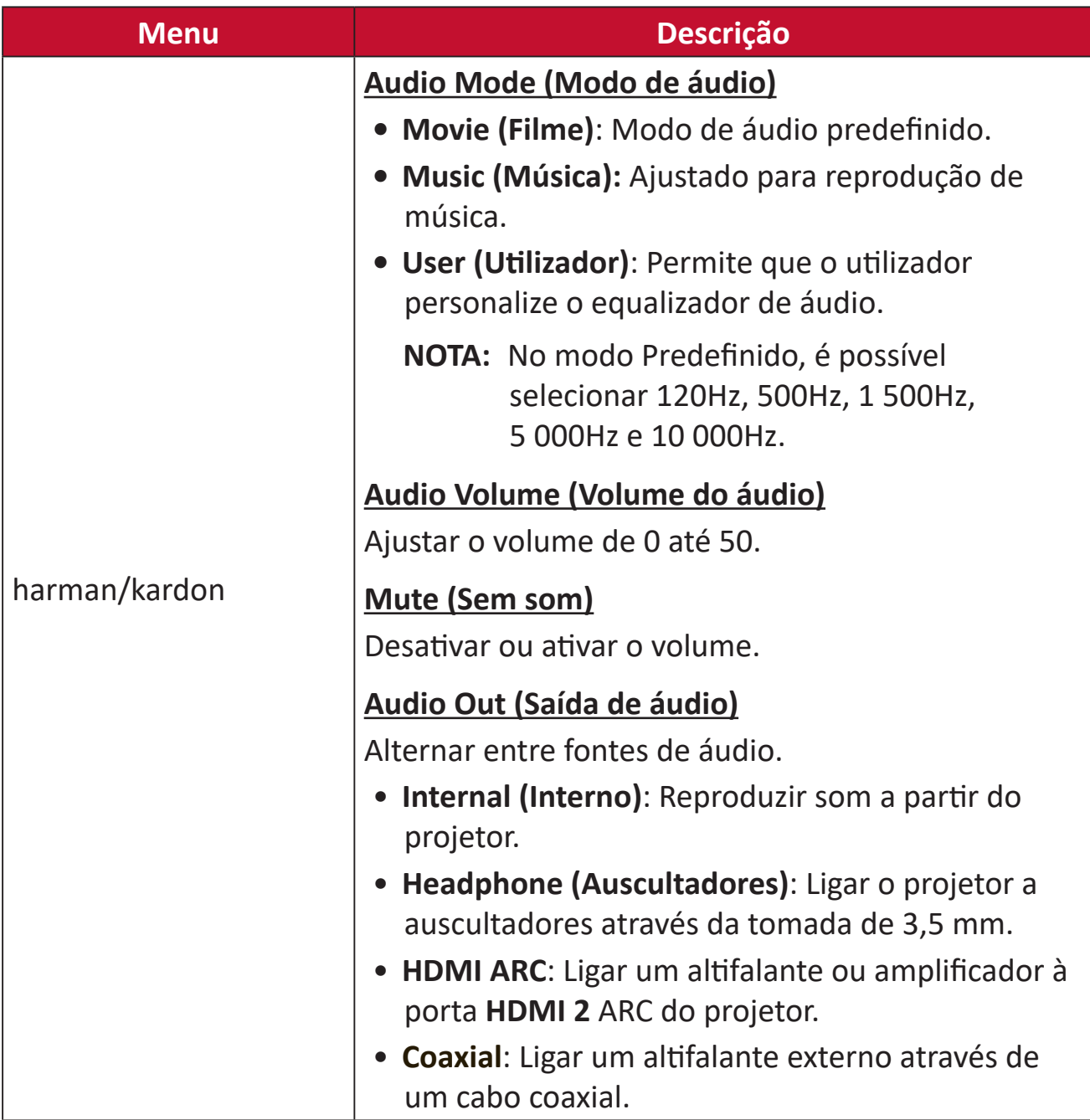

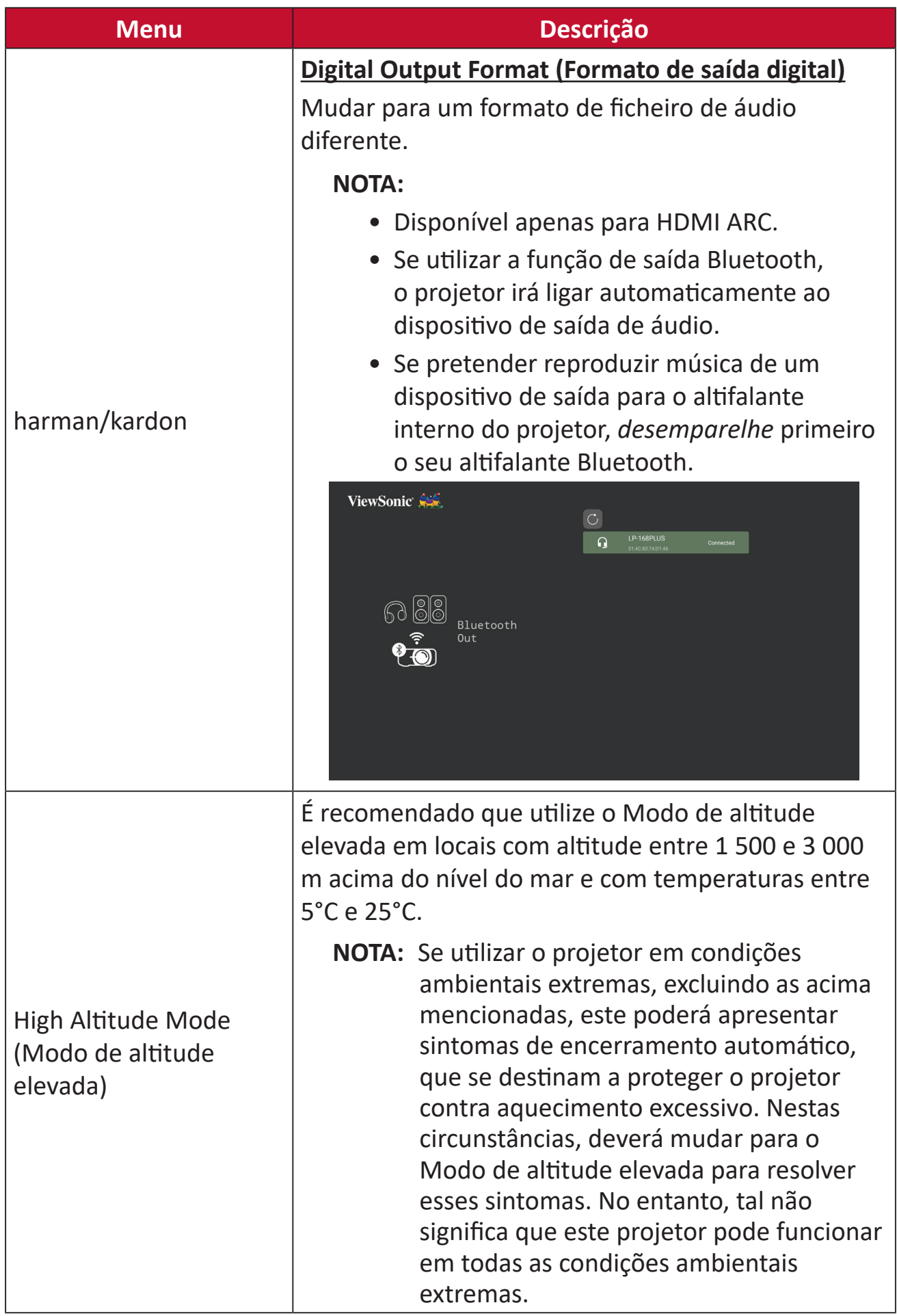

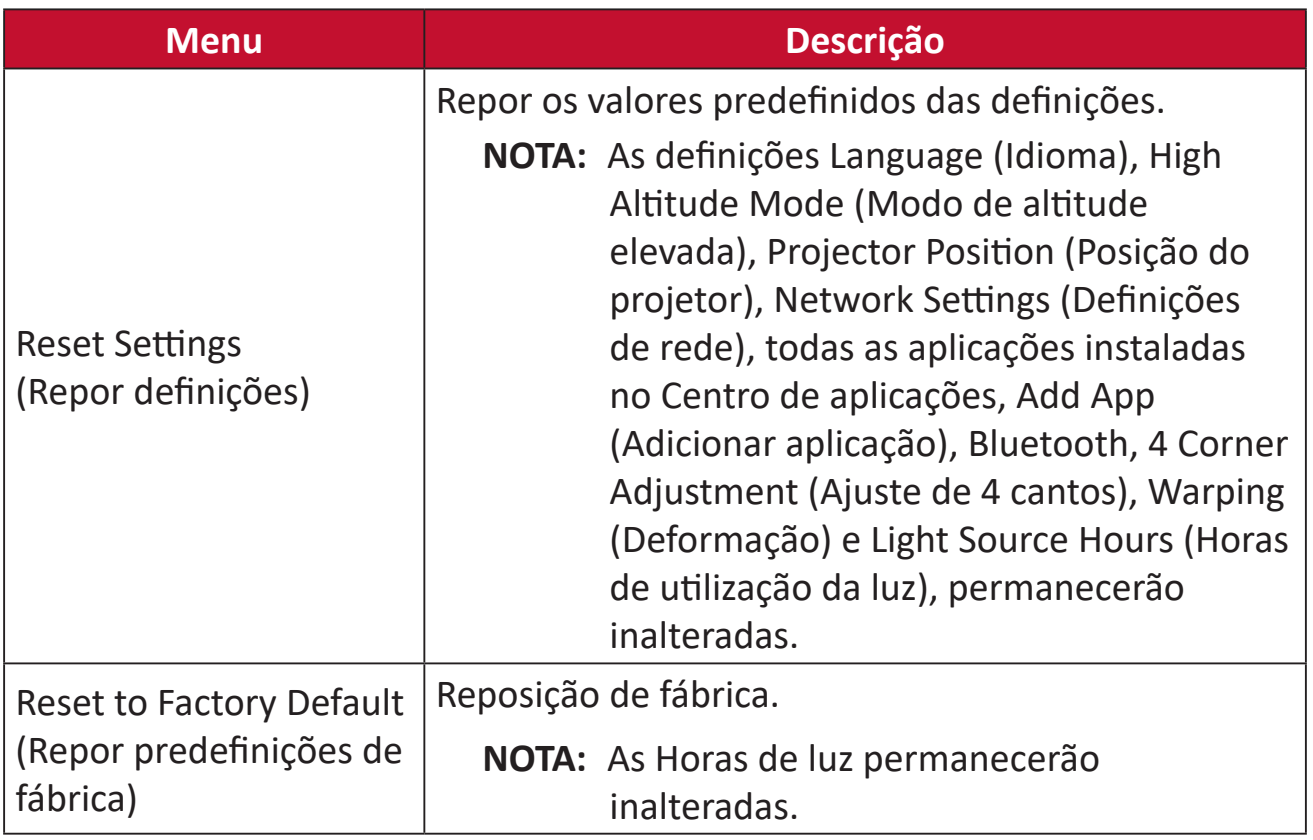

## **Information (Informações)**

**1.** Selecione: **Home (Início)** > **Setting (Configuração)** > **Information (Informações)**.

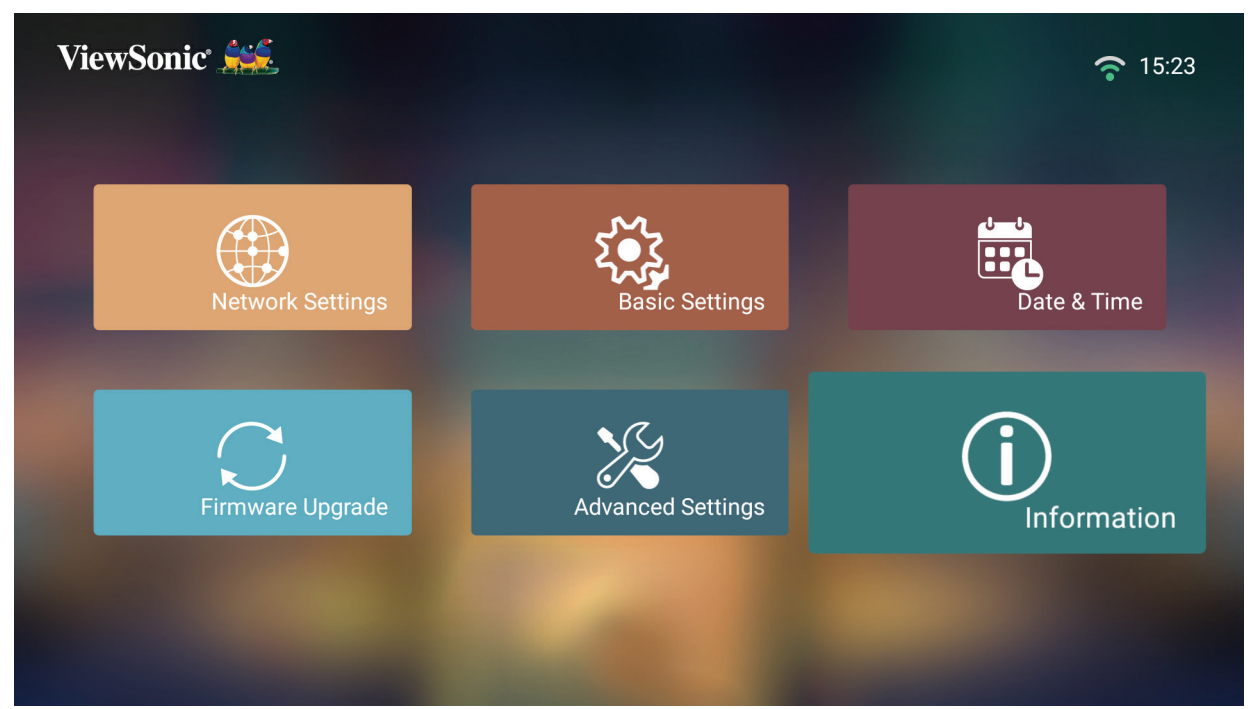

**2.** Ver o estado e informações do sistema.

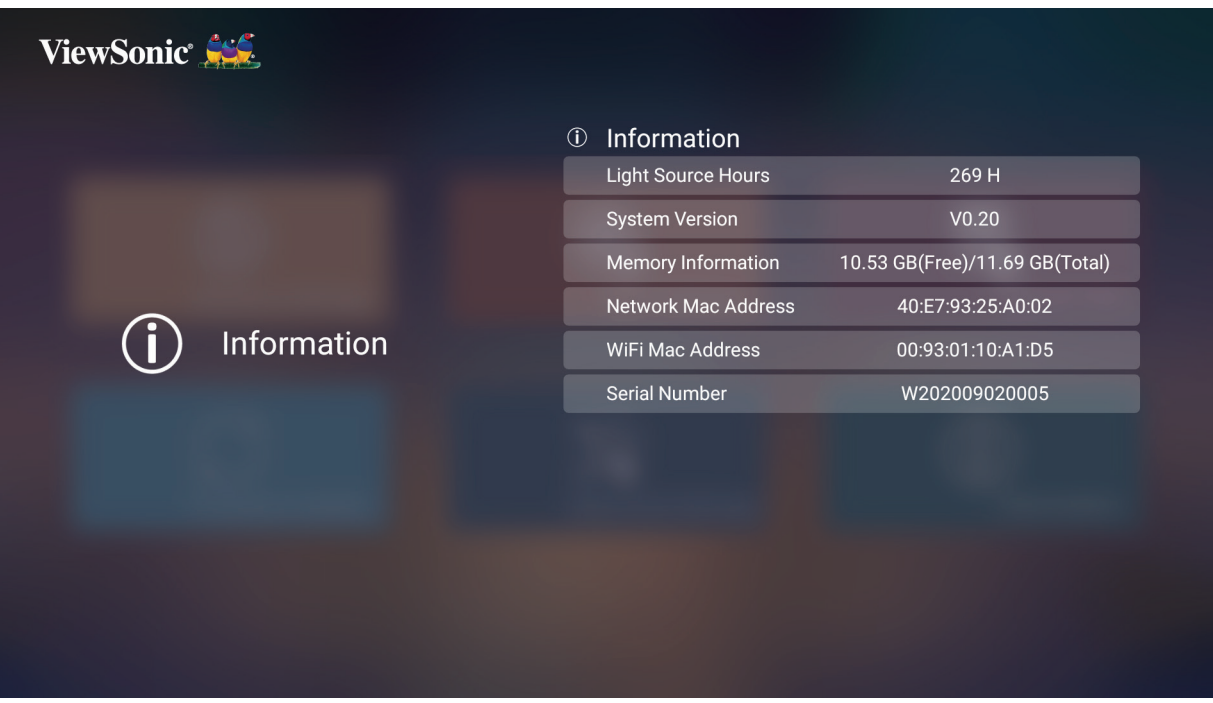

**NOTA:** Pressione o botão **Início** no controlo remoto para regressar ao **Home Screen (Ecrã principal)** a qualquer momento.

### **Screen Mirroring**

Espelhe o ecrã do seu dispositivo. Para configurar a ligação Screen Mirroring sem fios, consulte página 23.

**NOTA:** Certifique-se de que o seu dispositivo está ligado à mesma rede do projetor.

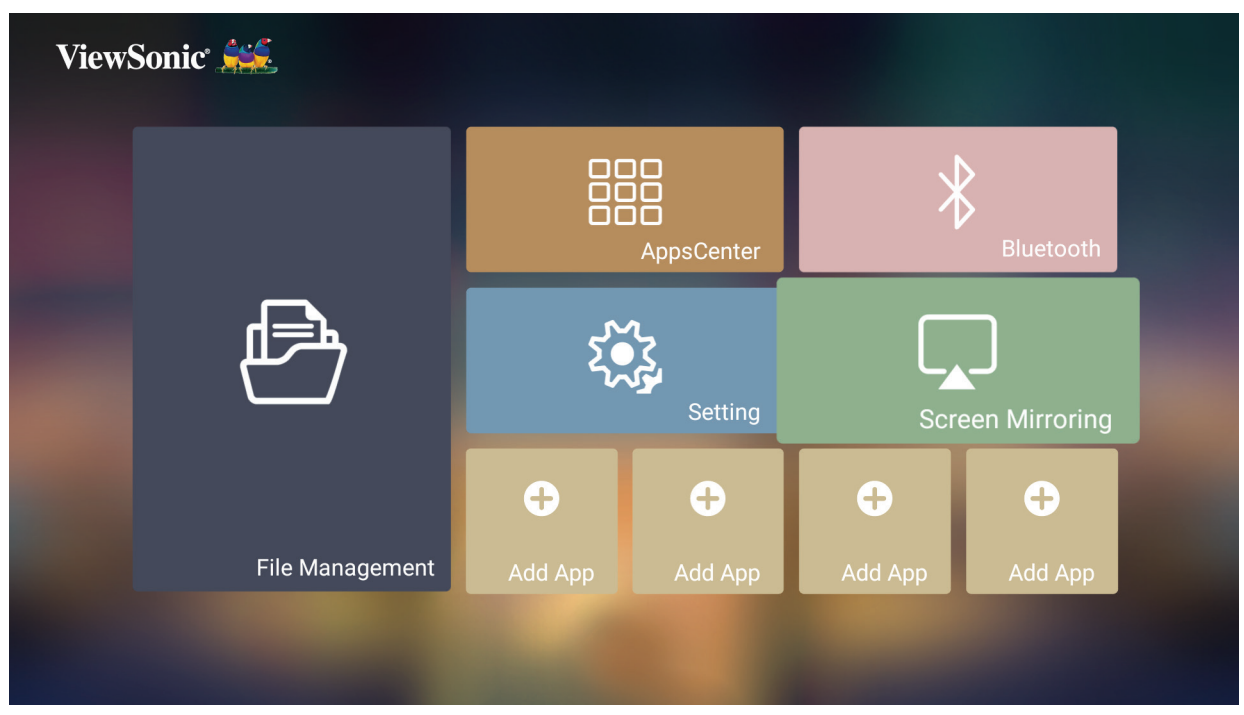

#### **Adicionar aplicações**

Adicione as suas aplicações favoritas ao **Home Screen (Ecrã Inicial)**.

**1.** No **Home Screen (Ecrã Inicial)**, selecione **Add App (Adicionar aplicação)** e pressione **OK** no controlo remoto.

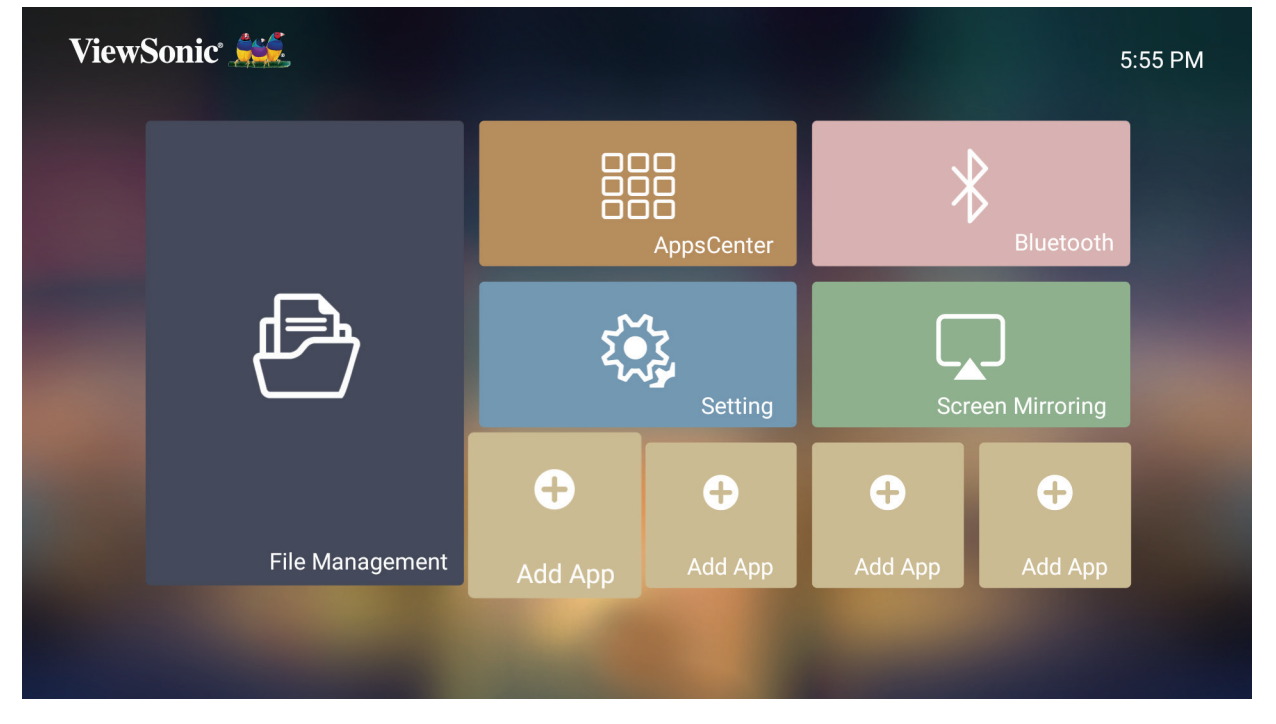

**2.** Utilize os botões direcionais para selecionar a aplicação desejada e pressione **OK**.

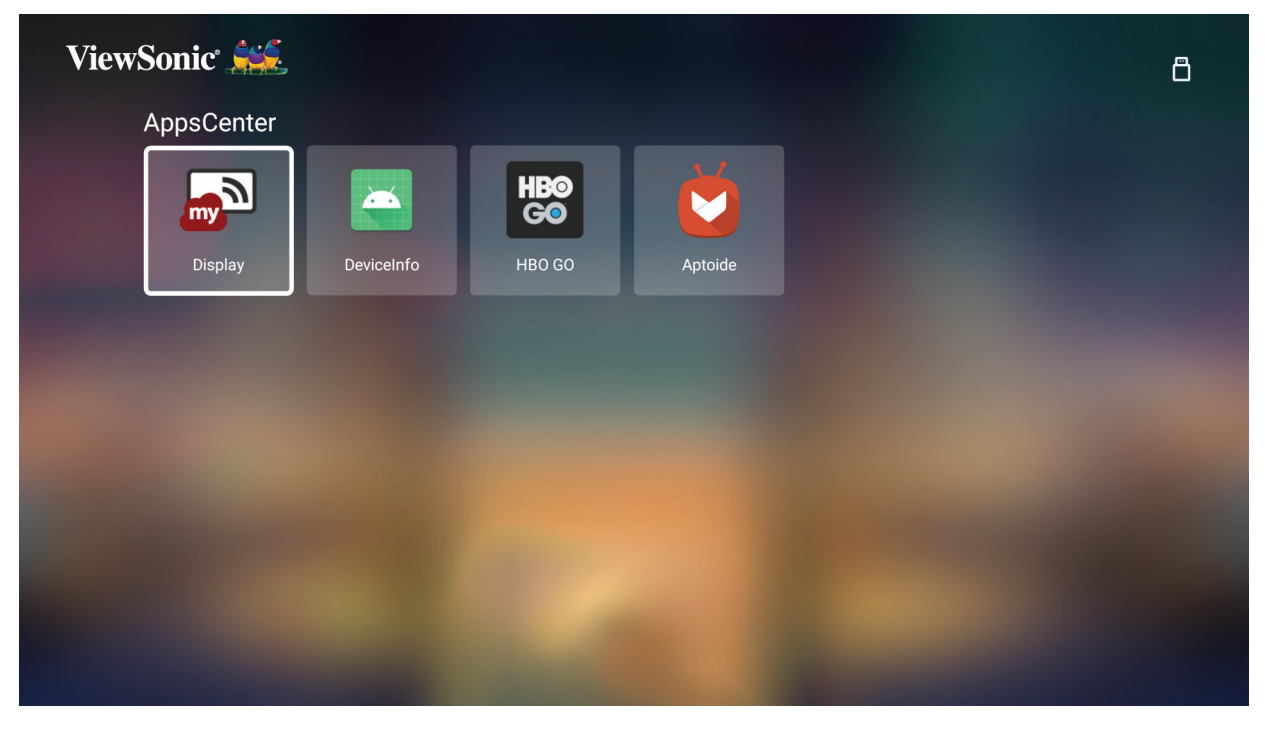

**3.** A sua aplicação favorita será assim apresentada no **Home Screen (Ecrã Inicial)**.

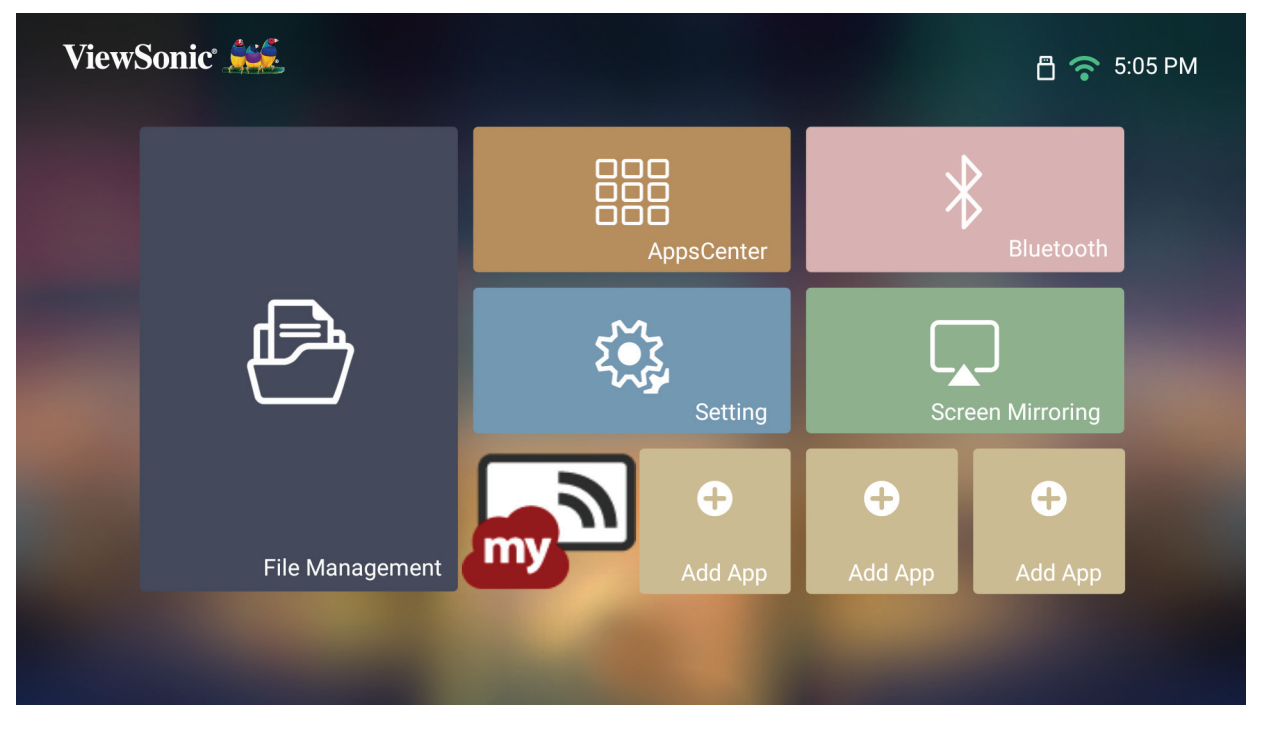

#### **Eliminar aplicações do Ecrã Inicial**

- **1.** No **Home Screen (Ecrã Inicial)**, selecione a aplicação que deseja eliminar e mantenha o botão **OK** durante três (3) segundos.
- **2.** Será exibida a mensagem "Do you want to Delete this application from My Favorites?" (Deseja eliminar esta aplicação dos Meus Favoritos?).

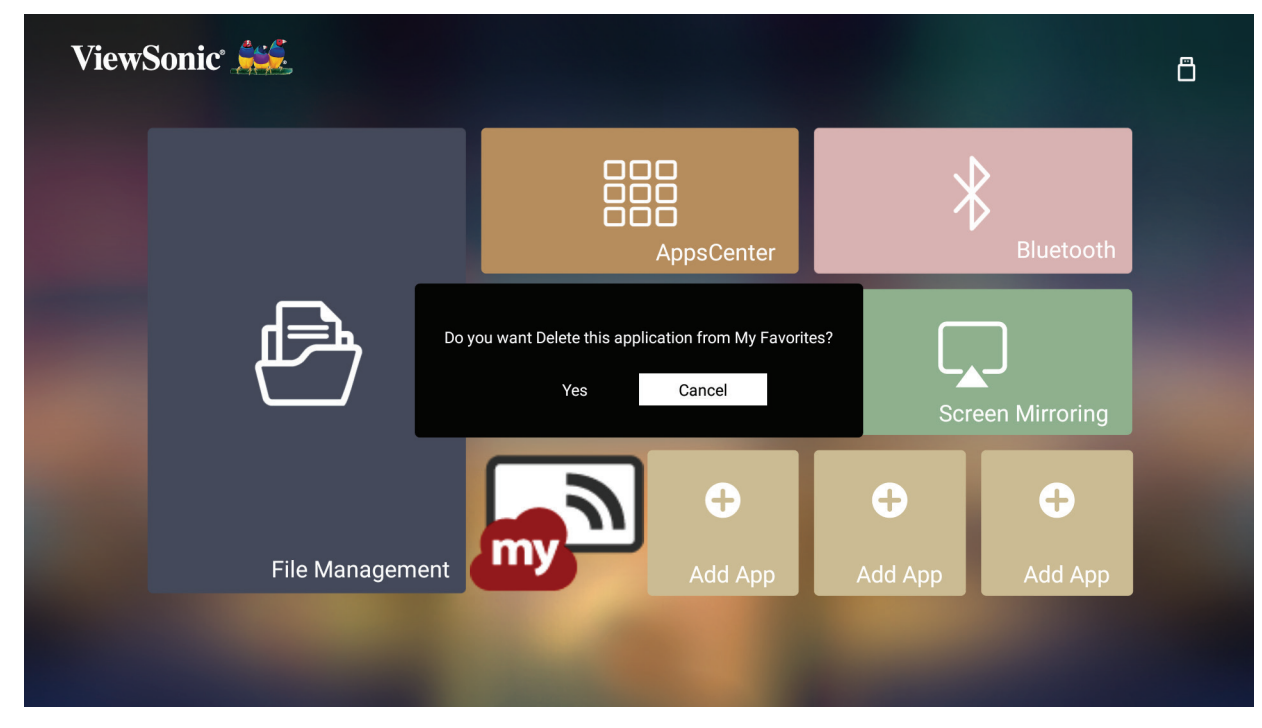

**3.** Selecione **Yes (Sim)** e pressione **OK** para eliminar a aplicação.

# **Anexo**

# **Especificações**

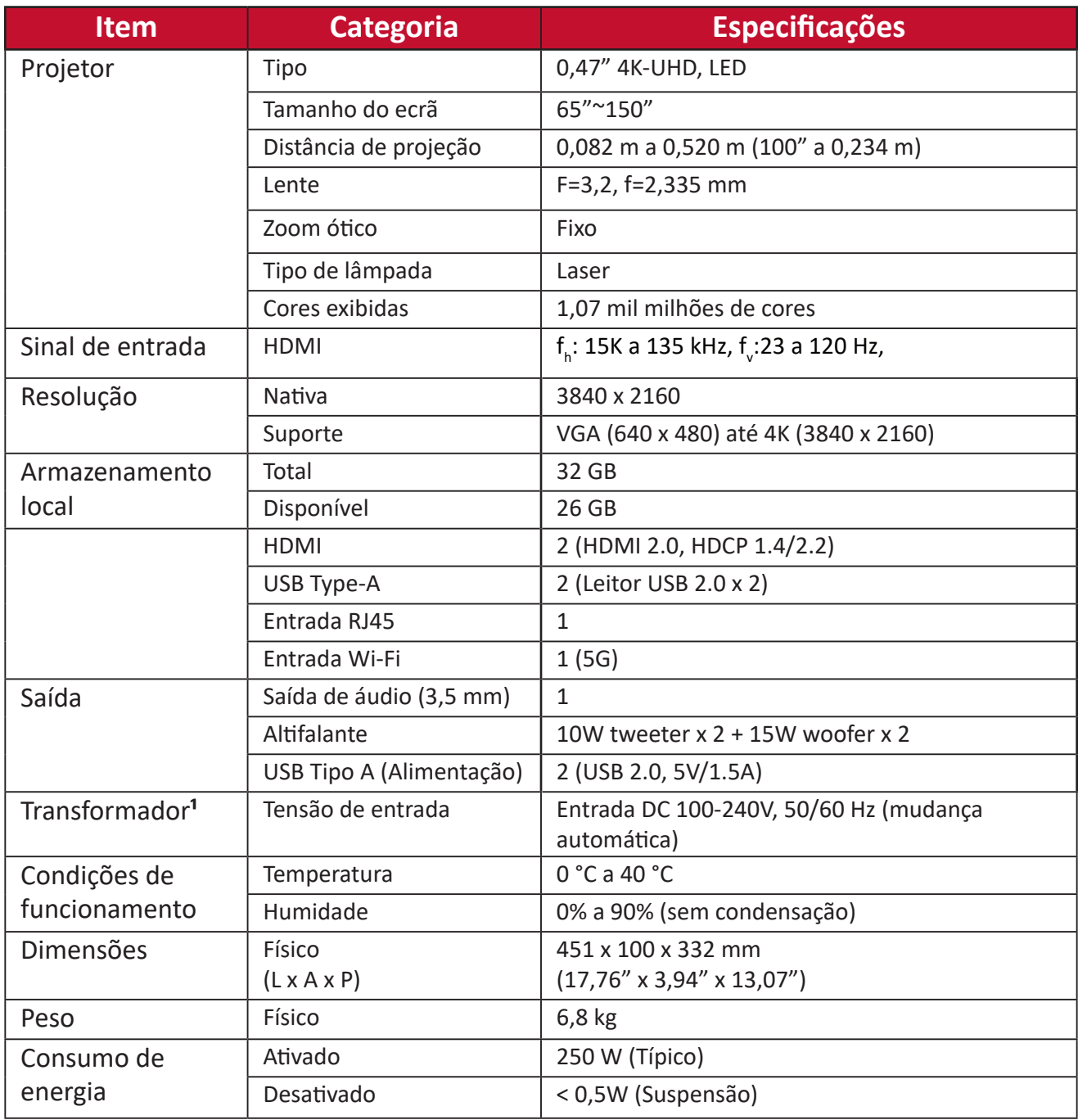

**¹** Utilize apenas o transformador da ViewSonic® ou um autorizado.

# **Tabela de resoluções e frequências**

# **Resoluções e frequências HDMI**

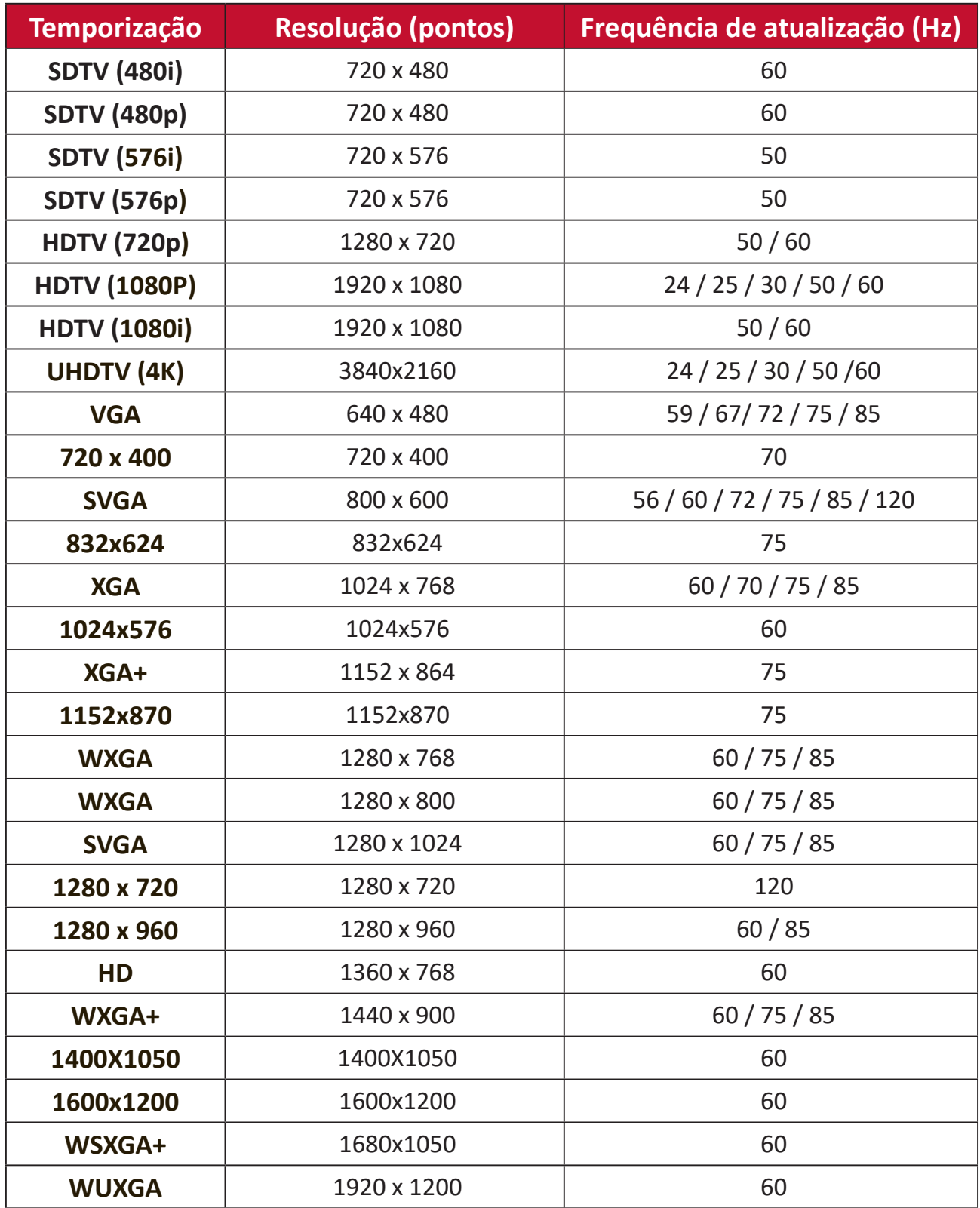

# **Temporizações de PC HDMI**

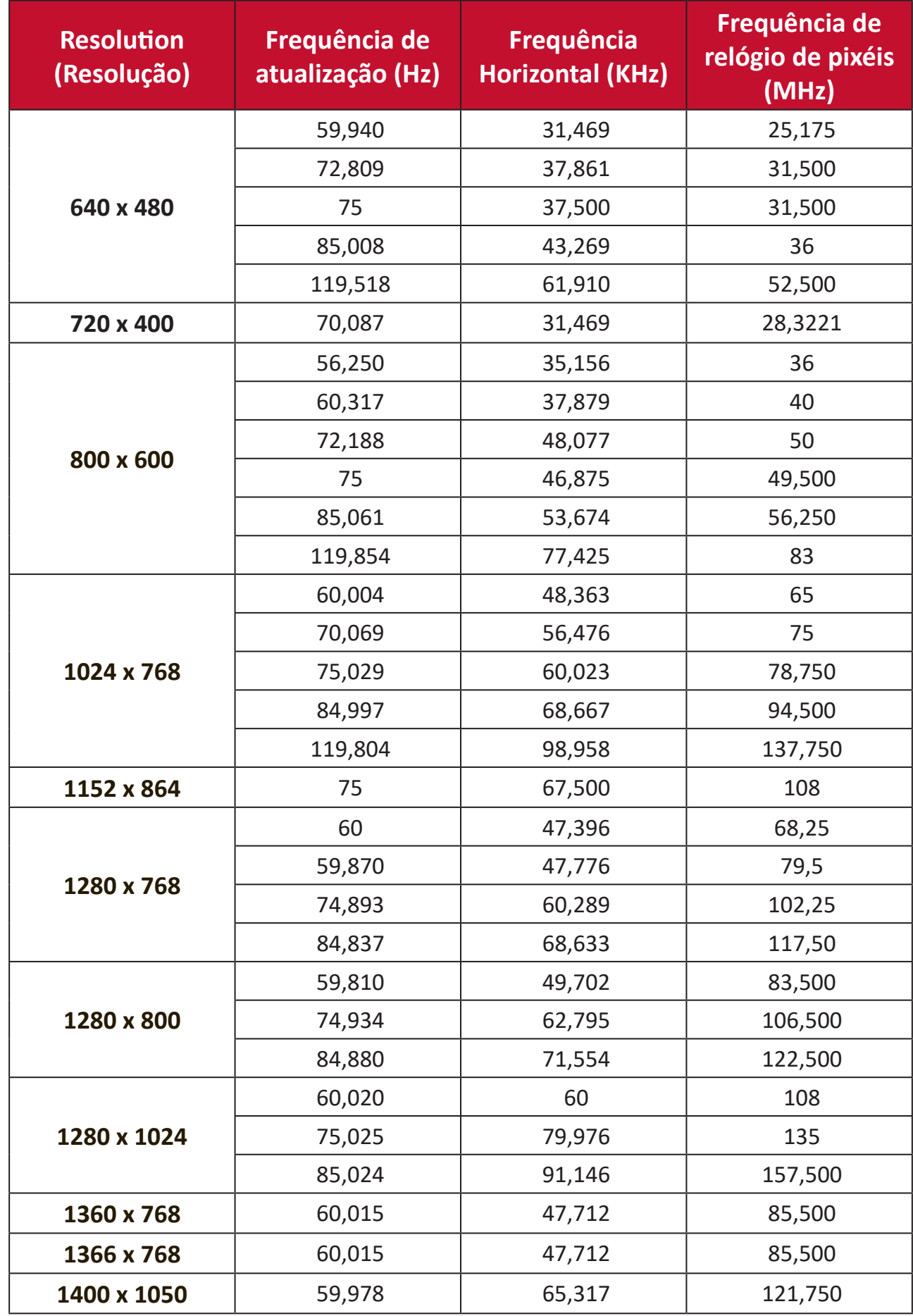

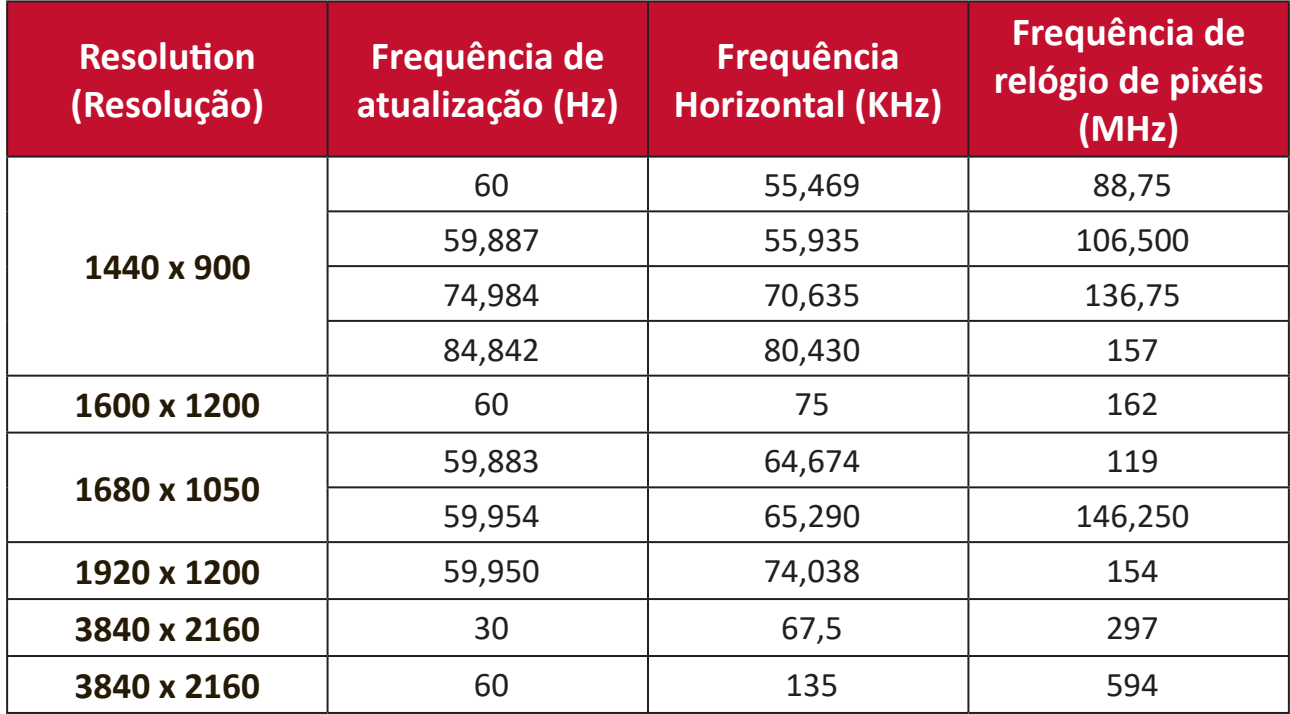

# **Temporizações suportadas para 3D**

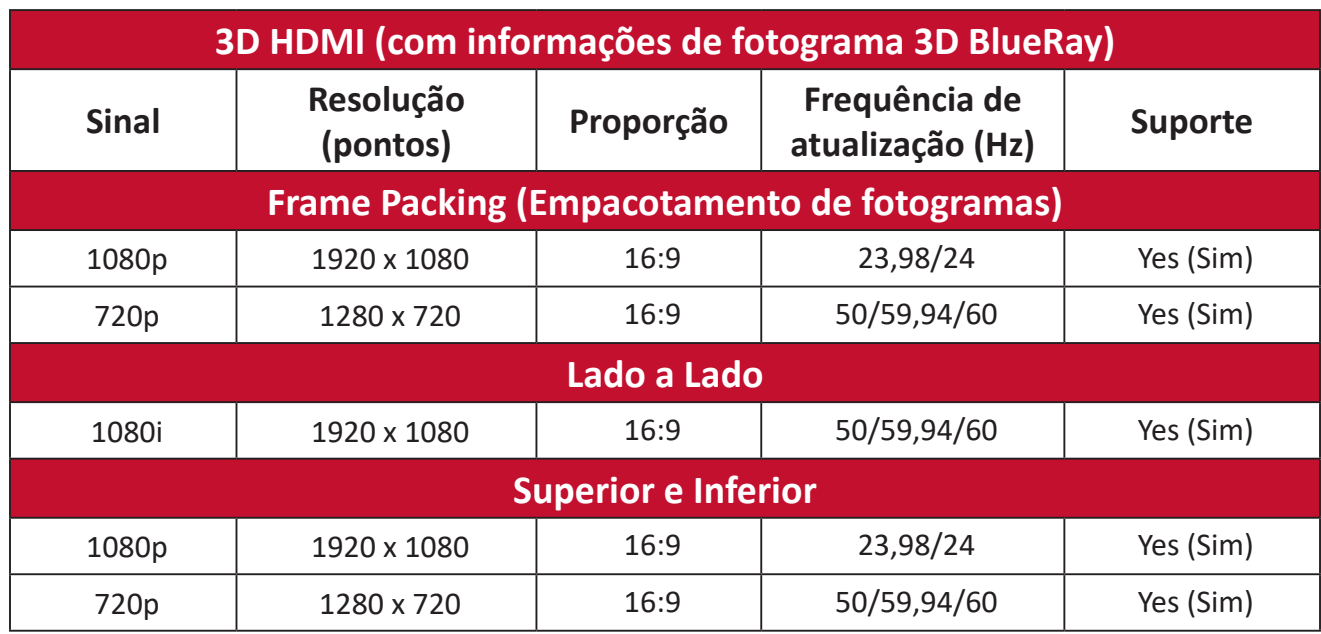

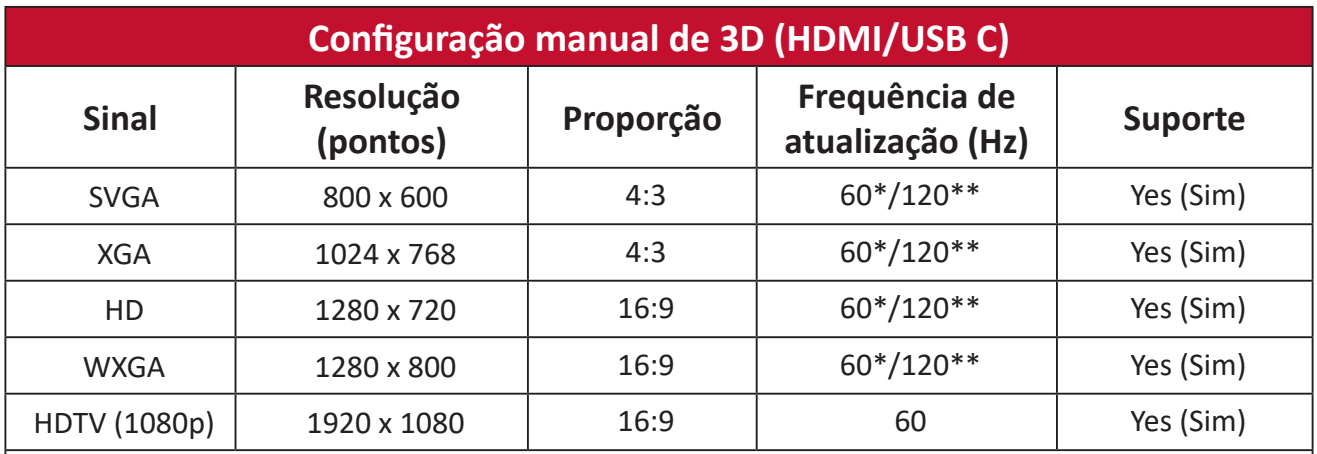

**NOTA:**

\* Os sinais de 60 Hz são suportados para os formatos lado a lado, superior e inferior e fotograma sequencial.

\*\* Os sinais de 120Hz são suportados apenas para o formato de fotograma sequencial.

# **Tabela de controle IR**

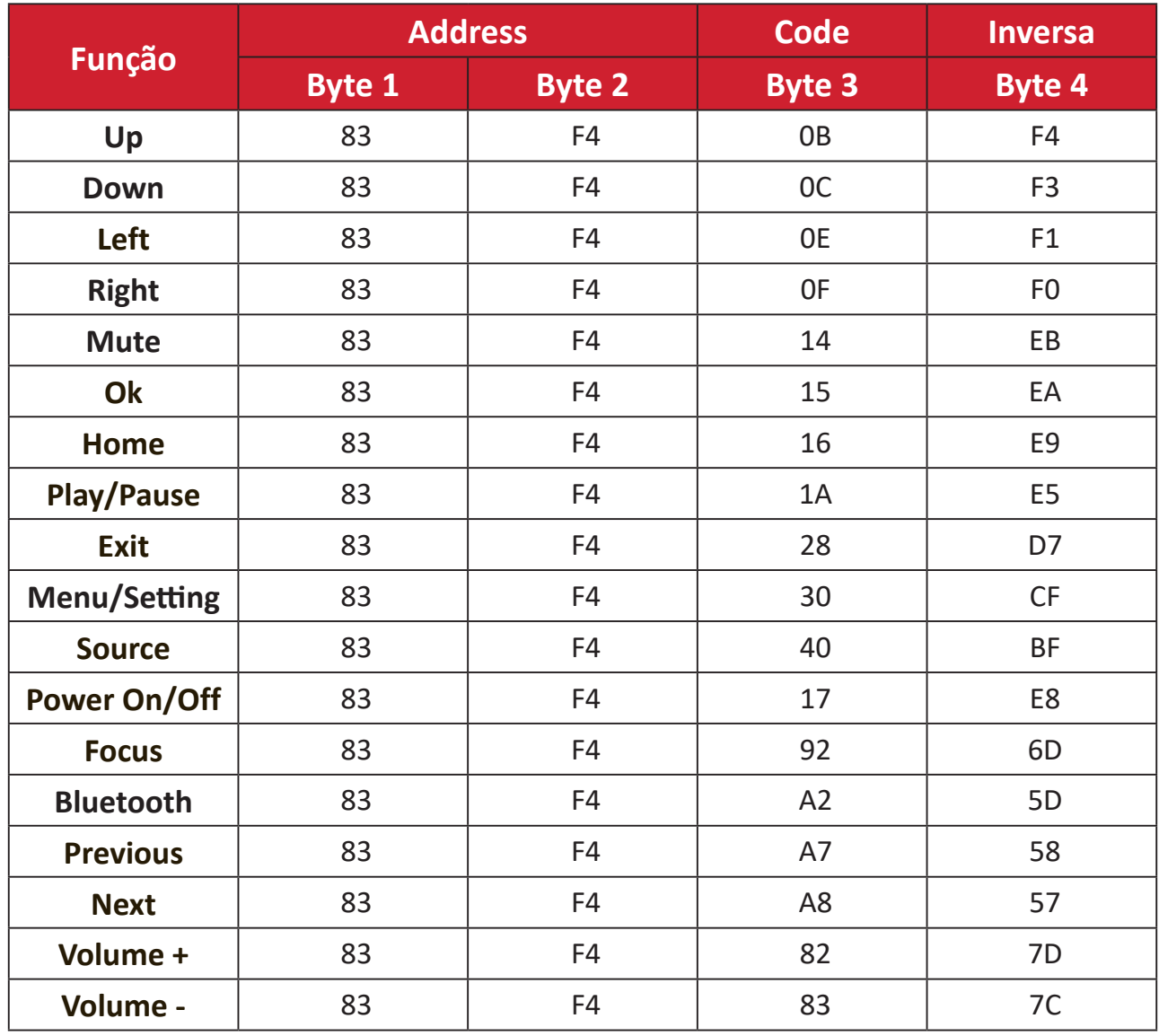

# **Resolução de problemas**

Esta secção descreve alguns problemas comuns que podem ocorrer durante a utilização do projetor.

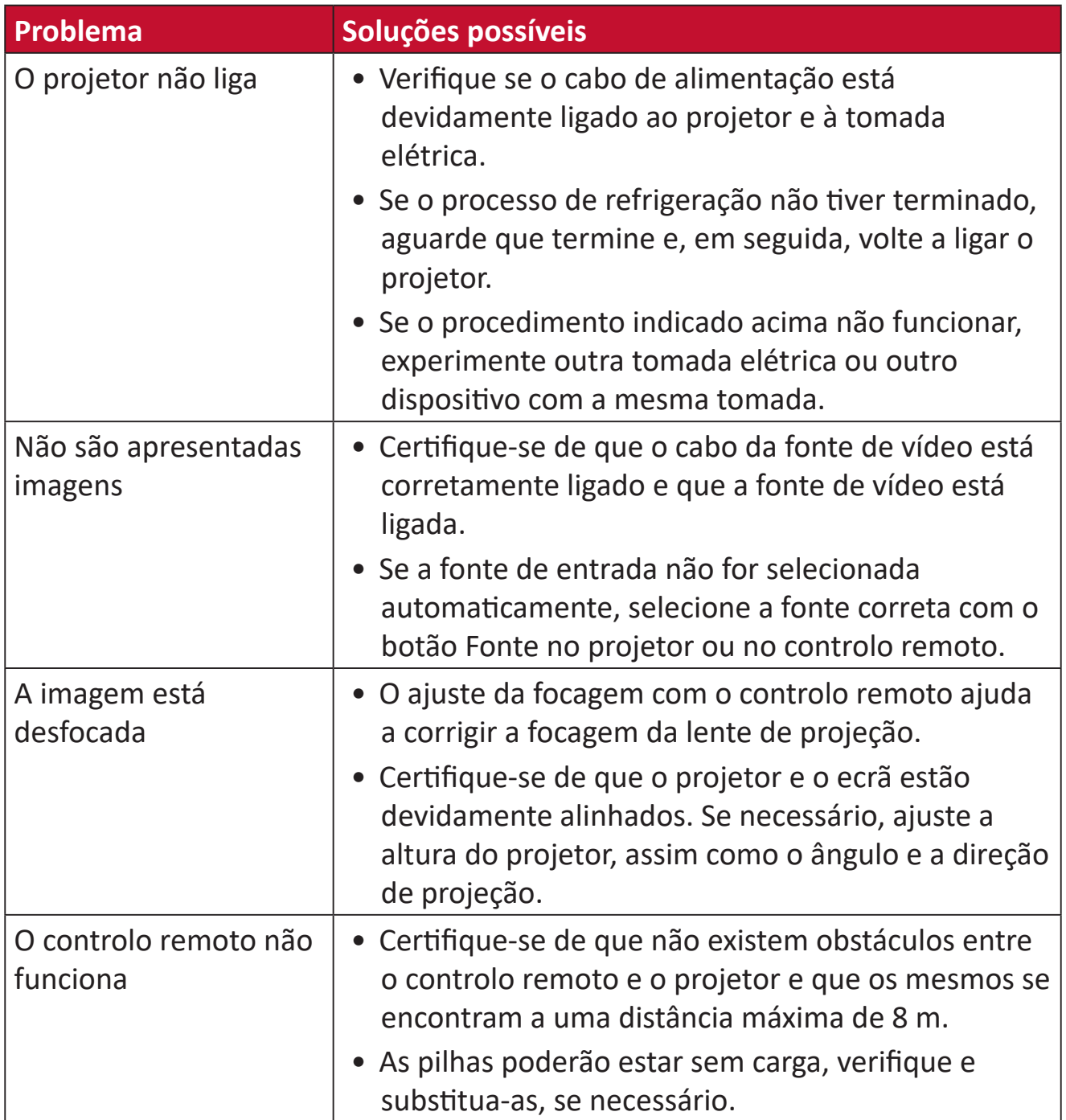

# **Manutenção**

## **Precauções gerais**

- Certifique-se de que o projetor está desligado e o cabo de alimentação foi removido da tomada elétrica.
- Nunca remova quaisquer peças do projetor. Contacte ViewSonic® ou um revendedor caso seja necessário substituir alguma peça do projetor.
- Nunca pulverize nem derrame líquidos diretamente na caixa.
- Manuseie o projetor com cuidado, já que um projetor de cor mais escura, se arranhado, pode apresentar marcas mais visíveis do que um projetor de cor mais clara.

## **Limpar a lente**

- Utilize uma lata de ar comprimido para remover o pó.
- Se a lente continuar suja, utilize papel para limpeza de lentes, ou humedeça um pano macio com um produto de limpeza apropriado e limpe suavemente a superfície.

**ATENÇÃO:** Nunca esfregue a lente com materiais abrasivos.

### **Limpar a caixa**

- Utilize um pano seco e macio sem pelos para remover pó ou sujidade.
- Se mesmo assim a caixa não estiver limpa, aplique uma pequena quantidade de detergente sem amoníaco e sem álcool num pano limpo e macio sem cotão e limpe a superfície.

**ATENÇÃO:** Nunca utilize cera, álcool, benzeno, diluente ou outros detergentes químicos.

## **Guardar o projetor**

Se pretende guardar o projetor durante um período prolongado:

- Certifique-se de que a temperatura e a humidade do local de armazenamento se encontram dentro dos limites recomendados.
- Retraia completamente o pé regulador.
- Retire as pilhas do controlo remoto.
- Embale o projetor na embalagem original ou numa equivalente.

#### **Exclusão de responsabilidade**

- A ViewSonic® não recomenda a utilização de quaisquer produtos de limpeza à base de álcool ou amoníaco para limpar a lente ou a caixa. Alguns produtos químicos podem danificar a lente e/ou a caixa do projetor.
- A ViewSonic® não será responsável por danos resultantes da utilização de quaisquer produtos de limpeza à base de álcool ou amoníaco.

# **Indicadores LED**

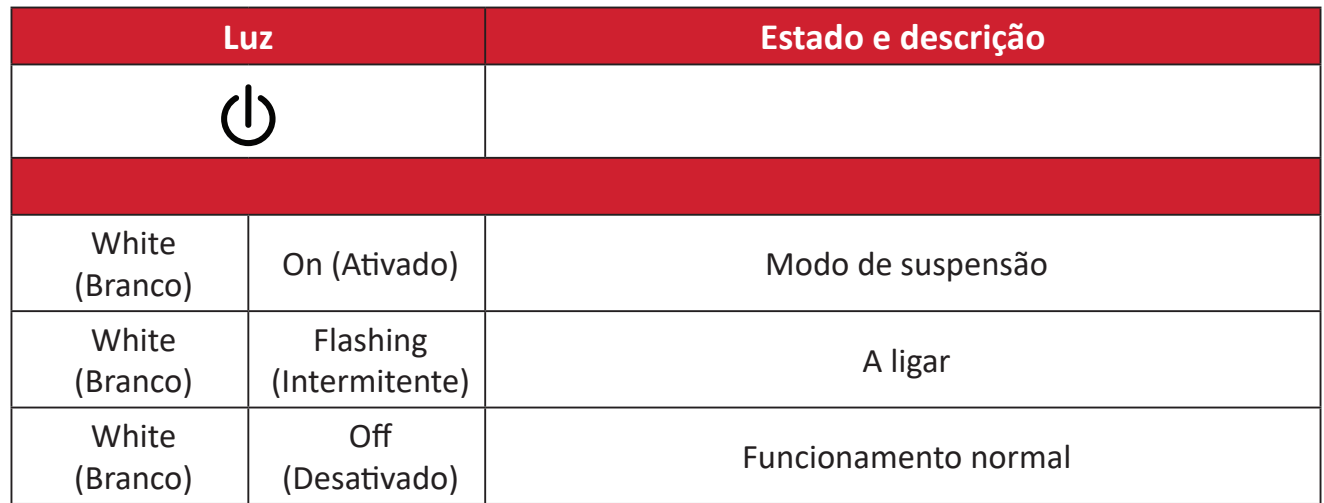

# **Informações regulamentares e de serviço**

# **Informações de conformidade**

Esta secção aborda todos os requisitos e declarações relativos a regulamentos. As respetivas aplicações são mencionadas nas placas de identificação e símbolos relevantes na unidade.

# **Declaração de conformidade da FCC**

Este dispositivo está em conformidade com o Artigo 15º das Normas da FCC. O seu funcionamento está sujeito às duas condições seguintes: (1) este dispositivo não poderá causar interferências prejudiciais, e (2) este dispositivo deve aceitar quaisquer interferências recebidas, incluindo interferências que possam causar um funcionamento indesejado. Este equipamento foi testado e considerado em conformidade com os limites estabelecidos para um dispositivo digital Classe B, nos termos do Artigo 15º das Normas da FCC.

Estes limites foram concebidos para proporcionar uma razoável proteção contra interferências prejudiciais na instalação doméstica. Este equipamento gera, utiliza e pode irradiar energia de radiofrequência e, se não for instalado e utilizado de acordo com as instruções, pode causar interferências nocivas nas comunicações de rádio. No entanto, não existe qualquer garantia de que a interferência não ocorra numa instalação particular. Se este equipamento provocar interferências nocivas na receção de rádio ou televisão, o que pode ser determinado desligando e voltando a ligar o equipamento, recomendamos que o utilizador tente corrigir a interferência utilizando uma ou mais das seguintes medidas:

- Reorientar ou deslocar a antena recetora.
- Aumentar a distância entre o equipamento e o dispositivo recetor.
- Ligar o equipamento a uma tomada que faça parte de um circuito diferente daquele onde o recetor está ligado.
- Consultar o fornecedor ou um técnico de rádio/TV qualificado se precisar de ajuda.

A antena utilizada neste transmissor não deverá ser aproximada ou utilizada em conjunto com outras antenas ou transmissores.

O dispositivo foi testado e verificou-se que está em conformidade com as normas e procedimentos de medição especificados no Capítulo 47, Parte 15, Subparte C do CFR da FCC.

**Aviso:** Tenha em atenção que quaisquer alterações ou modificações não expressamente aprovadas pela entidade responsável pela conformidade do equipamento invalidam a autoridade do utilizador em operar o mesmo.

# **Declaração da FCC relativa à exposição a radiação**

Este equipamento está em conformidade com os limites de exposição à radiação definidos pela FCC para um ambiente não controlado. Os utilizadores finais devem seguir as instruções de funcionamento específicas para satisfazer a conformidade de exposição RF.

Este transmissor não deve ser colocado próximo de ou utilizado em conjunto com outras antenas ou transmissores. Este equipamento deve ser instalado e utilizado com uma distância mínima de 20 centímetros entre o transmissor e o seu corpo.

O manual do utilizador ou o manual de instruções para um transmissor intencional ou não deverá alertar o utilizador de que as alterações ou modificações não aprovadas expressamente pela parte responsável pela conformidade poderão impedi-lo de utilizar este equipamento.

# **Advertência IC**

Este dispositivo está em conformidade com as normas RSS de isenção de licença do Departamento de Indústria do Canadá. O seu funcionamento está sujeito às duas condições seguintes: (1) este dispositivo não poderá causar interferências e, (2) este dispositivo deverá aceitar quaisquer tipo de interferências, incluindo interferências que possam causar um funcionamento indesejado.

Le présent appareil est conforme aux CNR d'Industrie Canada applicables aux appareils radio exempts de licence. L'exploitation est autorisée aux deux conditions suivantes : (1) l'appareil ne doit pas produire de brouillage, et (2) l'utilisateur de l'appareil doit accepter tout brouillage radioélectrique subi, méme si le brouillage est susceptible d'en compromettre le fonctionnement.

# **Declaração de Código do País**

Os produtos comercializados nos EUA/Canadá, apenas podem utilizar os canais 1 a 11. Não é possível selecionar outros canais.

Pour les produits disponibles aux États-Unis/Canada du marché, seul le canal 1 à 11 peuvent être exploités. Sélection d'autres canaux n'est pas possible.

# **Declaração IC relativa à exposição a radiação**

Este equipamento está em conformidade com os limites da IC RSS-102 para a exposição a radiação definidos para um ambiente não controlado. Este equipamento deve ser instalado e utilizado com uma distância mínima de 20 cm entre o transmissor e o seu corpo. A banda de 5150-5825 MHz está limitada a utilização em ambientes interiores para reduzir potenciais interferências prejudiciais em sistemas móveis de satélite de canal partilhado.

Cet équipement est conforme aux limites d'exposition aux rayonnements IC établies pour un environnement non contrôlê. Cet équipement doit être installé et utilize avec un minimum de 20cm de distance entre la source de rayonnement et votre corps. les dispositifs fonctionnant dans la bande 5150-5825 MHz sont réservés uniquement pour une utilisation à l'intérieur afin de réduire les risques de brouillage.

A operação do dispositivo na banda de 5150-5250 MHz está limitada a utilização em ambientes interiores para reduzir o potencial de interferências prejudiciais nos sistemas móveis de satélite de canal partilhado.

La bande 5150-5250 MHz est réservés uniquement pour une utilisation à l'intérieur afin de réduire les risques de brouillage pré judiciable aux systèmes de satellites mobiles utilisant les mêmes canaux.

# **Conformidade CE para países europeus**

O dispositivo cumpre a Diretiva CEM 2014/30/UE e a Diretiva de Baixa Tensão 2014/35/UE. Diretiva de Conceção Ecológica 2009/125/CE e  $\epsilon$ Diretiva relativa a equipamentos de rádio 2014/53/UE. Gama de frequências: 2400-2483,5 MHz, 5150-5250 MHz Potência máx.:menos de 20 dBm

#### **A informação seguinte destina-se apenas aos Estados-membros da UE:**

O símbolo apresentado à direita está em conformidade com a Diretiva 2012/19/UE relativa a Resíduos de Equipamentos Elétricos e Eletrónicos (REEE). O símbolo indica que o equipamento NÃO deve ser eliminado junto com o lixo doméstico e que devem ser utilizados os sistemas de recolha e tratamento de acordo com as normas locais.

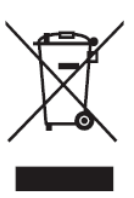

# **Declaração de conformidade com a diretiva RSP2**

Este produto foi concebido e fabricado em conformidade com a Diretiva 2011/65/ UE do Parlamento Europeu e do Conselho relativa à restrição de utilização de determinadas substâncias perigosas em equipamentos elétricos e eletrónicos (Diretiva RSP2) e foi considerado em conformidade com os valores máximos de concentração estabelecidos pela Comité Europeu de Adaptação Técnica (TAC), como apresentado abaixo:

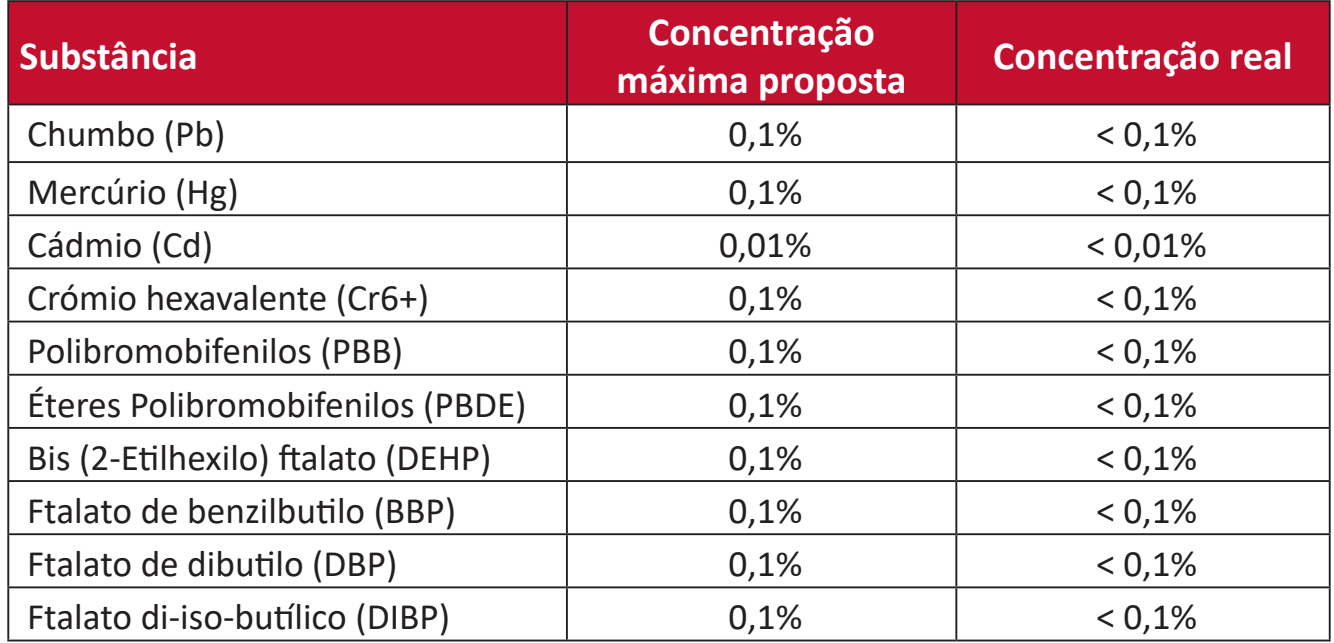

**Determinados componentes dos produtos acima descritos estão isentos ao abrigo do Anexo III das Diretivas RSP2 como abaixo indicado. Exemplos de componentes isentos:**

- Mercúrio em lâmpadas fluorescentes de cátodo frio e lâmpadas fluorescentes de elétrodo externo (CCFL e EEFL) para fins especiais que não excede (por lâmpada):
	- ͫ Comprimento curto (500 mm):máximo de 3,5 mg por lâmpada.
	- ͫ Comprimento médio (> 500 mm e 1 500 mm):máximo de 5 mg por lâmpada.
	- ͫ Comprimento longo (> 1 500 mm):máximo de 13 mg por lâmpada.
- Chumbo em tubos de vidro de raios catódicos.
- Chumbo em tubos de vidro fluorescentes que não excede 0,2% do peso.
- Chumbo como elemento de liga em alumínio contendo até 0,4% do peso.
- Liga de cobre com um teor de chumbo até 4% do peso.
- Chumbo em soldas com alta temperatura de fusão (isto é, ligas à base de chumbo com um teor de chumbo igual ao superior a 85% do peso).
- Componentes elétricos e eletrónicos que contêm chumbo num vidro ou cerâmica não dielétrica em condensadores, por exemplo, dispositivos piezoelétricos ou fixados numa matriz de vidro ou cerâmica.
- Bateria:
	- ͫ A exposição da bateria a temperaturas extremas altas ou baixas durante a sua utilização, armazenamento ou transporte; e baixa pressão de ar a elevada altitude.
	- ͫ A substituição da bateria por outra de tipo incorreto pode anular as características de proteção (por exemplo, no caso de algumas baterias de lítio);
	- ͫ A eliminação de uma pilha no fogo ou num forno quente, ou a compressão ou corte mecânicos de uma pilha, que podem resultar numa explosão;
	- ͫ Deixar a bateria num ambiente com temperatura extremamente elevada pode provocar uma explosão ou fuga de líquido ou gás inflamável;
	- ͫ Uma bateria sujeita a uma pressão de ar extremamente baixa que pode resultar numa explosão ou na fuga de líquidos ou gases inflamáveis.

# **Restrição de substâncias perigosas na Índia**

Declaração sobre Restrições à Utilização de Substâncias Perigosas (Índia). Este produto cumpre o "Regulamento relativo a resíduos elétricos e eletrónicos da Índia 2011" que proíbe a utilização de chumbo, mercúrio, crómio hexavalente, bifenilos polibromados ou éteres difenílicos polibromados em concentrações superiores a 0,1 % em massa e 0,01 % em massa de cádmio, exceto para as isenções previstas no Anexo 2 do Regulamento.

# **Eliminação do produto no final da sua vida útil**

A ViewSonic® respeita o ambiente e está empenhada em desenvolver práticas ecológicas. Obrigado por fazer parte de um esforço de computação mais inteligente e ecológica. Para saber mais, visite o website da ViewSonic®.

# **EUA e Canadá:**

https://www.viewsonic.com/us/go-green-with-viewsonic

**Europa:** https://www.viewsonic.com/eu/go-green-with-viewsonic

#### **Taiwan:**

<https://recycle.epa.gov.tw/>

# **Informações de direitos de autor**

Copyright© ViewSonic® Corporation, 2024. Todos os direitos reservados.

Macintosh e Power Macintosh são marcas comerciais registadas da Apple Inc.

Microsoft, Windows e o logótipo Windows são marcas comerciais registadas da Microsoft Corporation nos Estados Unidos da América e noutros países.

ViewSonic® e o logótipo de três pássaros, OnView, ViewMatch e ViewMeter são marcas comerciais registadas da ViewSonic® Corporation.

VESA é uma marca registada da Video Electronics Standards Association. DPMS, DisplayPort e DDC são marcas registadas da VESA.

ENERGY STAR® é uma marca comercial registada da U.S. Environmental Protection Agency (EPA).

Como parceiro da ENERGY STAR®, a ViewSonic® Corporation determinou que este produto cumpre as diretivas da ENERGY STAR® relativas a eficácia energética.

**Exclusão de responsabilidade:** A ViewSonic® Corporation não se responsabiliza por erros técnicos ou editoriais ou omissões no conteúdo do presente documento, nem por danos acidentais ou consequentes resultantes do fornecimento deste material, nem pelo desempenho ou utilização deste produto.

Com vista ao melhoramento contínuo do produto, a ViewSonic® Corporation reserva o direito de alterar as especificações do produto sem aviso prévio. As informações neste documento poderão ser alteradas sem aviso prévio.

Este documento não poderá ser copiado, reproduzido ou transmitido por qualquer meio, sem autorização prévia por escrito da ViewSonic® Corporation.

#### X2000B-4K\_X2000L-4K\_UG\_PTG\_1b\_20240305

# **Serviço de Apoio ao Cliente**

Para apoio técnico ou assistência ao produto, consulte a tabela abaixo ou contacte o seu revendedor.

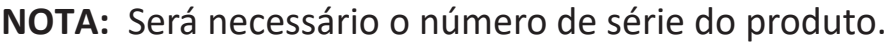

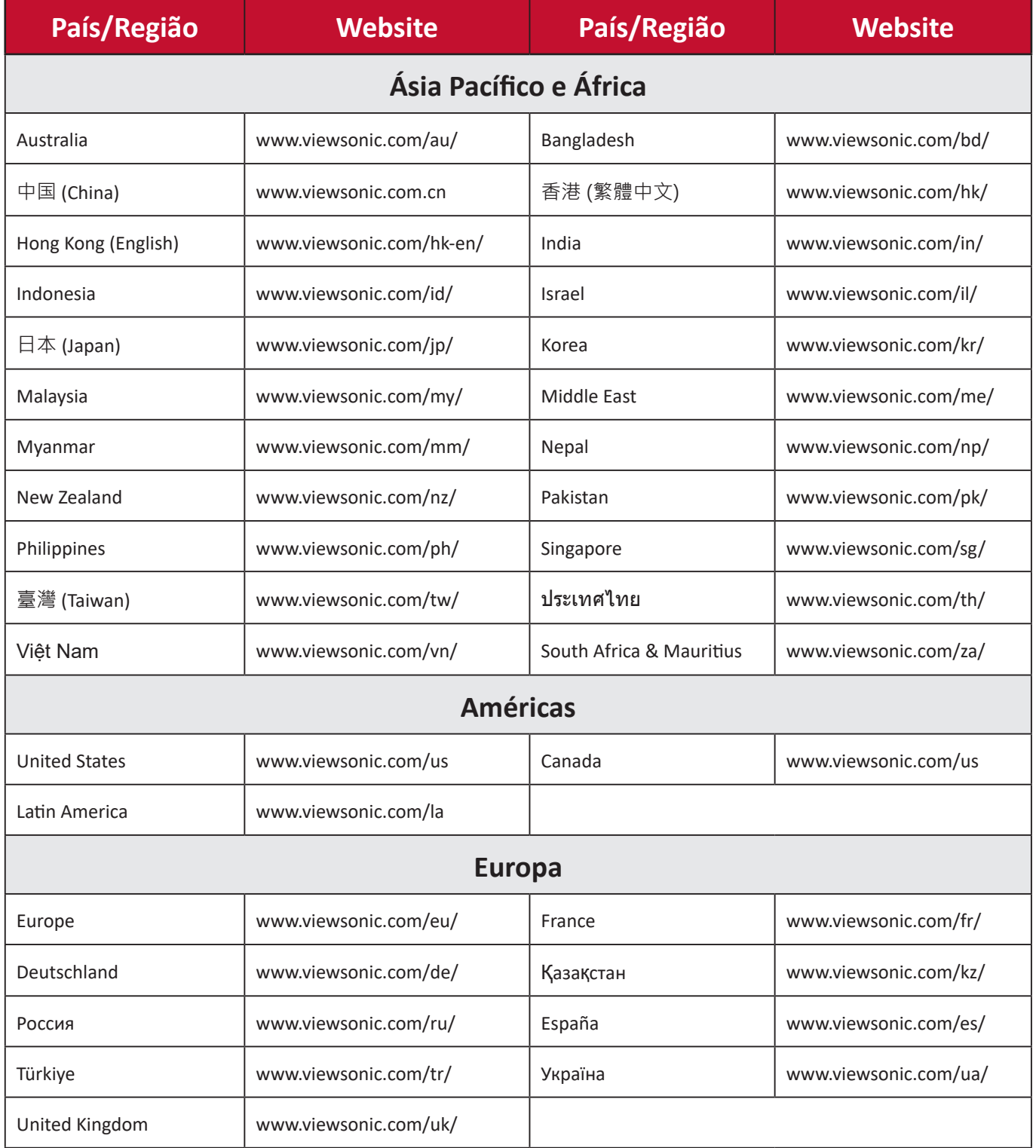

# **Garantia limitada**

Projetor ViewSonic®

#### **O que cobre a garantia:**

A ViewSonic® garante que o seu produto se encontra isento de defeitos de fabrico e de material, em condições normais de utilização, durante o período de garantia. Se o produto apresentar algum defeito de material ou de fabrico durante o período de garantia, a ViewSonic®, irá a seu critério exclusivo, reparar ou substituir o produto por um produto similar. O produto de substituição ou partes do mesmo poderão incluir peças ou componentes refabricados ou restaurados.

#### **Garantia geral limitada de três (3) anos:**

Sujeita à garantia mais limitada de um (1) ano estipulada em seguida, na América do Norte e do Sul: Três (3) anos de garantia para todos os componentes, excluindo a lâmpada, três (3) anos para defeitos de fabrico e um (1) ano para a lâmpada original a partir da data da primeira compra.

Outras regiões ou países: Consulte o seu revendedor ou o representante local da ViewSonic® para obter informações sobre a garantia.

#### **Garantia geral limitada de um (1) ano para utilização intensiva:**

Situações de utilização intensiva, em que o projetor é utilizado, em média, durante catorze (14) horas diárias, na América do Norte e do Sul: Um (1) ano de garantia para todos os componentes, excluindo a lâmpada, um (1) ano para defeitos de fabrico e noventa (90) dias para a lâmpada original a partir da data da primeira compra; Europa: Um (1) ano de garantia para todos os componentes, excluindo a lâmpada, um (1) ano para defeitos de fabrico e noventa (90) dias para a lâmpada original a partir da data da primeira compra. Outras regiões ou países: Consulte o seu revendedor ou o representante local da ViewSonic® para obter informações sobre a garantia. A garantia da lâmpada está sujeita a termos e condições, verificação e aprovação. Aplica-se apenas à lâmpada instalada pelo fabricante. Todas as lâmpadas adquiridas separadamente têm uma garantia de 90 dias.

#### **Quem protege a garantia:**

Esta garantia é válida apenas para o primeiro comprador.

#### **O que a garantia não cobre:**

**1.** Qualquer produto no qual o número de série tenha sido desfigurado, modificado ou removido.

- **2.** Danos, deterioração ou avarias resultantes de:
	- ͫ Acidentes, utilização incorreta, negligência, fogo, água, relâmpagos ou outros fenómenos naturais, modificações não autorizadas do produto ou não cumprimento das instruções fornecidas com o produto.
	- ͫ Utilização fora das especificações do produto.
	- ͫ A utilização do produto para fins diferentes dos previstos ou em condições anormais.
	- ͫ Reparação ou tentativa de reparação por qualquer pessoa não autorizada pela ViewSonic®.
	- ͫ Quaisquer danos ocorridos no produto devido à sua expedição.
	- ͫ Remoção ou instalação do produto.
	- ͫ Causas externas ao produto, tais como, variações ou falhas de energia elétrica.
	- ͫ Utilização de acessórios ou componentes que não cumpram as especificações da ViewSonic.
	- ͫ Desgaste normal.
	- ͫ Qualquer outra causa que não esteja relacionada com um defeito do produto.
- **3.** Encargos de serviços de remoção, instalação e configuração.

## **Como obter assistência:**

- **1.** Para informações sobre a assistência técnica em garantia, contacte o Serviço de Apoio ao Cliente ViewSonic® (Consulte a página "Serviço de Apoio ao Cliente"). Deverá fornecer o número de série do seu produto.
- **2.** Para obter assistência em garantia, ser-lhe-á solicitado o seguinte: (a) o recibo de compra original datado, (b) o seu nome, (c) a sua morada, (d) uma descrição do problema e, (e) o número de série do produto.
- **3.** Entregue ou envie o produto, com portes pré-pagos, na embalagem original para um centro de assistência técnica ViewSonic® ou para a ViewSonic®.
- **4.** Para informações adicionais ou para saber qual o centro de assistência técnica ViewSonic® mais próximo, contacte a ViewSonic®.

## **Limitação de garantias implícitas:**

Não são oferecidas garantias, expressas ou implícitas, que se estendam além da descrição contida neste documento, incluindo a garantia implícita de comercialização ou adequação a um determinado fim.

#### **Exclusão de danos:**

A responsabilidade da ViewSonic limita-se ao custo de reparação ou substituição do produto. A ViewSonic® não será responsável por:

- **1.** Danos materiais causados por quaisquer defeitos no produto, danos com base em inconveniência, perda de utilização do produto, perda de tempo, perda de lucros, perda de oportunidade de negócio, perda de credibilidade, interferência em relações comerciais ou outras perdas comerciais, mesmo quando avisado da possibilidade de tais danos.
- **2.** Quaisquer outros danos, quer sejam acidentais, consequentes ou outros.
- **3.** Qualquer reclamação contra o cliente por qualquer outra parte.

### **Efeito da legislação local:**

Esta garantia concede ao cliente direitos legais específicos, podendo existir outros direitos que podem variar de acordo com a legislação local. Algumas jurisdições não permitem limitações a garantias implícitas e/ou não permitem a exclusão de danos acidentais ou consequentes, por isso, as limitações e exclusões mencionadas acima poderão não se aplicar no seu caso.

### **Vendas fora dos EUA e Canadá:**

Para informações de garantia e assistência para produtos ViewSonic® vendidos fora dos EUA e do Canadá, contacte a ViewSonic® ou o seu revendedor ViewSonic® local.

O período de garantia para este produto na China continental (Excluindo Hong Kong, Macau e Taiwan) está sujeito aos termos e condições do Certificado de Garantia de Manutenção.

Os utilizadores da Europa e Rússia, podem encontrar detalhes completos da garantia em: <http://www.viewsonic.com/eu/>em "Support/Warranty Information" (Suporte/Informações de garantia).

Modelo dos termos de garantia do projetor em UG VSC\_TEMP\_2005

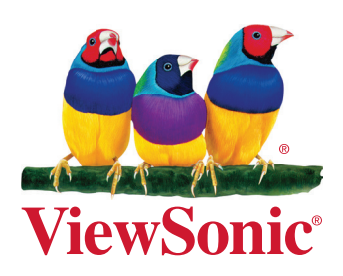